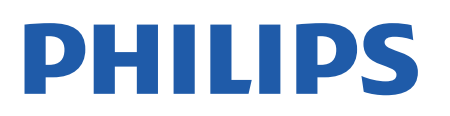

Television

*7657 Series*

# Gebruikershandleiding

43PUS7657 50PUS7657 55PUS7657

Register your product and get support at www.philips.com/TVsupport

## **Inhoud**

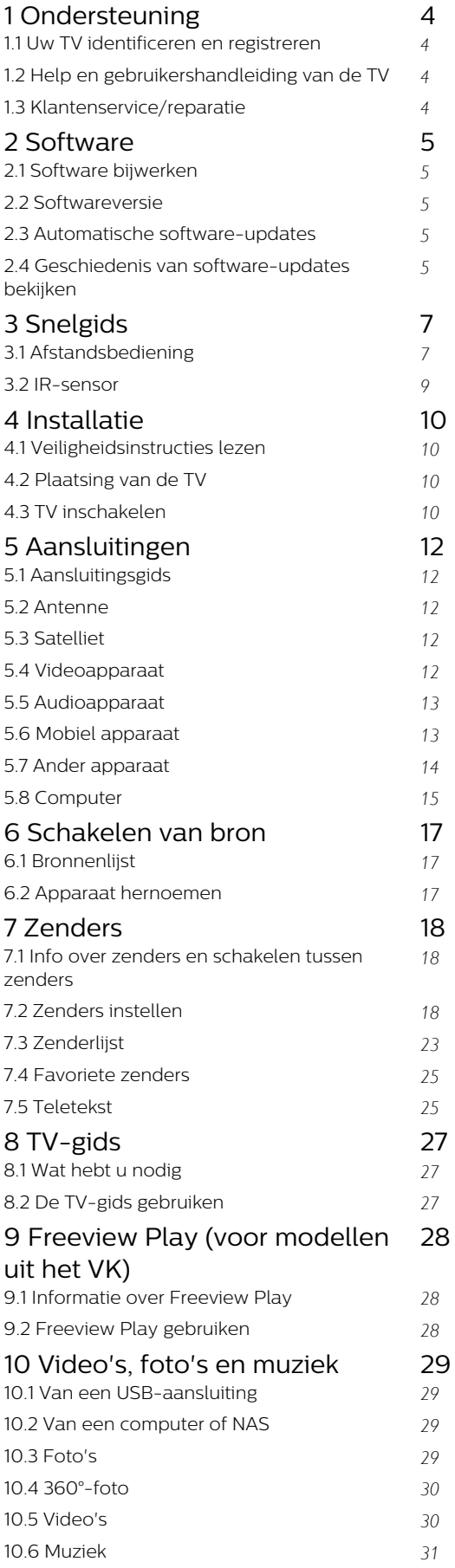

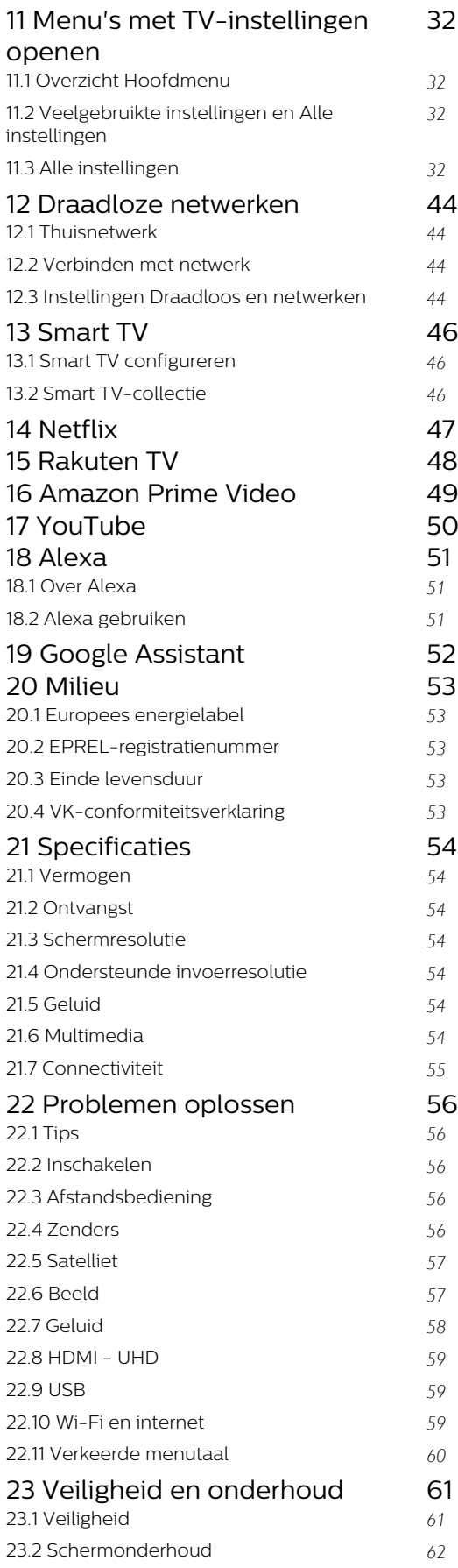

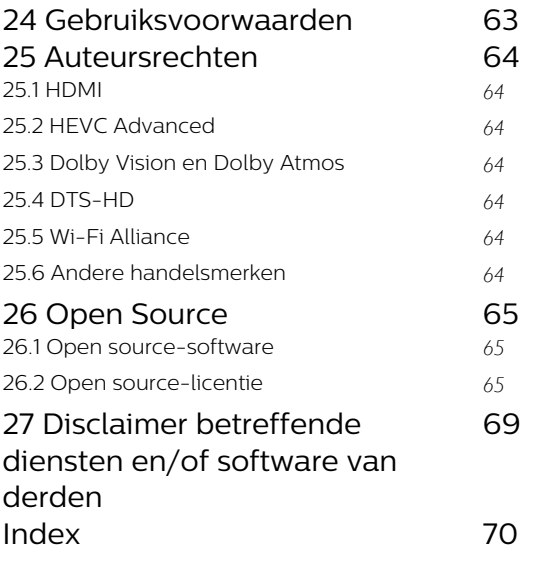

## <span id="page-3-0"></span>1 Ondersteuning

#### <span id="page-3-1"></span>1.1

## Uw TV identificeren en registreren

Uw TV identificeren - modelnummer en serienummer

Mogelijk vraagt men u naar het modelnummer en het serienummer van de TV. Deze nummers vindt u op het verpakkingslabel of op het typelabel aan de achter- of onderzijde van de TV.

#### Uw TV registreren

<span id="page-3-3"></span>Registreer uw TV en profiteer van een groot aantal voordelen, zoals volledige productondersteuning (inclusief downloads), exclusieve toegang tot informatie over nieuwe producten, speciale aanbiedingen en kortingen, de kans op het winnen van prijzen en eventueel deelname aan speciale onderzoeken over nieuwe producten.

Ga naar [www.philips.com/TVsupport](http://www.philips.com/TVsupport)

## <span id="page-3-2"></span>1.2 Help en gebruikershandleiding van de TV

 $\bigoplus$  (Hoofdmenu) > Instellingen > Help

U kunt met de Help-functie een diagnose stellen en meer informatie over uw TV verkrijgen.

• TV-informatie: bekijk de modelnaam, het serienummer en de softwareversie van uw TV.

• Zo kunt u… - U vindt de instructies voor het instellen van zenders, het sorteren van zenders\*, het bijwerken van de TV-software, het verbinden met externe apparaten en het gebruik van de Smart-functies op uw TV.

• Controleer de TV - U kunt tijdens het afspelen van een korte videoclip controleren of het beeld, het geluid en het Ambilight\*\* naar behoren werken.

• Controleer het netwerk - Controleer de netwerkverbinding.

• Test de afstandsbediening - Voer de test uit om de functionaliteit van de afstandsbediening die bij de TV hoort, te controleren.

• Overzicht van kanalen met zwak signaal weergeven - De lijst weergeven met kanaalnummers die automatisch zijn opgeslagen toen de

signaalsterkte zwak was.

- Software bijwerken Controleer of er software-
- updates beschikbaar zijn.
- Gebruikershandleiding In de
- gebruikershandleiding vindt u informatie over de TV. • Problemen oplossen - Hier vindt u antwoorden op
- veelgestelde vragen.

• Fabrieksinstellingen - Hier kunt u alle instellingen terugzetten naar de fabrieksinstellingen.

• TV opnieuw instellen - Installeer de TV volledig opnieuw.

• Contactinformatie - Het telefoonnummer of webadres weergeven voor uw land of regio.

\*Kanalen sorteren is alleen van toepassing in bepaalde landen.

\*\* De Ambilight-instelling is alleen voor modellen die Ambilight ondersteunen.

## $\overline{13}$ Klantenservice/reparatie

Voor ondersteuning en reparaties kunt u bellen met het telefoonnummer van de Philips Klantenservice in uw land. Onze monteurs zorgen voor reparatie, indien nodig.

Zoek het telefoonnummer in de gedrukte documentatie die bij de TV is meegeleverd. Of ga naar onze website [www.philips.com/TVsupport](http://www.philips.com/TVsupport) en selecteer indien nodig uw land.

#### Modelnummer en serienummer

Mogelijk vraagt men u naar het modelnummer en het serienummer van de TV. Deze nummers vindt u op het verpakkingslabel of op het typelabel aan de achter- of onderzijde van de TV.

#### **A** Waarschuwing

Probeer de TV niet zelf te repareren. Dit kan leiden tot ernstig letsel, onherstelbare schade aan uw TV of kan ervoor zorgen dat uw garantie vervalt.

## <span id="page-4-0"></span>2 **Software**

<span id="page-4-1"></span> $\overline{21}$ 

## Software bijwerken

## Updates zoeken

Bijwerken vanaf internet

 $\bigoplus$  (Hoofdmenu) > Instellingen > Software bijwerken > Updates zoeken > Internet (aanbevolen)

U kunt ook zelf zoeken naar een software-update.

• Als de TV is aangesloten op internet, ontvangt u mogelijk een bericht om de TV-software bij te werken. U hebt een snelle (breedband) internetverbinding nodig. Als u dit bericht ontvangt, raden we u aan de update uit te voeren.

• Tijdens de software-update is er geen beeld en de TV wordt uitgeschakeld en weer ingeschakeld. Dit gebeurt mogelijk meerdere keren. De update kan enkele minuten duren.

• Wacht totdat de TV weer beeld heeft. Druk tijdens de software-update niet op de aan-uitknop  $\bullet$  op de TV of op de afstandsbediening.

#### <span id="page-4-2"></span>Bijwerken vanaf USB

#### $\bigoplus$  (Hoofdmenu) > Instellingen > Software bijwerken > Updates zoeken > USB

• U hebt een computer met een snelle internetverbinding en een USB-geheugenapparaat nodig om de software naar de TV te uploaden. • Gebruik een USB-geheugenapparaat met 512MB vrije ruimte. De schrijfbeveiliging moet zijn uitgeschakeld.

<span id="page-4-3"></span>**1 -** Start de update op de TV

Selecteer Software bijwerken > Updates zoeken > USB en druk vervolgens op OK.

**2 -** De TV identificeren

Plaats de USB-geheugenstick in een van de USBaansluitingen van de TV.

Selecteer Start en druk op OK. Er wordt een

identificatiebestand geschreven naar de USB-stick. **3 -** De TV-software downloaden

- Plaats de USB-geheugenstick in de computer.
- Zoek op de USB-geheugenstick het bestand
- update.htm en dubbelklik erop.
- Klik op ID versturen.

- Als er nieuwe software beschikbaar is, downloadt u het ZIP-bestand.

- Na het downloaden pakt u het bestand uit en kopieert u het bestand autorun.upg naar de USBgeheugenstick.

<span id="page-4-4"></span>- Plaats dit bestand niet in een map.

#### **4 -** De TV-software bijwerken

Plaats de USB-geheugenstick opnieuw in de TV. De update wordt automatisch uitgevoerd. De TV schakelt zichzelf 10 seconden uit en vervolgens weer in. Even geduld alstublieft.

Doe het volgende niet. . .

- de afstandsbediening gebruiken
- de USB-stick loskoppelen van de TV
- $\cdot$  tweemaal op  $\bullet$  drukken
- op de aan-uitknop van de TV drukken

De TV schakelt zichzelf 10 seconden uit en vervolgens weer in. Even geduld alstublieft.

De software van de TV is bijgewerkt. U kunt de TV weer gebruiken.

Verwijder het bestand autorun.upg van de USBgeheugenstick om abusievelijk bijwerken van de TVsoftware te voorkomen.

## Lokale updates

 $\bigoplus$  (Hoofdmenu) > Instellingen > Software bijwerken > Updates zoeken > USB> Lokale updates.

Voor leveranciers en deskundige gebruikers.

 $\overline{22}$ 

## Softwareversie

 $\bigoplus$  (Hoofdmenu) > Instellingen > Software bijwerken > Huidige software-informatie

Geef de huidige softwareversie van de TV weer.

### $\overline{23}$

## Automatische softwareupdates

#### $\bigoplus$  (Hoofdmenu) > Instellingen > Software bijwerken > Automatische software-update

Schakel Automatische software-updates in om de software van uw TV automatisch bij te werken. Laat de TV in stand-by staan.

Als deze instelling is geactiveerd, wordt de upgrade gedownload wanneer de TV wordt ingeschakeld. De upgrade wordt een kwartier nadat de TV op stand-by is gezet geïnstalleerd (tenzij er een alarm is geprogrammeerd).

Als de instelling is gedeactiveerd, wordt de optie om de upgrade nu of later uit te voeren weergegeven.

## $2.4$ Geschiedenis van softwareupdates bekijken

 $\bigoplus$  (Hoofdmenu) > Instellingen > Software bijwerken > Geschiedenis van software-updates bekijken

Laat de lijst met softwareversies zien die zijn bijgewerkt op de TV.

## <span id="page-6-0"></span> $\overline{3}$ Snelgids

## <span id="page-6-1"></span> $\overline{31}$ Afstandsbediening

## Batterijen en onderhoud

#### Batterijen vervangen

Als de TV niet reageert op de afstandsbediening, zijn mogelijk de batterijen leeg.

Als u de batterijen wilt vervangen, opent u het batterijvak achter op de afstandsbediening.

**1 -** Schuif de batterijklep in de richting zoals aangegeven door de pijl.

**2 -** Vervang de oude batterijen door twee batterijen van het type AAA-R03-1,5V. Zorg dat de + en kanten van de batterij in de juiste richting liggen.

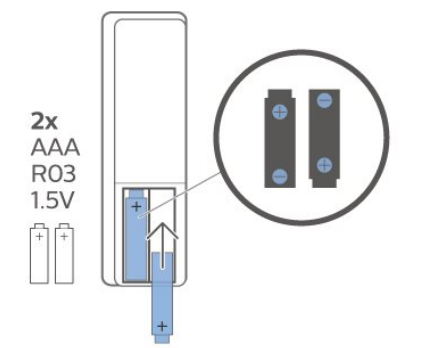

**3 -** Plaats en schuif de batterijklep weer terug tot u een klik hoort.

• Haal de batterijen uit de afstandsbediening als u de afstandsbediening lange tijd niet gaat gebruiken.

• Gooi oude batterijen veilig weg volgens de verwijderingsinstructies.

#### Schoonmaken

De afstandsbediening is voorzien met een krasbestendige coating.

Reinig de afstandsbediening met een zachte, vochtige doek. Gebruik nooit stoffen als alcohol, chemische middelen of allesreinigers voor de afstandsbediening.

## prime video **Ng** 3 **NETFLIX Rakuten TV** 5 Œ 8  $\mathcal{Q}$

### 1-  $\bullet$  Stand-by / Aan

Hiermee schakelt u de TV of de stand-bystand in.

#### $2 - \equiv$  OPTIES

Hiermee opent en sluit u het menu Opties.

#### $3 - \frac{prime \text{ video}}{2}$

Hiermee start u de Amazon Prime Video-app.

#### 4 - **Netflix**

Hiermee opent u rechtstreeks de Netflix-app. Terwijl de TV is ingeschakeld of in stand-by staat.

• Als u een Netflix-abonnement hebt, kunt u genieten van Netflix op dit TV-toestel. Uw TV moet verbonden zijn met internet.

 $\cdot$  Om Netflix te openen, drukt u op **NETFLIX** om de Netflix-app te openen. U kunt Netflix direct vanaf een TV in stand-by openen. www.netflix.com

#### 5 - INFO

Hiermee opent en sluit u de programma-informatie.

#### 6 - Smart TV-collectie Hiermee opent u de pagina Smart TV-collectie.

### 7 – Rakuten TV

Hiermee opent u de Rakuten TV-app.

#### 8 - ESI SOURCES Hiermee opent u het menu Bronnen.

9 - Zoeken

Hiermee opent u de Smart TV-zoekpagina.

Boven (voor modellen voor het Verenigd Koninkrijk)

## Toetsenoverzicht

Bovenzijde

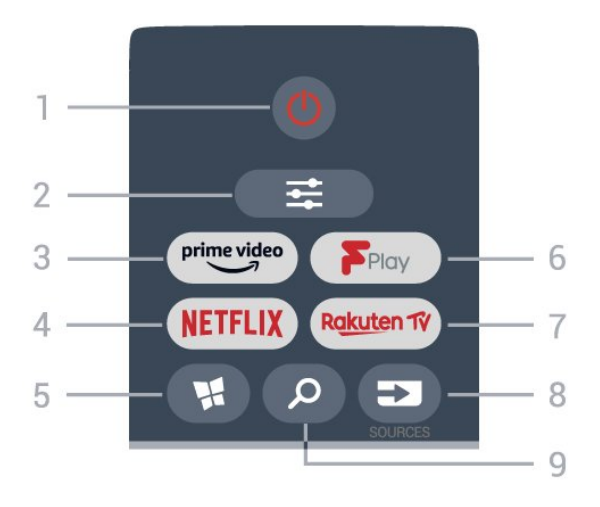

#### 1 -  $\bullet$  Stand-by / Aan

Hiermee schakelt u de TV of de stand-bystand in.

#### $2 - \equiv$  OPTIES

Hiermee opent en sluit u het menu Opties.

#### $3 - \sum_{i=1}^{p \times p}$

Hiermee start u de Amazon Prime Video-app.

#### 4 - NETFLIX

Hiermee opent u rechtstreeks de Netflix-app. Terwijl de TV is ingeschakeld of in stand-by staat.

• Als u een Netflix-abonnement hebt, kunt u genieten van Netflix op dit TV-toestel. Uw TV moet verbonden zijn met internet.

 $\cdot$  Om Netflix te openen, drukt u op **NETFLIX** om de Netflix-app te openen. U kunt Netflix direct vanaf een TV in stand-by openen. www.netflix.com

#### 5 - Smart TV-collectie

Hiermee opent u de pagina Smart TV-collectie.

#### 6 - Freeview Play

Hiermee opent u de pagina Freeview Play verkennen.

#### 7 – Rakuten TV

Hiermee opent u de Rakuten TV-app.

#### 8 - ESI SOURCES

Hiermee opent u het menu Bronnen.

#### 9 - Zoeken

Hiermee opent u de Smart TV-zoekpagina.

Midden

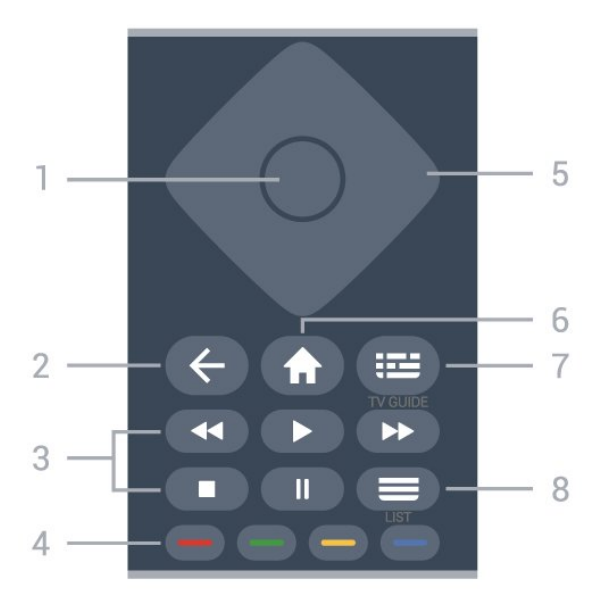

#### 1- OK-toets

Hiermee bevestigt u een selectie of instelling. De zenderlijst openen terwijl u TV kijkt als de interactieve service niet beschikbaar is.

#### $2 - \leftarrow$  Terug

Hiermee sluit u een menu zonder de instellingen te wijzigen.

#### 3 - Afspelen en Opnemen

- $\cdot$  Spelen  $\blacktriangleright$ , om af te spelen.
- $\cdot$  Pauzeren  $\parallel$ , om het afspelen te pauzeren.
- $\cdot$  Stoppen  $\blacksquare$ , om het afspelen te stoppen.
- Terugspoelen , om terug te spoelen.
- $\cdot$  Vooruitspoelen  $\rightarrow$ , om vooruit te spoelen.

#### $4 - \bullet - \bullet$  Kleurtoetsen

Directe selectie van opties. Met de blauwe toets opent u Help.

#### 5 - Pijl-/navigatietoetsen Om omhoog, omlaag, naar links of naar rechts te

navigeren.

#### $6 - \bigoplus$  Hoofdmenu

Hiermee opent u het Hoofdmenu.

#### $7 - 12$  TV-gids

Hiermee opent of sluit u de TV-gids.

### $8 - \equiv$  Zenderlijst

Hiermee opent u de zenderlijst.

#### Onderkant

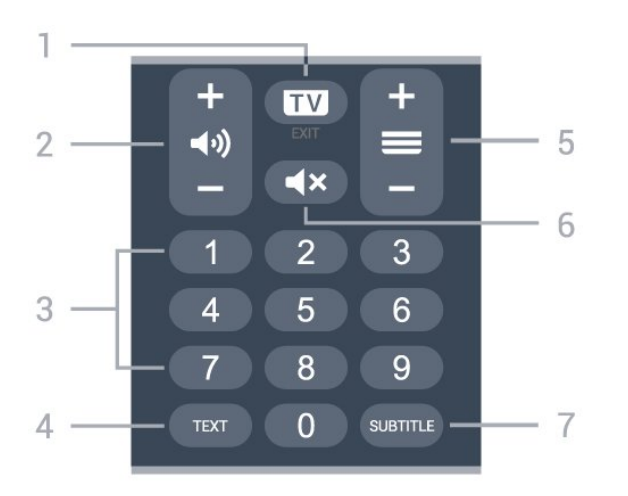

#### $1 - \mathbf{w} - \mathbf{E} \times 1$

Druk in het midden om weer TV te kijken. Hiermee beëindigt u een interactieve TV-app. Druk op + of om naar de volgende of vorige zender in de zenderlijst te schakelen. Hiermee opent u de volgende of vorige pagina in teletekst.

#### <span id="page-8-0"></span>2 - (volume

Druk op + of - om het volume te wijzigen.

#### 3 - Nummertoetsen

Hiermee selecteert u direct een kanaal.

4 - TEXT

Hiermee opent en sluit u tekst/teletekst.

#### $5 - \equiv$  Zender

Druk op + of - om over te schakelen op de volgende of vorige zender in de zenderlijst. Hiermee opent u de volgende of vorige pagina in teletekst.

#### $6 - 4x$  Dempen

Hiermee dempt u het geluid of schakelt u het weer in.

#### 7 - SUBTITLE

Hiermee opent u de pagina Ondertitel.

Onder (voor modellen voor het Verenigd Koninkrijk)

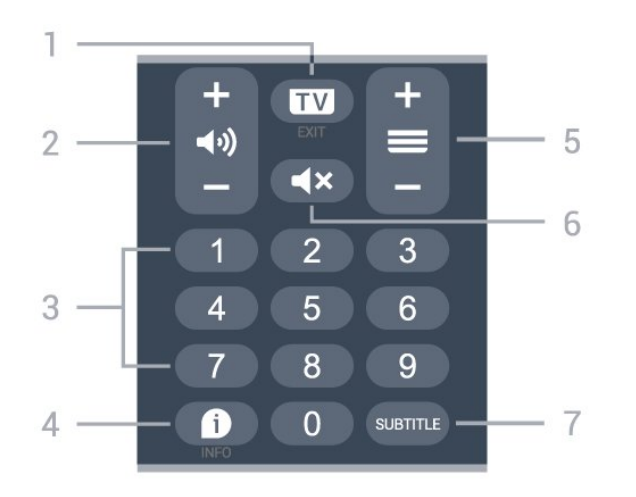

#### $1 - 12$  - EXIT

Druk in het midden om weer TV te kijken. Hiermee beëindigt u een interactieve TV-app. Druk op + of - om naar de volgende of vorige zender in de zenderlijst te schakelen. Hiermee opent u de volgende of vorige pagina in teletekst.

#### 2 - (volume

Druk op + of - om het volume te wijzigen.

#### 3 - Nummertoetsen

Hiermee selecteert u direct een kanaal.

#### $4 - 1$  INFO

Hiermee opent en sluit u de programma-informatie.

#### $5 - \equiv$  7ender

Druk op + of - om over te schakelen op de volgende of vorige zender in de zenderlijst. Hiermee opent u de volgende of vorige pagina in teletekst.

#### $6 - 4x$  Dempen

Hiermee dempt u het geluid of schakelt u het weer in.

#### 7 - SUBTITLE

Hiermee opent u de pagina Ondertitel.

### $\overline{32}$ IR-sensor

De TV kan worden bediend met een

afstandsbediening die werkt op IR (infrarood). Bij een IR-afstandsbediening moet u de infraroodsensor van de afstandsbediening wel op de voorkant van de TV richten.

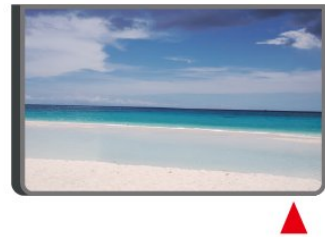

#### **A** Waarschuwing

Plaats geen voorwerpen voor de IR-sensor van de TV. Deze kunnen het IR-signaal blokkeren.

## <span id="page-9-0"></span>4 Installatie

#### <span id="page-9-1"></span> $\overline{41}$

## Veiligheidsinstructies lezen

Lees voordat u de TV gaat gebruiken eerst de veiligheidsinstructies.

Om de instructies te lezen, drukt u

in Help > Gebruikershandleiding op de gekleurde toets **- Trefwoorden** en zoekt u Veiligheid en onderhoud.

## <span id="page-9-2"></span> $\overline{42}$ Plaatsing van de TV

## Tips over plaatsing

• Plaats de TV op een plek waar er geen licht op het scherm valt.

• Plaats de TV maximaal 15 cm van de wand.

• De ideale afstand om Ultra HD-TV te kijken is 2 tot 5 keer de schermhoogte. Als u zit, moeten uw ogen zich op dezelfde hoogte bevinden als het midden van het scherm.

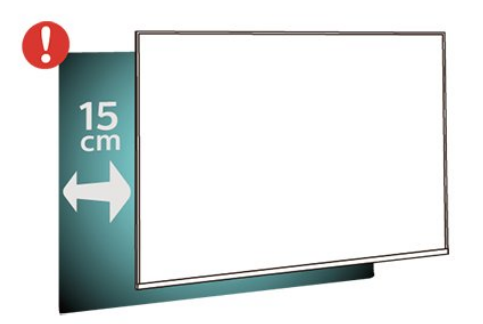

#### Opmerking:

<span id="page-9-3"></span>Plaats de TV uit de buurt van stof producerende apparaten, zoals een fornuis. We raden u aan om regelmatig stof te verwijderen om te voorkomen dat het in de TV komt.

## TV-standaard

In de Snelstartgids die wordt geleverd bij de TV, vindt u instructies voor het monteren van de TV-standaard. Bent u deze gids kwijtgeraakt, dan kunt u deze downloaden van [www.philips.com/TVsupport.](http://www.philips.com/TVsupport)

Gebruik het modelnummer van de TV om de juiste snelstartgids te downloaden.

## Wandmontage

Uw TV is tevens voorbereid voor montage op een VESA-compatibele wandsteun (afzonderlijk verkrijgbaar).

Gebruik de juiste VESA-code bij het aanschaffen van de wandsteun. . .

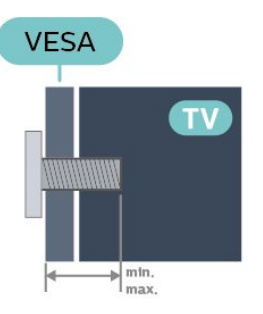

#### • 43PUS7657

VESA MIS-F 200x100, M6 (minimaal 8 mm, maximaal 11 mm)

• 50PUS7657

VESA MIS-F 200x100, M6 (minimaal 8 mm, maximaal 11 mm)

• 55PUS7657

VESA MIS-F 200x100, M6 (minimaal 8 mm, maximaal 11 mm)

• 65PUS7657

VESA MIS-F 200x200, M6 (minimaal 12 mm, maximaal 18 mm)

Let op

Alleen gekwalificeerde technici met de vereiste vaardigheden mogen de TV aan de wand bevestigen. De wandmontage van de TV moet voldoen aan veiligheidsnormen voor TV's in deze gewichtsklasse. Lees ook de veiligheidsvoorschriften voor u de TV bevestigt.

TP Vision Europe B.V. is niet verantwoordelijk voor het incorrect bevestigen of het bevestigen op een manier die leidt tot een ongeluk of verwonding.

## $\overline{43}$ TV inschakelen

## Voedingskabel aansluiten

- Sluit het netsnoer aan op de voedingsaansluiting aan de achterkant van de TV.
- Zorg ervoor dat het netsnoer stevig in de aansluiting is geplaatst.
- Zorg dat u altijd gemakkelijk bij de stekker in het stopcontact kunt.

• Trek het netsnoer altijd aan de stekker en nooit aan het snoer uit het stopcontact.

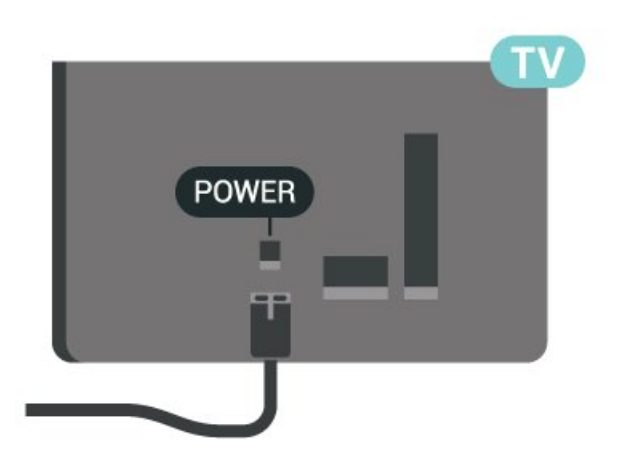

In stand-by verbruikt deze TV zeer weinig energie, maar als u de TV lang niet gebruikt, bespaart u energie door de stekker van het netsnoer uit het stopcontact te halen.

### Ingeschakeld of stand-by

Controleer voordat u de TV inschakelt, of u de netstroom hebt aangesloten op de POWER -aansluiting aan de achterkant van de TV.

#### Inschakelen

Druk op de kleine joysticktoets onderaan de TV.

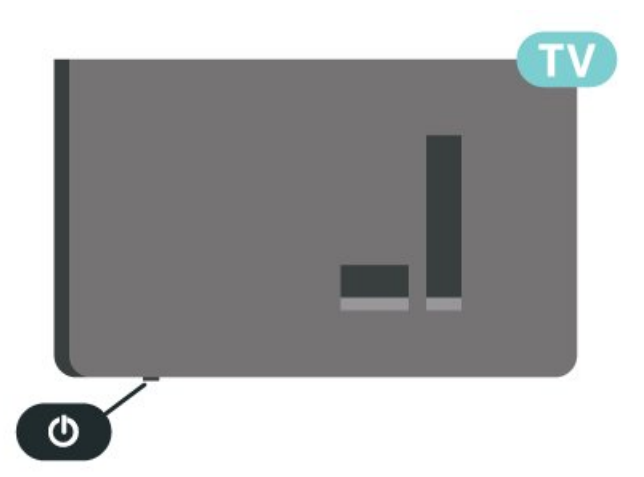

#### Overschakelen naar stand-by

Als u de TV op stand-by wilt zetten, drukt u op  $\bullet$  op de afstandsbediening. U kunt ook op de kleine joysticktoets onderaan de TV drukken.

In de stand-bystand blijft de TV aangesloten op de netspanning, maar is het energieverbruik heel laag.

Om de TV volledig uit te schakelen, haalt u de stekker uit het stopcontact.

Wanneer u de stekker uit het stopcontact haalt, dient u altijd aan de stekker zelf te trekken en niet aan het snoer. Zorg dat u altijd gemakkelijk bij de stekker, het netsnoer en het stopcontact kunt.

## <span id="page-11-0"></span> $\overline{5}$ Aansluitingen

## <span id="page-11-1"></span> $\overline{51}$

# Aansluitingsgids

Sluit apparaten altijd aan op de TV met de kwalitatief beste aansluiting. Gebruik kabels van goede kwaliteit voor een goede overdracht van beeld en geluid.

Wanneer u een apparaat aansluit, herkent de TV het type en geeft de TV elk apparaat de juiste typenaam. U kunt de typenaam wijzigen als u dat wilt. Als voor een apparaat een juiste typenaam is ingesteld, schakelt de TV automatisch over naar de ideale TV-instellingen wanneer u in het menu Bronnen dit apparaat selecteert.

## <span id="page-11-2"></span> $\overline{52}$ Antenne

Sluit de antenne goed aan op de antenne-ingang aan de achterkant van de TV.

<span id="page-11-4"></span>U kunt uw eigen antenne aansluiten of verbinding maken met een antennesignaal van een antennedistributiesysteem. Gebruik een IEC Coax 75 Ohm RF-antenneaansluiting.

Gebruik deze antenneaansluiting voor DVB-T- en DVB-C-ingangssignalen.

<span id="page-11-3"></span>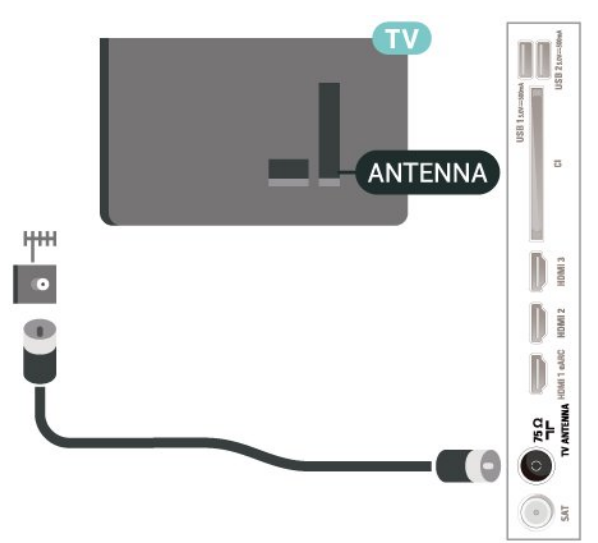

## 5.3 **Satelliet**

Sluit de satellietaansluiting type F aan op de satellietverbinding SAT aan de achterkant van de TV.

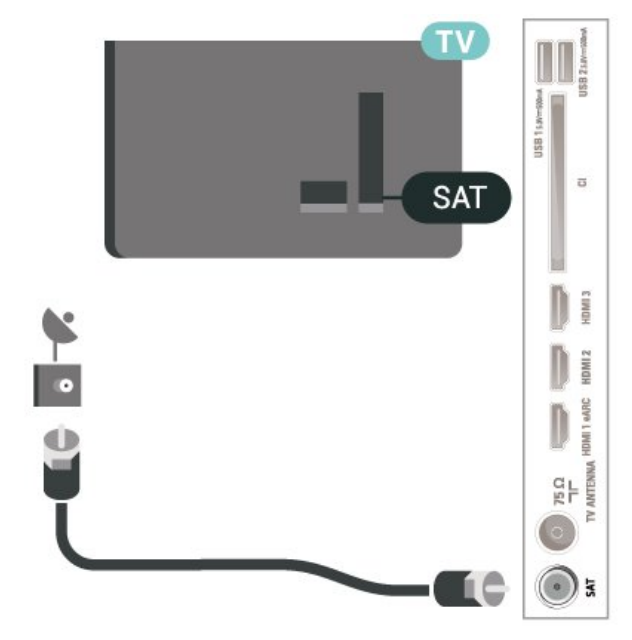

## 5.4 Videoapparaat

## HDMI

Een HDMI-aansluiting biedt de beste beeld- en geluidskwaliteit.

Gebruik voor de beste signaaloverdracht een snelle HDMI-kabel die niet langer is dan 5 meter. Sluit apparaten die HDR ondersteunen aan op de HDMIaansluitingen.

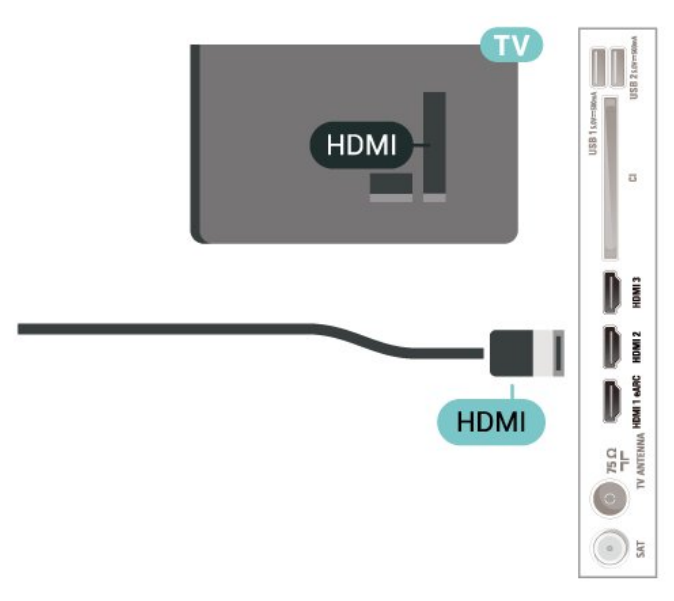

#### Kopieerbeveiliging

HDMI-poorten ondersteunen HDCP (High-bandwidth Digital Content Protection). HDCP is een signaal voor kopieerbeveiliging om te voorkomen dat inhoud van een DVD of Blu-ray Disc wordt gekopieerd. Dit wordt ook wel DRM (Digital Rights Management) genoemd.

## <span id="page-12-0"></span>5.5 Audioapparaat

## HDMI ARC/eARC

Alleen de HDMI 1-aansluiting op de TV beschikt over HDMI ARC (Audio Return Channel).

Als het apparaat, doorgaans een home cinemasysteem (HTS), ook beschikt over de HDMI ARCaansluiting, kunt u het aansluiten op elke willekeurige HDMI-aansluiting van deze TV. Met de HDMI ARCaansluiting hoeft u niet de extra audiokabel aan te sluiten om het geluid van het TV-beeld via het HTS af te spelen. De HDMI ARC-aansluiting brengt zowel het beeld als het geluid over.

<span id="page-12-1"></span>HDMI eARC (Enhanced Audio Return Channel) is een vooruitgang ten opzichte van het vorige ARC. Het ondersteunt de nieuwste audio-indelingen met hoge bitsnelheden tot 192 kHz, 24-bits en

ongecomprimeerde 5.1-, 7.1- en 32-kanaals audio.

HDMI eARC is alleen beschikbaar op HDMI 1.

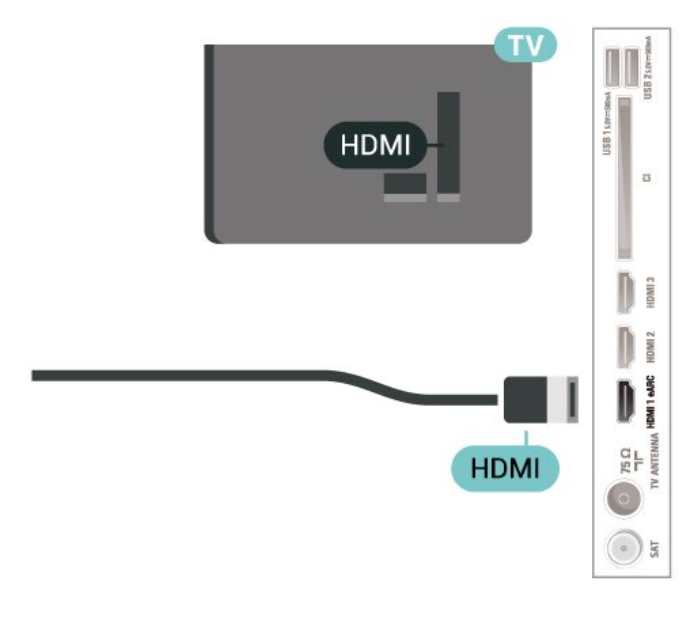

## Digitale audio-uitgang: optisch

Audio Out - Optical is een zeer goede audioaansluiting.

Deze optische aansluiting ondersteunt 5.1-kanaals audio. Als uw apparatuur, doorgaans een home cinema-systeem (HTS), geen HDMI ARC-aansluiting heeft, kunt u deze aansluiting gebruiken met de Audio In - Optical-aansluiting van het HTS. Via de Audio Out - Optical-aansluiting wordt het geluid van de TV naar het HTS overgebracht.

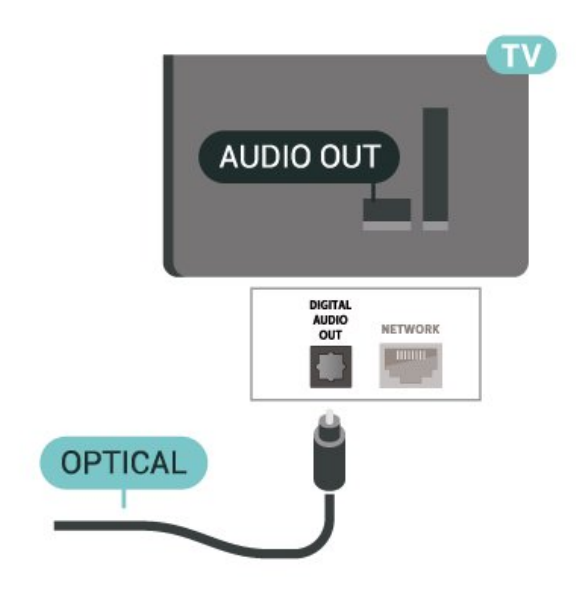

### 5.6 Mobiel apparaat

## Screen mirroring

#### Over Screen mirroring

Met Screen mirroring kunt u foto's bekijken of muziek en video's afspelen op de TV vanaf uw mobiele apparaat. Het mobiele apparaat en de TV moeten binnen bereik zijn, dit betekent meestal in dezelfde ruimte.

#### Screen mirroring gebruiken

Screen mirroring inschakelen

Druk op **3 SOURCES** > Screen Mirroring

#### Een scherm delen op de TV

**1 -** Activeer screen mirroring op uw mobiele apparaat.

**2 -** Selecteer de TV op uw mobiele apparaat. (Deze TV wordt weergegeven als de naam van het TVmodel)

**3 -** Selecteer de naam van de TV op uw mobiele apparaat. Zodra de verbinding tot stand is gebracht, kunt u Screen mirroring gebruiken.

#### Delen stoppen

U kunt het delen van een scherm stoppen vanaf de TV of het mobiele apparaat.

#### Vanaf het apparaat

Met de toepassing waarmee u Screen mirroring start, kunt u ook de verbinding verbreken en de weergave van het scherm van het apparaat op de TV stoppen. De TV schakelt naar het laatst bekeken programma.

#### Vanaf de TV

Als u de weergave van het scherm van het apparaat op de TV wilt stoppen, kunt u . . .

• Druk op **EXIT** om een TV-uitzending te bekijken

 $\cdot$  drukken op  $\bigtriangleup$  (Hoofdmenu) om een andere activiteit op de TV te starten

• Druk op **= SOURCES** om het menu Bronnen te openen en een aangesloten apparaat te selecteren.

#### Een apparaat blokkeren

<span id="page-13-0"></span>De eerste keer dat u een verzoek van een apparaat ontvangt om verbinding te maken, kunt u het apparaat blokkeren. Het verzoek en alle toekomstige verzoeken van dit apparaat worden genegeerd.

Een apparaat blokkeren…

Selecteer Blokkeer… en druk op OK.

#### Alle apparaten deblokkeren

Alle eerder verbonden en eveneens geblokkeerde apparaten worden opgeslagen in de lijst met Screen mirroring-verbindingen. Als u deze lijst wist, worden alle geblokkeerde apparaten gedeblokkeerd.

Alle geblokkeerde apparaten deblokkeren…

#### $\bigoplus$  (Hoofdmenu) > Instellingen > Alle

instellingen > Draadloos en netwerken > Bekabeld of Wi-Fi > Verbindingen voor schermduplicatie resetten.

#### Een eerder verbonden apparaat blokkeren

Als u een apparaat waarmee eerder verbinding is gemaakt, wilt blokkeren, dient u eerst de lijst met Screen mirroring-verbindingen te wissen. Als u deze lijst wist, moet u de verbinding voor elk apparaat opnieuw bevestigen of blokkeren.

### Verbindingen met Screen mirroring resetten

Alle eerder verbonden apparaten worden opgeslagen in de lijst met Screen mirroring-verbindingen.

Alle verbonden Screen mirroring-apparaten wissen…

 $\bigoplus$  (Hoofdmenu) > Instellingen > Alle instellingen > Draadloos en netwerken > Bekabeld of Wi-Fi > Verbindingen voor schermduplicatie resetten.

#### Schermvertraging

De normale vertraging bij het delen van een scherm met Miracast is ongeveer 1 seconde. De vertraging is mogelijk groter als u oudere apparaten gebruikt met een lagere verwerkingskracht.

## Apps - Philips TV Remote App

De nieuwe Philips TV Remote App op uw smartphone of tablet is uw nieuwe TV-assistent.

Download vandaag nog de Philips TV Remote App vanuit uw favoriete app-store.

De Philips TV Remote App is beschikbaar voor iOS en Android en is gratis.

### 5.7 Ander apparaat

## CAM met smartcard - CI+

#### Over CI+

Deze TV is geschikt voor de CI+ Conditional Access.

Met CI+ kunt u premium HD-programma's, zoals films en sport, ontvangen van aanbieders van digitale TV in uw regio. Deze programma's worden door de TVaanbieder gecodeerd en vervolgens gedecodeerd met een prepaid CI+ module.

Van een aanbieder van digitale TV krijgt u een CI+-module (Conditional Access Module - CAM) plus smartcard wanneer u zich op hun premium programma's abonneert. Deze programma's zijn sterk beveiligd tegen kopiëren.

Neem contact op met een aanbieder van digitale TV voor meer informatie over bepalingen en voorwaarden.

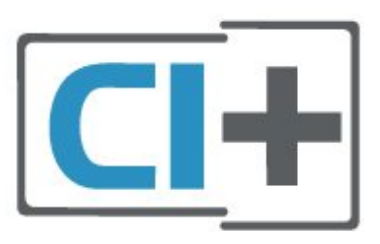

#### Smartcard

Van een aanbieder van digitale TV krijgt u een CI+-module (Conditional Access Module - CAM) plus smartcard wanneer u zich op hun premium programma's abonneert.

Plaats de smartcard in uw CAM-module. Raadpleeg de instructies die u van de aanbieder hebt ontvangen.

CAM in de TV plaatsen…

1 Kijk op de CAM voor de juiste manier om de CAM te plaatsen. Als u de CAM niet correct plaatst, kunnen de CAM en de TV beschadigd raken.

2. Terwijl u naar de achterkant van de TV kijkt, met de voorkant van de CAM naar u toe gericht, plaatst u de CAM voorzichtig in de sleuf COMMON INTERFACE. 3. Duw de CAM zo ver mogelijk naar binnen. Laat deze permanent in de sleuf zitten.

Wanneer u de TV inschakelt, kan het enkele minuten duren voordat de CAM is geactiveerd. Als een CAM is geplaatst en het abonnement is betaald (de methoden hiervoor kunnen verschillen), kunt u naar de gecodeerde zenders kijken die door de CAMsmartcard worden ondersteund.

De CAM en smartcard zijn specifiek voor uw TV. Als u de CAM verwijdert, kunt u niet meer naar gecodeerde zenders kijken die door de CAM worden ondersteund.

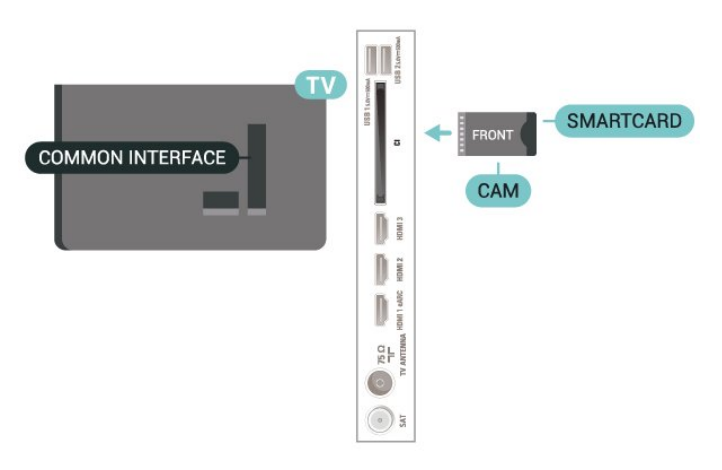

#### <span id="page-14-0"></span>Wachtwoorden en pincodes instellen

Voor sommige CAM's moet u een pincode invoeren om naar de zenders te kunnen kijken. Gebruik als pincode voor de CAM dezelfde code waarmee u ook de TV ontgrendelt.

De pincode voor de CAM instellen…

#### 1 Druk op **= SOURCES**.

2. Selecteer het type zender waarvoor u de CAM gebruikt.

3. Druk op  $\equiv$  OPTIONS en selecteer Common Interface.

4. Selecteer de TV-aanbieder van de CAM. De volgende schermen zijn afkomstig van de TV-

aanbieder. Volg de instructies op het scherm om de pincode-instelling op te zoeken.

### USB-stick

U kunt foto's bekijken of muziek- en videobestanden afspelen vanaf een aangesloten USB-stick. Plaats terwijl de TV is ingeschakeld een USB-stick in een van de USB-aansluitingen van de TV.

De TV detecteert de USB-stick en opent een lijst met de inhoud.

Als de inhoud niet automatisch verschijnt, drukt u op **ED** SOURCES en selecteert u USB.

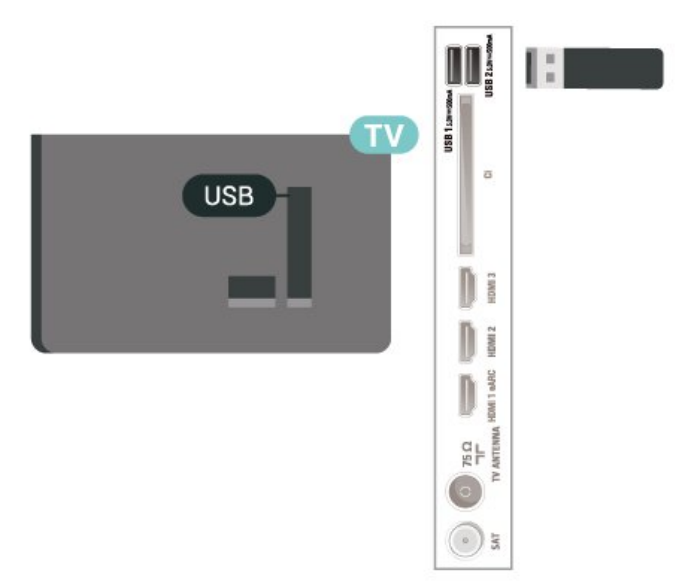

Druk voor meer informatie over het bekijken of afspelen van inhoud op een USB-stick in Help op de gekleurde toets - Trefwoorden en zoek Foto's, video's en muziek.

## 5.8 Computer

Sluit uw computer aan op de TV met een hoogwaardige HDMI-kabel en gebruik deze als beeldscherm.

\*Opmerking voor mensen die een Nvidia-videokaart gebruiken:

als u de videokaart via een HDMI-kabel op de TV aansluit, kan het zijn dat de Nvidia-videokaart automatisch video met variabele vernieuwingsfrequentie naar de TV stuurt. Dit gebeurt alleen als de HDMI Ultra HD-instelling van de TV Optimaal (Auto Game) is. Schakel altijd de VRRfunctie op de videokaart uit voordat u de HDMI Ultra HD van de TV wijzigt in Optimaal of Standaard. Als u de TV-softwareoptie Optimaal of Standaard selecteert, wordt de VRR-ondersteuning op de TV uitgeschakeld.

\* Opmerking voor mensen die een AMD-videokaart gebruiken:

als u de AMD-videokaart via een HDMI-kabel op de TV aansluit, moet u ervoor zorgen dat de volgende instellingen op de videokaart zijn ingesteld om de beste prestaties te krijgen.

 - Als de video-uitvoer van de videokaart 4096 x 2160p of 3840 x 2160p is en het RGB-pixelformaat wordt gebruikt, moet het RGB 4:4:4 pixelformaat studio (beperkte RGB) worden ingesteld op de videokaart van de computer.

## <span id="page-16-0"></span> $\overline{6}$ Schakelen van bron

<span id="page-16-1"></span> $\overline{61}$ 

## Bronnenlijst

• Als u het menu Bronnen wilt openen, drukt u op SOURCES .

• Als u wilt overschakelen naar een aangesloten apparaat, selecteert u het desbetreffende apparaat met de pijltjestoetsen  $\sum$  (rechts) of  $\le$  (links) en drukt u op OK.

• Als u de technische informatie over het aangesloten apparaat wilt zien, drukt u op  $\equiv$  OPTIONS en selecteert u Apparaatinformatie.

• Als u het menu Bronnen wilt sluiten zonder naar een apparaat over te schakelen, drukt u nogmaals op  $\square$ SOURCES.

#### <span id="page-16-2"></span> $\overline{62}$

## Apparaat hernoemen

 $\bigoplus$  (Hoofdmenu) > Instellingen > Alle instellingen > Algemene

instellingen > Invoerbronnen bewerken > Bron

**1 -** Wanneer u een van de apparaatpictogrammen selecteert, wordt de vooraf ingestelde naam in het invoerveld weergegeven om te selecteren.

**2 -** Selecteer Naam wijzigen om het toetsenbord op het scherm te openen.

**3 -** Gebruik de navigatietoetsen om tekens te selecteren.

**4 -** Selecteer Sluiten wanneer u klaar bent met bewerken.

## <span id="page-17-0"></span>7 Zenders

#### <span id="page-17-1"></span> $\overline{71}$

## Info over zenders en schakelen tussen zenders

#### TV-zenders bekijken

• Druk op **10**. De TV stemt af op de zender waarnaar u het laatst hebt gekeken.

 $\cdot$  Druk op  $\bigoplus$  (Hoofdmenu) > TV > Zenders en druk op OK.

 $\cdot$  Druk op  $\equiv$  + of  $\equiv$  - om tussen zenders te schakelen.

• Als u het zendernummer weet, kunt u dit invoeren met de cijfertoetsen. Nadat u het nummer hebt

ingevoerd, drukt u op OK om naar die zender te gaan.  $\cdot$  Druk op  $\leftarrow$  Terug om terug te keren naar de zender waarop daarvoor was afgestemd.

#### Overschakelen naar een zender uit de lijst met zenders

• Terwijl u naar een TV-zender kijkt, drukt u op OK om de zenderlijsten te openen.

• De zenderlijst kan meerdere pagina's met zenders bevatten. Druk om de volgende of vorige pagina te bekijken op  $\equiv$  + of  $\equiv$  -.

 $\cdot$  Druk op  $\leftarrow$  Terug of  $\Box$  EXIT om de zenderlijsten te sluiten zonder over te schakelen naar een andere zender.

#### Zenderpictogrammen

Na een Automatische zenderupdate van de zenderlijst worden nieuwe toegevoegde zenders gemarkeerd met een  $\ast$  (ster).

Als u een zender vergrendelt, verschijnt er een **f** (slotje).

#### Radiozenders

Als er digitale uitzendingen beschikbaar zijn, worden er tijdens de installatie digitale radiozenders geïnstalleerd. U schakelt over naar een andere radiozender zoals u naar een andere TV-zender overschakelt.

<span id="page-17-2"></span>Met deze TV kunt u de standaard voor digitale televisie ontvangen (DVB). De TV werkt mogelijk niet goed in combinatie met sommige aanbieders van digitale televisie, wanneer deze niet voldoen aan alle vereisten voor de standaard.

### $\overline{72}$

## Zenders instellen

### Antenne en kabel

Handmatig zoeken naar zenders en zenderinstellingen

#### Zenders zoeken

Zenders bijwerken

 $\bigoplus$  (Hoofdmenu) > Instellingen > Zenders instellen > Antenne- of kabelinstallatie > Zenders zoeken

**1 -** Selecteer Nu starten en druk op OK.

**2 -** Selecteer Zenders bijwerken om alleen nieuwe digitale zenders toe te voegen.

**3 -** Selecteer Starten en druk op OK om de zenders bij te werken. Dit kan enkele minuten duren.

Snel herinstalleren

 $\bigoplus$  (Hoofdmenu) > Instellingen > Zenders instellen > Antenne- of kabelinstallatie > Zenders zoeken

**1 -** Selecteer Nu starten en druk op OK.

**2 -** Selecteer Snel herinstalleren om alle zenders met de fabrieksinstellingen te installeren.

**3 -** Selecteer Starten en druk op OK om de zenders bij te werken. Dit kan enkele minuten duren.

Geavanceerd herinstalleren

 $\bigoplus$  (Hoofdmenu) > Instellingen > Zenders instellen > Antenne- of kabelinstallatie > Zenders zoeken

**1 -** Selecteer Nu starten en druk op OK.

**2 -** Selecteer Geavanceerd herinstalleren om een volledige herinstallatie te doen, waarbij u elke stap moet doorlopen.

**3 -** Selecteer Starten en druk op OK om de zenders bij te werken. Dit kan enkele minuten duren.

#### Zenderinstellingen

 $\bigoplus$  (Hoofdmenu) > Instellingen > Zenders instellen > Antenne- of kabelinstallatie > Zenders zoeken > Geavanceerd herinstalleren

**1 -** Selecteer Nu starten en druk op OK.

**2 -** Selecteer Geavanceerd herinstalleren om een volledige herinstallatie te doen, waarbij u elke stap moet doorlopen.

**3 -** Selecteer Starten en druk op OK.

**4 -** Selecteer het land waar u nu bent en druk op OK.

**5 -** Selecteer Antenne (DVB-T) of Kabel (DVB-C) en selecteer een item dat u opnieuw wilt installeren.

**6 -** Selecteer Digitale en analoge zenders, Alleen

#### digitale zenders of Alleen analoge zenders.

- **7** Selecteer Instellingen en druk op OK.
- 8 Druk op  **Resetten** om te resetten of druk op
- **Gereed wanneer u klaar bent.**

#### Frequentie Scannen

Selecteer de methode voor het zoeken van zenders.

• Snel: selecteer de snellere methode en gebruik de voorgeprogrammeerde instellingen die door de meeste kabelaanbieders in uw land worden gebruikt. • Volledig: Als er hierdoor geen zenders worden geïnstalleerd, of als sommige zenders ontbreken, kunt u de uitgebreide methode Volledig kiezen. Met deze methode duurt het zoeken en installeren van zenders echter langer.

• Geavanceerd: Als u voor het zoeken van zenders een specifieke netwerkfrequentie hebt ontvangen, selecteert u Geavanceerd.

#### Grootte van frequentiestappen

De TV zoekt zenders met tussenstappen van 8 MHz. Als er hiermee geen zenders worden geïnstalleerd of als sommige zenders ontbreken, kunt u zoeken met kleinere tussenstappen van 1 MHz. Met de tussenstappen van 1 MHz duurt het zoeken en installeren van zenders echter langer.

#### Netwerkfrequentiemodus

Als u in Frequentie scannen zenders wilt zoeken met de methode Snel, selecteert u Automatisch. De TV gebruikt een van de voorgeprogrammeerde netwerkfrequenties (of HC - 'homing channel') die door de meeste kabelaanbieders in uw land worden gebruikt.

Als u voor het zoeken van zenders een specifieke netwerkfrequentie hebt ontvangen, selecteert u Handmatig.

#### **Netwerkfrequentie**

Wanneer de Netwerkfrequentiemodus is ingesteld op Handmatig, kunt u hier de netwerkfrequentie invoeren die u van uw kabelaanbieder hebt ontvangen. Gebruik de numerieke toetsen om deze waarde in te voeren.

#### Netwerk-ID

Geef de door uw kabelaanbieder opgegeven netwerk-ID op.

#### Modus symboolsnelheid

Als uw kabelaanbieder u voor de installatie van de TVzenders geen specifieke waarde voor de symboolsnelheid heeft verstrekt, laat u de instelling Modus symboolsnelheid ingesteld staan op Automatisch.

Als u een specifieke waarde voor de symboolsnelheid hebt ontvangen, selecteert u Handmatig.

#### Symboolsnelheid

Wanneer de Modus symboolsnelheid op Handmatig staat ingesteld, kunt u de symboolsnelheid invoeren met behulp van de cijfertoetsen.

#### Geen restrictie/gecodeerd

Als u beschikt over een abonnement en een CAM - Conditional Access Module voor betaal-TV, selecteert u Niet-gecodeerd + gecodeerd. Als u geen abonnement op zenders of services van betaal-TV hebt, kunt u enkel Alleen niet-gecodeerde zenders selecteren.

#### Automatisch naar zenders zoeken

 $\bigoplus$  (Hoofdmenu) > Instellingen > Zenders instellen > Antenne- of kabelinstallatie > Automatische zenderupdate

Als u digitale zenders ontvangt, kunt u op de TV instellen dat de lijst automatisch wordt bijgewerkt met nieuwe zenders.

U kunt ook zelf een zenderupdate starten.

#### Automatische zenderupdate

Eenmaal per dag, om zes uur 's ochtends, worden automatisch de zenders bijgewerkt en nieuwe zenders opgeslagen. Nieuwe zenders worden opgeslagen in de lijst met Alle zenders maar ook in de Nieuwe zenders lijst. Lege zenders worden verwijderd.

Als nieuwe zenders worden gevonden of zenders worden bijgewerkt of verwijderd, verschijnt bij het opstarten van de TV een bericht. De TV moet op stand-by staan om automatisch zenders bij te werken.

#### Melding zenderupdate

#### $\bigoplus$  (Hoofdmenu) > Instellingen > Zenders instellen > Antenne- of kabelinstallatie > Melding zenderupdate

Als nieuwe zenders worden gevonden of zenders zijn bijgewerkt of verwijderd, verschijnt bij het opstarten van de TV een bericht. Als u niet wilt dat dit bericht bij elke zenderupdate wordt weergegeven, kunt u het bericht uitschakelen.

#### Digitaal: Ontvangst testen

#### $\bigoplus$  (Hoofdmenu) > Instellingen > Zenders instellen > Antenne- of kabelinstallatie > Digitaal: ontvangst testen

De digitale frequentie voor deze zender wordt weergegeven. Als de ontvangst slecht is, kunt u de antenne verplaatsen. Om de signaalsterkte van deze frequentie opnieuw te controleren, selecteert uZoeken en drukt u vervolgens op OK.

Om een specifieke digitale frequentie in te voeren, gebruikt u de cijfertoetsen van de afstandsbediening. U kunt ook de frequentie selecteren door de pijlen op een nummer te plaatsen met  $\langle$  en  $\rangle$  en het nummer te wijzigen met  $\land$  en  $\lor$ . Selecteer Zoeken en druk op OK als u de frequentie wilt controleren.

#### Analoog: Handmatige installatie

#### $\bigoplus$  (Hoofdmenu) > Zenders instellen > Antenneof kabelinstallatie > Analoog: handmatige installatie

Analoge TV-zenders kunnen handmatig, zender voor zender worden ingesteld.

#### • Systeem

Selecteer Systeem en druk op OK om het TV-systeem in te stellen.

Selecteer uw land of de regio waar u zich bevindt.

#### • Zender zoeken

Selecteer Zender zoeken om een zender te zoeken en druk op OK. U kunt zelf een frequentie invoeren om een zender te zoeken of de TV naar een zender laten zoeken. Druk op OK, selecteer Zoeken en druk op OK om automatisch naar een zender te zoeken. De gevonden zender wordt op het scherm weergegeven. Als de ontvangst slecht is, drukt u weer op Zoeken. Als u de zender wilt opslaan, selecteert u Gereed en drukt u op OK.

#### • Fijn afstemmen

Selecteer Fijn afstemmen om een zender af te stemmen en druk op OK. U kunt de zender fijn afstemmen met  $\sim$  of  $\sim$ . Als u de gevonden zender wilt opslaan, selecteert u

Klaar en drukt u vervolgens op OK.

#### • Opslaan

U kunt de zender onder het huidige zendernummer of als nieuw zendernummer opslaan. Selecteer Opslaan en druk op OK. Het nieuwe zendernummer wordt kort weergegeven.

U kunt deze stappen opnieuw uitvoeren totdat u alle beschikbare analoge TV-zenders hebt gevonden.

#### **Satelliet**

Satelliet en satelliet-instellingen zoeken

 $\bigoplus$  (Hoofdmenu) > Instellingen $\&$  > Zenders instellen > Installatie satellietzenders > Satelliet zoeken

Alle zenders opnieuw installeren

 $\bigoplus$  (Hoofdmenu) > Instellingen > Zenders instellen > Installatie satellietzenders > Satelliet

#### zoeken > Zenders opnieuw installeren

• Selecteer de zendergroep die u wilt installeren.

• Sommige satellietaanbieders bieden

zenderpakketten aan met ongecodeerde zenders (free-to-air) voor een bepaald land. Andere satellieten bieden abonnementen aan waarbij u betaald voor een zenderpakket.

#### Type verbinding

Selecteer het aantal satellieten dat u wilt installeren. De TV stelt automatisch het juiste type verbinding in.

• Maximaal 4 satellieten - U kunt op deze TV maximaal 4 satellieten (4 LNB's) installeren. Selecteer aan het begin van de installatie het aantal satellieten dat u wilt installeren. Zo kunt u de installatie sneller laten verlopen.

• Unicable - U kunt een Unicable-systeem gebruiken om de schotelantenne op de TV aan te sluiten. Aan het begin van de installatie kunt u Unicable voor 1 of voor 2 satellieten selecteren.

#### LNB-instellingen

In sommige landen kunt u de geavanceerde instellingen wijzigen voor netwerktransponder en elke LNB. Gebruik of wijzig deze instellingen alleen wanneer een normale installatie mislukt. Als u satellietapparatuur hebt die niet standaard is, kunt u deze instellingen gebruiken om de standaardinstellingen te wijzigen. Sommige aanbieders geven u transponder- of LNB-waarden die u hier kunt invoeren.

• Universeel of rond - Het algemene type LNB; meestal kunt u dit type voor uw LNB selecteren.

• Lage LO-frequentie / Hoge LO-frequentie - De lokale oscillatorfrequenties zijn ingesteld op standaardwaarden. Pas de waarden alleen aan wanneer u gebruik maakt van afwijkende apparatuur die andere waarden nodig heeft.

• Toon van 22 kHz - De toon is standaard ingesteld op Automatisch.

• LNB aan/uit - LNB aan/uit is standaard ingesteld op Automatisch.

#### Automatisch naar zenders zoeken

 $\bigoplus$  (Hoofdmenu) > Instellingen > Zenders instellen > Installatie

satellietzenders > Automatische zenderupdate

Als u digitale zenders ontvangt, kunt u op de TV instellen dat de lijst automatisch wordt bijgewerkt met nieuwe zenders.

U kunt ook zelf een zenderupdate starten.

#### Automatische zenderupdate

Eenmaal per dag, om zes uur 's ochtends, worden automatisch de zenders bijgewerkt en nieuwe

zenders opgeslagen. Nieuwe zenders worden opgeslagen in de lijst met Alle zenders maar ook in de Nieuwe zenders lijst. Lege zenders worden verwijderd.

Als nieuwe zenders worden gevonden of zenders worden bijgewerkt of verwijderd, verschijnt bij het opstarten van de TV een bericht. De TV moet op stand-by staan om automatisch zenders bij te werken.

\* Alleen beschikbaar wanneer Lijst met satellietzenders is ingesteld op Van een gesorteerd pakket

#### Melding zenderupdate

 $\bigoplus$  (Hoofdmenu) > Instellingen > Zenders instellen > Installatie satellietzenders > Melding zenderupdate

Als nieuwe zenders worden gevonden of zenders zijn bijgewerkt of verwijderd, verschijnt bij het opstarten van de TV een bericht. Als u niet wilt dat dit bericht bij elke zenderupdate wordt weergegeven, kunt u het bericht uitschakelen.

#### Optie voor automatische update

 $\bigoplus$  (Hoofdmenu) > Instellingen > Zenders instellen > Installatie satellietzenders > Optie voor automatische update

Hef de selectie van een satelliet op als u deze niet automatisch wilt bijwerken.

\* Alleen beschikbaar wanneer Lijst met satellietzenders is ingesteld op Van een gesorteerd pakket

#### Handmatige installatie

 $\bigoplus$  (Hoofdmenu) > Instellingen > Zenders instellen > Installatie satellietzenders > Handmatige installatie

Stel handmatig satellieten in.

• LNB - Selecteer de LNB waaraan u zenders wilt toevoegen.

• Polarisatie - Selecteer de gewenste polarisatie.

• Modus symboolsnelheid - Selecteer Handmatig om de symboolsnelheid op te geven.

• Frequentie - Voer de frequentie van de transponder in.

• Zoeken - Zoek de transponder.

#### Satelliet-CAM's

Als u een CAM (Conditional Access Module) met een smartcard gebruikt om naar satellietzenders te kijken, wordt u geadviseerd om de CAM in de TV te plaatsten wanneer u de satellietinstallatie uitvoert.

De meeste CAM's worden gebruikt om zenders te decoderen.

Met CAM's (CI+ 1.3 met operatorprofiel) worden satellietzenders erg gemakkelijk geïnstalleerd. De CAM zal zelf vragen om te installeren. Deze CAM's installeren en decoderen niet alleen de zenders, maar kunnen ook gewone zenderupdates verwerken.

### Zenderlijst kopiëren

#### Introductie

Het kopiëren van de zenderlijst dient alleen te worden uitgevoerd door leveranciers en deskundige gebruikers.

Met Zenderlijst kopiëren kunt u de op een TV geïnstalleerde zenders kopiëren naar een andere Philips-TV uit dezelfde serie. Met Zenderlijst kopiëren vermijdt u het tijdrovende zoeken naar zenders door een voorgeprogrammeerde zenderlijst te uploaden naar een TV. Gebruik een USB-stick van minimaal 1 GB.

#### Voorwaarden

- Beide TV's zijn van dezelfde jaar reeks.
- Beide TV's zijn van hetzelfde type hardware. Op het typeplaatje op de achterkant van de TV kunt u zien om welk TV-type het gaat.

• De softwareversie van de twee TV's komt overeen.

#### Een zenderlijst kopiëren, versie zenderlijst controleren

#### Een zenderlijst naar een USB-stick kopiëren

Een zenderlijst kopiëren…

**1 -** Schakel de TV in. Op deze TV moeten zenders zijn geïnstalleerd.

**2 -** Sluit een USB-stick aan op de USB 2\*-poort.

**3 -** Selecteer (Hoofdmenu) >

Instellingen > Alle

instellingen > Zenders > Zenderlijst kopiëren > Naar USB kopiëren en druk op OK. **4 -** Als u de lijst hebt gekopieerd, koppelt u de USBstick los.

Nu kunt u de gekopieerde zenderlijst naar een andere Philips-TV uploaden.

\* Let op: alleen de USB-poort aangeduid met USB 2 ondersteunt het kopiëren van de zenderlijst.

#### Versie zenderlijst controleren

 $\bigoplus$  (Hoofdmenu) > Instellingen > Alle instellingen > Zenders > Zenderlijst kopiëren > Huidige versie

#### Een zenderlijst uploaden

#### Naar niet-geïnstalleerde TV's

Welke methode u gebruikt om een zenderlijst te uploaden, is afhankelijk van het feit of uw TV is geïnstalleerd of niet.

#### Naar een TV die nog niet is geïnstalleerd

**1 -** Steek de stekker in het stopcontact om de installatie te starten en selecteer de gewenste taal en het land. U kunt Zenders zoeken overslaan. Voltooi de installatie.

**2 -** Sluit de USB-stick met de zenderlijst van de andere TV aan.

**3 -** U start het uploaden van de zenderlijst door te selecteren  $\bigoplus$  (Hoofdmenu) > Instellingen > Alle instellingen > Zenders > Zenderlijst

kopiëren > Naar TV kopiëren en vervolgens op OK. Voer indien nodig de pincode in.

**4 -** Er verschijnt een melding als de zenderlijst naar de TV is gekopieerd. Koppel de USB-stick los.

#### Naar geïnstalleerde TV's

Welke methode u gebruikt om een zenderlijst te uploaden, is afhankelijk van het feit of uw TV is geïnstalleerd of niet.

#### Naar een TV die al is geïnstalleerd

**1 -** Controleer de landinstelling van de TV. (Zie hoofdstuk Zenders opnieuw installeren om deze instelling te controleren. Volg deze procedure tot u bij de landinstelling bent. Druk op  $\leftarrow$  Terug om de installatie te annuleren.)

Indien het land correct is, gaat u door met stap 2. Indien het land niet correct is, dient u de installatie opnieuw te beginnen. Zie hoofdstuk Zenders opnieuw installeren en start de installatie. Selecteer het juiste land en sla Zenders zoeken over. Voltooi de installatie. Als u klaar bent, gaat u terug naar stap 2. **2 -** Sluit de USB-stick met de zenderlijst van de andere TV aan.

**3 -** U start het uploaden van de zenderlijst door te selecteren  $\bigoplus$  (Hoofdmenu) > Instellingen > Alle instellingen > Zenders > Zenderlijst

kopiëren > Naar TV kopiëren en vervolgens op OK. Voer indien nodig de pincode in.

**4 -** Er verschijnt een melding als de zenderlijst naar de TV is gekopieerd. Koppel de USB-stick los.

### **Zenderopties**

#### Opties openen

U kunt tijdens het kijken naar een zender een aantal opties instellen.

Welke opties beschikbaar zijn, is afhankelijk van het type zender waarnaar u kijkt of van de opgegeven TVinstellingen.

Het optiemenu openen...

**1 -** Terwijl u naar een zender kijkt, drukt u  $op \equiv$  OPTIONS.

2 - Druk opnieuw op **二 OPTIONS** om het item te sluiten.

#### Programma-informatie

Selecteer Programma-informatie om informatie te zien over het programma dat u aan het kijken bent.

Als u gedetailleerde gegevens van het geselecteerde programma wilt oproepen…

**1 -** Stem af op de zender.

**2 -** Druk op INFO . Hiermee opent en sluit u programma-informatie.

**3** - In plaats daarvan kunt u ook op **三** OPTIONS drukken,

vervolgens Programma-informatie selecteren en op OK drukken om de programma-informatie te openen. **4** - Druk opnieuw op  $\equiv$  OPTIONS of druk op ←

Terug om de programma-informatie te sluiten.

#### Ondertiteling

Druk op  $\equiv$  OPTIONS en selecteer Ondertiteling om de ondertiteling in te schakelen.

U kunt de ondertiteling aan- of uitzetten met Ondertiteling aan en Ondertiteling uit. Of selecteer Automatisch.

#### Automatisch

Als taalinformatie deel uitmaakt van de digitale uitzending en het programma niet in uw taal (de op de TV ingestelde taal) wordt uitgezonden, kan de TV automatisch ondertiteling weergeven in een van de voorkeurtalen voor ondertiteling. Een van deze talen voor ondertiteling moet ook deel uitmaken van de uitzending.

U kunt de voorkeurtalen voor ondertiteling selecteren bij Taal ondertiteling.

#### Taal ondertiteling

Als er geen ondertiteling in een van de geselecteerde talen beschikbaar is, kunt u uit de beschikbare talen voor ondertiteling een andere taal kiezen. Als er geen ondertitelingstalen beschikbaar zijn, kunt u deze optie niet selecteren.

Druk voor meer informatie in Help op de gekleurde toets - Trefwoorden en zoek Taal ondertiteling.

#### Audiotaal

Als er geen van de voorkeuraudiotalen beschikbaar is, kunt u uit de beschikbare audiotalen een andere taal kiezen. Als er geen audiotalen beschikbaar zijn, kunt u deze optie niet selecteren.

Druk voor meer informatie in Help op de gekleurde toets - Trefwoorden en zoek Taal audio.

#### Dual I-II

Als een audiosignaal twee audiotalen bevat, maar er voor één taal, of beide, geen taalindicatie wordt gegeven, is deze optie beschikbaar.

#### Common Interface

Als prepaid premium inhoud beschikbaar is via een CAM, kunt u deze optie instellen in de providerinstellingen.

#### Mono/Stereo

U kunt het geluid van een analoge zender schakelen naar mono of stereo.

Schakelen naar mono of stereo...

Stem af op een analoge zender.

- 1- Druk op **※ OPTIONS**,
- <span id="page-22-0"></span>selecteer Mono/Stereo en druk op  $\rightarrow$  (rechts).
- **2** Selecteer Mono of Stereo en druk op OK.
- **3** Druk zo nodig enkele malen op  $\checkmark$  (links) om het menu te sluiten.

#### Zenderinfo

Selecteer Channel info (Zenderinformatie) voor technische informatie over de zender.

Als u gedetailleerde gegevens over de geselecteerde zender wilt oproepen…

**1 -** Stem af op de zender.

2 - Druk op **三 OPTIONS**, selecteer Zenderinfo en druk op OK om de zenderinfo te openen.

3 - Druk opnieuw op **二** OPTIONS of druk op  $\leftarrow$ Terug om de programma-informatie te sluiten.

#### HbbTV op deze zender

Als u de HbbTV-pagina's van een bepaalde zender niet wilt, kunt u HbbTV voor deze zender blokkeren.

**1 -** Stem af op de zender waarvan u de HbbTVpagina's wilt blokkeren.

2 - Druk op **三** OPTIONS, selecteer HbbTV op deze zender en druk op  $\rightarrow$  (rechts).

**3 -** Selecteer Uit en druk vervolgens op OK.

**4 -** Druk op (links) om één stap terug te gaan of druk op  $\leftarrow$  Terug om het menu te sluiten.

HbbTV volledig blokkeren op TV…

 $\bigoplus$  (Hoofdmenu) > Instellingen > Alle instellingen > Zenders > HbbTV > Uit

#### Universele toegang

Alleen beschikbaar wanneer Universele toegang is ingesteld op Aan.

 $\bigoplus$  (Hoofdmenu) > Instellingen > Alle instellingen > Universele toegang > Universele toegang > Aan.

Druk voor meer informatie in Help op de gekleurde toets **- Trefwoorden** en zoek Universele toegang.

#### Videoselectie

Digitale TV-zenders kunnen meerdere videosignalen aanbieden (multi-feed uitzendingen), met verschillende camerastandpunten of -hoeken bij dezelfde scène of verschillende programma's op één TV-zender. Op de TV verschijnt een bericht als dergelijke TV-zenders beschikbaar zijn.

 $\overline{73}$ Zenderlijst

### Zenderlijst openen

De huidige zenderlijst openen...

- 1 Druk op **w** om over te schakelen op TV.
- **2** Druk op OK om de zenderlijst te openen als de interactieve service niet beschikbaar is, of druk op
- $\equiv$  Zenderlijst om de zenderlijst te openen.
- **3 Druk op 辛 OPTIONS > Selecteer zenderlijst.**
- **4** Selecteer de zenderlijst waarnaar u wilt kijken.
- 5 Druk op  $\leftarrow$  Terug om de zenderlijst te sluiten.

De zenders die in de lijst Alle zenders worden

weergegeven, worden weergegeven op basis van het genre\*. Bijvoorbeeld: Premium, Premium nieuw, Premium lokaal, Kinderen, Sport, enz. Het Premiumgenre is een van de beste zenders met een marktaandeel van meer dan 3%.

\* Opmerking: De functie voor sorteren op genre is alleen van toepassing op Duitsland.

### Opties van zenderlijst

#### Optiemenu openen

U opent als volgt het optiemenu voor de zenderlijst…

 $\cdot$  Druk op  $\blacksquare$  om over te schakelen op TV.

 $\cdot$  Druk op  $\equiv$  ZenderlijstHiermee opent u de zenderlijst.

• Druk op  $\equiv$  OPTIONS en selecteer een van de opties.

 $\cdot$  Druk op  $\leftarrow$  Terug om de zenderlijst te sluiten.

#### Zendernaam wijzigen

1 - Druk op **to** om over te schakelen op TV.

2 - Druk op  $\equiv$  **ZenderlijstHiermee opent u de** zenderlijst.

**3 -** Selecteer een zender waarvan u de naam wilt wijzigen.

**4 - Druk op 辛 OPTIONS > Zendernaam wijzigen,** en druk op OK op het schermtoetsenbord te openen. **5 -** Gebruik de navigatietoetsen om tekens te selecteren.

**6 -** Selecteer Enter wanneer u klaar bent met bewerken.

7 - Druk op  $\leftarrow$  Terug om de zenderlijst te sluiten.

#### Zenderfilter selecteren

1 - Druk op **II** om over te schakelen op TV.

2 - Druk op  $\equiv$  **ZenderlijstHiermee opent u de** zenderlijst.

**3 - Druk op 辛 OPTIONS > Digitaal/analoog, Niet**gecodeerd / gecodeerd

**4 -** Selecteer een van de zendercombinaties die in de zenderlijst wordt weergegeven.

Een lijst met favoriete zenders maken of bewerken

 $\overline{\mathbf{w}}$  >  $\overline{\mathbf{O}}$  OK >  $\overline{\mathbf{C}}$  OPTIONS > Favorietenlijst maken

Selecteer een zender en druk op OK om deze aan een favorietenlijst toe te voegen. Druk op - Gereed wanneer u klaar bent.

#### $\overline{w}$  > OK >  $\overline{w}$  OPTIONS > Favorieten bewerken

Selecteer een zender en druk op OK om deze toe te

voegen aan of te verwijderen uit een lijst met favoriete zenders. Druk op - Gereed wanneer u klaar bent.

#### Zenderreeks selecteren

#### $\overline{\mathbf{w}}$  >  $\overline{\mathbf{O}}$ K >  $\overline{\mathbf{E}}$  OPTIONS > Zenderreeks selecteren

Selecteer een zenderreeks in een zenderlijst. Druk op OK om het begin van een reeks aan te geven en druk nogmaals op OK om het einde aan te geven. De geselecteerde zenders worden als favoriet gemarkeerd.

#### Zenderlijst selecteren

#### $\overline{\mathbf{w}}$  >  $\overline{\mathbf{O}}$  OK >  $\overline{\mathbf{C}}$  OPTIONS > Zenderlijst selecteren

Selecteer een van de zenderlijsten die zijn gesorteerd op verschillende soorten zenders.

#### Zenders zoeken

#### $\overline{\mathbf{w}}$  >  $\overline{\mathbf{O}}$  OK >  $\overline{\mathbf{C}}$  OPTIONS > Zender zoeken

U kunt naar een zender zoeken in een lange zenderlijst. Bij het zoeken worden overeenkomstige zendernamen getoond. De resultaten staan op alfabetische volgorde.

1 - Druk op **w** om over te schakelen op TV.

2 - Druk op **= Zenderlijst**Hiermee opent u de zenderlijst.

**3 - Druk op 辛 OPTIONS > Zender zoeken, en** druk op OK om het schermtoetsenbord te openen. **4 -** Gebruik de navigatietoetsen om een teken te selecteren en druk op OK.

**5 -** Selecteer Enter wanneer u klaar bent met invoeren.

**6 -** Druk op Terug om de zenderlijst te sluiten.

#### Zender vergrendelen of ontgrendelen

#### $\overline{\mathbf{w}}$  > OK >  $\overline{\mathbf{w}}$  OPTIONS > Zender vergrendelen, Zender ontgrendelen

Om te voorkomen dat kinderen naar bepaalde zenders kunnen kijken, kunt u die zenders vergrendelen. Om naar een vergrendelde zender te kijken, moet u eerst de pincode van vier cijfers voor het kinderslot invoeren. Het is niet mogelijk om programma's van aangesloten apparaten te vergrendelen.

Naast het logo van de vergrendelde zender ziet u $\theta$ .

#### Favorietenlijst verwijderen

#### $\overline{\mathbf{w}}$  > OK >  $\overline{\mathbf{w}}$  OPTIONS > Favorietenlijst verwijderen

Selecteer Ja om de bestaande lijst met favorieten te verwijderen.

## <span id="page-24-0"></span>7.4 Favoriete zenders

## Over favoriete zenders

U kunt een lijst met favoriete zenders maken die alleen de zenders bevat die u wilt bekijken. Wanneer de lijst met favorieten is geselecteerd, worden alleen uw favoriete zenders getoond tijdens het doorlopen van de zenders.

## Een favorietenlijst maken

1 - Druk terwijl u naar een TV-zender kijkt op **=** Zenderlijst om de zenderlijst te openen.

2 - Selecteer de zender en druk op **-** Als favoriet markeren om deze als favoriet te markeren.

**3 -** De geselecteerde zender wordt gemarkeerd met een  $\bullet$ .

**4 -** Druk op Terug om de actie te voltooien. De zenders worden toegevoegd aan de lijst met favorieten.

## <span id="page-24-1"></span>Een zender uit de lijst met favorieten verwijderen

Om een zender uit de lijst met favorieten te verwijderen, selecteert u de zender met  $\bullet$ . Vervolgens drukt u nogmaals op  $\longrightarrow$  Mark. als favoriet opheffen om de markering als favoriet ongedaan te maken.

## Zenders herordenen

U kunt de volgorde van de zenders in de zenderlijst Favorieten wijzigen.

**1 -** Druk terwijl u naar een TV-zender kijkt op OK  $>$   $\equiv$  OPTIONS > Zenderlijst selecteren.

**2 -** Selecteer Favoriete antennezender, Favoriete kabelzender of Favoriete satellietzender\* en druk  $op \equiv$  OPTIONS

**3 -** Selecteer Zenders herordenen, selecteer de zender die u wilt herordenen en druk op OK.

**4 -** Druk op de navigatietoetsen om de gemarkeerde zender naar een andere locatie te verplaatsen en druk op OK.

5 - Als u klaar bent, drukt u op **- Voltooid**.

\* De optie Alleen satellietzender kan worden gezocht op de TV-modellen xxPxSxxxx.

## Favorieten in de TV-gids

U kunt uw lijst met favorieten koppelen aan de TVgids.

**1 -** Druk terwijl u naar een TV-zender kijkt

op  $OK > \equiv$  OPTIONS > Zenderlijst selecteren. **2 -** Selecteer Favoriete antennezender, Favoriete kabelzender of Favoriete satellietzender\* en druk op OK.

**3 - Druk op**  $:=$  **TV GUIDE** om de TV-gids te openen.

In de TV-gids vindt u het overzicht van de huidige en geprogrammeerde TV-programma's van uw favoriete zenders. Aan uw lijst met favoriete zenders worden bovendien drie zenders toegevoegd van boven aan de standaardlijst met vaakst gebruikte zenders van aanbieders. U dient deze zenders toe te voegen aan uw favorieten om deze functie in te schakelen (raadpleeg hiervoor het hoofdstuk 'TV-gids').

Op elke pagina van de TV-gids staat 'Wist u dat?' bij uw lijst met favoriete zenders. Op de zender 'Wist u dat?' vindt u handige tips over het gebruik en de bediening van uw TV.

\* De optie Alleen satellietzender kan worden gezocht op de TV-modellen xxPxSxxxx.

## 7.5 Teletekst

## Ondertiteling vanuit teletekst

Als u afstemt op een analoge zender, moet u de ondertiteling voor elke zender afzonderlijk beschikbaar stellen.

- **1** Schakel over naar een zender en druk
- op TEXT om teletekst te openen.
- **2** Ga naar de pagina voor ondertiteling, meestal 888.
- **3** Druk nogmaals op TEXT om teletekst te sluiten.

Als u On (Aan) selecteert in het menu Ondertiteling terwijl u naar een analoge zender aan het kijken bent, worden de ondertitels, indien beschikbaar, weergegeven.

Om erachter te komen of een zender analoog of digitaal is, schakelt u over naar de zender en drukt u op INFO .

## Teletekstpagina's

U opent teletekst door tijdens het kijken naar een TVzender op TEXT te drukken. Om teletekst te sluiten, drukt u nogmaals op TEXT.

Een teletekstpagina selecteren

Een pagina selecteren . . .

**1 -** Voer het paginanummer in met de nummertoetsen.

**2 -** Gebruik de pijltjestoetsen om te navigeren. **3 -** Druk op een gekleurde toets om een van de gekleurde onderwerpen onder in het scherm te selecteren.

#### Teletekstsubpagina's

Een teletekstpagina kan meerdere subpagina's bevatten. De nummers van de subpagina's worden weergegeven op een balk naast het nummer van de hoofdpagina.

Om een subpagina te openen, drukt u op  $\zeta$  of  $\lambda$ .

#### T.O.P.- Teletekstpagina's

Sommige zenders bieden T.O.P.- teletekst. T.O.P.-teletekst openen. Als u teletekstpagina's binnen teletekst wilt openen, drukt u op 辛OPTIONS en selecteert u T.O.P.-overzicht.

\* De teletekst kan alleen worden geopend wanneer de zenders direct op de interne tuner van de TV zijn geïnstalleerd en de TV zich in de modus TV bevindt. Indien er een set-top box wordt gebruikt, is er geen teletekst beschikbaar op de TV. In dat geval dient u de teletekst van de set-top box te gebruiken.

## **Teletekstopties**

Druk in Teletekst op **₹** OPTIONS om de volgende opties te selecteren…

#### • Pagina vastzetten

Automatisch afwisselen van subpagina's stoppen. • Dual screen / Volledig scherm

De TV-zender en teletekst naast elkaar weergeven.

• T.O.P.-overzicht

Voor het openen van T.O.P.- teletekst.

• Vergroten

De teletekstpagina vergroten zodat u deze gemakkelijker kunt lezen.

• Onthullen

Verborgen informatie op een pagina zichtbaar maken.

• Taal

De tekengroep van teletekst wijzigen.

#### • Teletekst 2.5

Teletekst 2.5 activeren voor meer kleuren en een betere grafische weergave.

## Teletekst instellen

### Teleteksttaal

Bij sommige zenders van digitale TV zijn meerdere teleteksttalen beschikbaar.

#### Voorkeurtaal teletekst instellen

 $\bigoplus$  (Hoofdmenu) > Instellingen > Alle instellingen > Regio en taal > Taal > Voorkeurtaal teletekst, Alternatieve taal teletekst

#### Teletekst 2.5

Teletekst 2.5 biedt, indien beschikbaar, meer kleuren en een betere grafische weergave. Teletekst 2.5 wordt geactiveerd als standaard fabrieksinstelling. Om Teletekst 2.5 uit te schakelen…

**1 -** Druk op TEXT.

**2 -** Druk wanneer Teletekst op het scherm wordt weergegeven, op  $\equiv$  OPTIONS.

**3 -** Selecteer Teletekst 2.5 > Uit.

4 - Druk zo nodig enkele malen op  $\checkmark$  (links) om het menu te sluiten.

## <span id="page-26-0"></span> $\overline{8}$ TV-gids

## <span id="page-26-1"></span> $\overline{8.1}$ Wat hebt u nodig

In de TV-gids vindt u het overzicht van de huidige en geprogrammeerde TV-programma's van uw zenders. Afhankelijk van waar de TV-gidsgegevens vandaan komen, worden er analoge en digitale of alleen digitale zenders weergegeven. Niet alle zenders bieden TV-gidsgegevens.

De TV kan TV-gidsgegevens verzamelen voor de op de TV geïnstalleerde zenders (bijv. de zenders die u bekijkt met TV kijken). De TV kan geen TVgidsgegevens ophalen voor via een digitale ontvanger bekeken zenders.

## <span id="page-26-2"></span> $\overline{32}$ De TV-gids gebruiken

## De TV-gids openen

Druk op **III** TV GUIDE om de TV-gids te openen.

Druk opnieuw op : TV GUIDE om de TV-gids te sluiten.

De eerste keer dat u de TV-gids opent, scant de TV alle TV-zenders op programma-informatie. Dit kan een aantal minuten in beslag nemen. De TVgidsgegevens worden opgeslagen op de TV.

### Afstemmen op een programma

#### Overschakelen naar een programma

• Vanuit de TV-gids kunt u overschakelen naar een programma dat op dat moment wordt uitgezonden. • Gebruik de pijltoetsen om een programma te markeren en te selecteren.

• Ga naar rechts om de programma's te bekijken die voor later die dag staan geprogrammeerd.

• Om over te schakelen naar het programma (de zender), selecteert u het programma en drukt u op OK.

#### Gedetailleerde programmagegevens bekijken

Als u gedetailleerde gegevens van het geselecteerde programma wilt oproepen, drukt u op **0 INFO**.

## TV-gids bijwerken

U kunt de TV-gids bijwerken om de meest actuele programma-informatie te krijgen.

Om de TV-gids bij te werken, drukt u op  $\equiv$  OPTIONS en selecteert u TV-gids bijwerken. Het bijwerken kan enkele minuten duren.

## Dag wijzigen

Als de TV-gidsgegevens afkomstig zijn van de zender, kunt u op Zender omhoog drukken om het overzicht voor een van de komende dagen te bekijken. Druk op Zender omlaag om terug te gaan naar de vorige dag.

U kunt ook op  $\equiv$  OPTIONS drukken en Dag wijzigen selecteren.

### Zoeken op genre

Als de informatie beschikbaar is, kunt u naar programma's zoeken op genre, zoals films, sport, enzovoort.

Als u op genre naar programma's wilt zoeken, drukt u op  $\equiv$  OPTIONS en selecteert u Zoeken op genre. Selecteer een genre en druk op OK. De lijst met gevonden programma's wordt weergegeven.

# <span id="page-27-0"></span>Freeview Play (voor modellen uit het VK)

#### <span id="page-27-1"></span>9.1

## Informatie over Freeview Play

Om Freeview Play\* te kunnen gebruiken, moet u de TV eerst aansluiten op internet.

Freeview Play biedt het volgende:

• Bekijk TV-programma's van de afgelopen zeven dagen die u hebt gemist.

• Kijk live TV en on demand op hetzelfde scherm zonder een app te openen. U kunt naar Freeview Playprogramma's zoeken in TV-gids.

• Bekijk meer dan 70 standaardzenders en tot wel 15 HD-zenders.

• Geniet van on-demand-services zoals BBC iPlayer, de ITV Hub, All 4, Demand 5, BBC NEWS en BBC SPORT.

• Zonder contracten en maandelijkse kosten, zodat u het voor het zeggen hebt.

\*Ga voor meer informatie naar: https://www.freeview.co.uk

\* Freeview Play is alleen beschikbaar voor modellen uit het VK.

## <span id="page-27-2"></span> $\overline{9}$ Freeview Play gebruiken

Voor het openen van Freeview Play\*…

1 - Druk op  $\bigoplus$  (Hoofdmenu) om het hoofdmenu te openen.

2 - Druk op > (rechts) voor een overzicht van de beschikbare Freeview-spelers (apps) of selecteer

Freeview Play verkennen om naar de Freeview Playpagina te gaan.

**3 -** U kunt op Zoeken drukken of een trefwoord invoeren in de zoekbalk rechtsboven om naar zenders te zoeken.

4 - U kunt op **- Aanbevolen** in TV-gids drukken om na de keuze van een specifiek genre op type TVprogramma te ordenen.

**5 -** Selecteer een programma en druk op Informatie over de aflevering om gedetailleerde gegevens van het geselecteerde programma te bekijken.

**6 -** Selecteer een programma en druk op OK om te gaan kijken.

7 - Druk op  $\leftarrow$  Terug om dit item te sluiten.

\* Freeview Play is alleen beschikbaar voor modellen uit het VK.

#### <span id="page-28-0"></span> $\overline{10}$

# Video's, foto's en muziek

#### <span id="page-28-1"></span> $10.1$

## Van een USB-aansluiting

U kunt uw foto's bekijken of uw muziek en video's afspelen vanaf een aangesloten USB-stick of USBschijf.

Sluit een USB-stick of een USB-schijf op een van de USB-aansluitingen aan terwijl de TV aanstaat.

Druk op **3 SOURCES** en selecteer vervolgens USB . Nu kunt u door de mapstructuur op uw USB-schijf bladeren.

<span id="page-28-2"></span> $\overline{10.2}$ 

## Van een computer of NAS

U kunt foto's bekijken of muziek en video's afspelen vanaf een computer of NAS (Network Attached Storage) in uw thuisnetwerk.

De TV en computer of NAS moeten zich in hetzelfde netwerk bevinden. Op de computer of NAS moet u mediaserversoftware installeren. De mediaserver moet zijn ingesteld om bestanden met de TV te delen. De bestanden en mappen worden op de TV weergegeven zoals ze door de mediaserver zijn ingedeeld of op de computer of NAS zijn gestructureerd.

De TV biedt geen ondersteuning voor ondertitels bij videostreams vanaf een computer of NAS.

Als de mediaserver het zoeken naar bestanden ondersteunt, is een zoekveld beschikbaar.

De bestanden op uw computer bekijken en afspelen...

1 - Druk op **EX** SOURCES, selecteer Netwerk en druk op OK.

**2 -** Wanneer er een apparaat is aangesloten, wordt het item netwerkapparaat vervangen door de naam van het aangesloten apparaat.

**3 -** U kunt door uw bestanden bladeren en deze afspelen.

<span id="page-28-3"></span>**4 -** Als u wilt stoppen met het afspelen van video's, foto's en muziek, drukt u op **EXIT**.

 $\frac{1}{10.3}$ 

## Foto's

## Foto's bekijken

1- Druk op **3 SOURCES**, selecteer **I** USB en druk op OK.

**2** - Selecteer ■ USB-stick en druk op > (rechts) om het gewenste USB-apparaat te selecteren.

**3 -** Selecteer Foto. U kunt

op Sorteren drukken om op datum, maand of jaar door uw foto's te bladeren.

**4 -** Selecteer een van de foto's en druk op OK om de geselecteerde foto te bekijken.

• Als u foto's wilt bekijken, selecteert u Foto's op de menubalk, selecteert u een miniatuurafbeelding van een foto en drukt u op OK.

• Als er zich meerdere foto's in dezelfde map bevinden, selecteert u een foto en drukt u op Diapresentatie om een diapresentatie van alle foto's in deze map te starten.

• Bekijk een foto en druk op INFO voor de opties: Voortgangsbalk, Bedieningsbalk voor afspelen, (Naar de vorige foto in een map),  $\blacktriangleright$  (Naar de volgende foto in een map), (Afspelen diavoorstelling starten), **II** (Afspelen onderbreken),  $\bullet$  (Diavoorstelling starten),  $\bullet$  (De foto draaien)

Wanneer u een fotobestand bekijkt, drukt u op  $\equiv$ OPTIONS voor…

#### Shuffle uit, Shuffle aan

De beelden in de vaste of een willekeurige volgorde weergeven.

Herhalen, Eén keer afspelen De beelden herhaaldelijk of één keer afspelen.

#### Muziek stoppen

Stop de muziek als er muziek wordt afgespeeld.

Snelheid diapresentatie De snelheid van de diapresentatie instellen.

### Overgangen diapresentatie

De overgang tussen afbeeldingen instellen.

### Foto-opties

Druk tijdens het bladeren door fotobestanden op OPTIONS voor…

Lijst/Miniaturen Foto's weergeven in een lijst of als miniaturen.

#### Shuffle uit, Shuffle aan

De beelden in de vaste of een willekeurige volgorde weergeven.

#### Herhalen, Eén keer afspelen

De beelden herhaaldelijk of één keer afspelen.

Muziek stoppen Stop de muziek als er muziek wordt afgespeeld.

Snelheid diapresentatie De snelheid van de diapresentatie instellen.

Overgangen diapresentatie De overgang tussen afbeeldingen instellen.

## <span id="page-29-0"></span> $\overline{10.4}$ 360°-foto

## 360°-foto's bekijken

1- Druk op **3 SOURCES**, selecteer **I** USB en druk op OK.

**2** - Selecteer ■ USB-stick en druk op > (rechts) om het gewenste USB-apparaat te selecteren. **3 -** Selecteer 360°-foto's, u kunt

op Sorteren drukken om op datum, maand, jaar

of alfabetisch op naam door uw 360°-foto's te bladeren.

**4 -** Selecteer een van de 360°-foto's en druk op OK om de geselecteerde 360°-foto te bekijken. • Als u foto's wilt bekijken, selecteert u 360°-foto's in de menubalk, selecteert u een miniatuurafbeelding van een foto en drukt u op OK.

<span id="page-29-1"></span>• Als er zich meerdere 360°-foto's in dezelfde map bevinden, selecteert u een 360°-foto en drukt u op Diavoorstelling om een diavoorstelling van alle 360°-foto's in deze map te starten.

• Bekijk een foto en druk op INFO voor de opties: Voortgangsbalk, Bedieningsbalk voor afspelen, (Naar de vorige foto in een map),  $\blacktriangleright$  (Naar de volgende foto in een map), (Afspelen diavoorstelling starten), **II** (Afspelen onderbreken), (Alles/Eén afspelen), (Kleine planeet), (Modus Automatisch/Handmatig).

- Kleine Planeet: Kleine planeet is een grappige alternatieve weergave van een 360°-foto. Als de weergave Kleine planeet wordt gestart, wordt de 360°-foto in cirkelvormig formaat weergegeven, zoals een planeet.

- Modus Automatisch/Handmatig: wanneer de 360°-speler wordt gestart, wordt de geselecteerde 360°-foto automatisch van links naar rechts gepand (0 tot 360 graden) in 360°-weergave. Wanneer de handmatige modus wordt geactiveerd, stopt de 360°-speler met automatisch pannen/draaien om te zorgen dat u handmatig kunt pannen/draaien met de knoppen van de afstandsbediening.

Druk tijdens het bekijken van een 360°-fotobestand  $op \equiv$  OPTIONS voor...

Shuffle uit, Shuffle aan De beelden in de vaste of een willekeurige volgorde weergeven.

Herhalen, Eén keer afspelen De beelden herhaaldelijk of één keer afspelen.

Weergave resetten De weergavehoek resetten.

Muziek stoppen De muziek stoppen als er muziek wordt afgespeeld.

## Opties voor 360°-foto's

Druk tijdens het bladeren door 360°-fotobestanden  $op \equiv$  OPTIONS voor...

#### Lijst/Miniaturen

360°-foto's weergeven in een lijst of als miniaturen.

Shuffle uit, Shuffle aan De beelden in de vaste of een willekeurige volgorde weergeven.

Herhalen, Eén keer afspelen De beelden herhaaldelijk of één keer afspelen.

Muziek stoppen

Stop de muziek als er muziek wordt afgespeeld.

## $\overline{10.5}$ Video's

## Video's afspelen

Een video op TV afspelen…

Selecteer Video's , selecteer de bestandsnaam en druk op OK.

• Om de video tijdelijk te pauzeren, drukt u op OK. Druk nogmaals op OK om het afspelen te hervatten.

• Als u snel terug of vooruit wilt spoelen, drukt u op ▶ of << Druk een paar keer achter elkaar op de toetsen om sneller te spoelen (2x, 4x, 8x, 16x, 32x).

• Om naar de volgende video in een map te gaan, drukt u op  $OK$  om te pauzeren en selecteert u  $\rightarrow$  op het scherm en drukt u op OK.

 $\cdot$  Druk op  $\blacksquare$  (Stop) om het afspelen van de video stop te zetten.

 $\cdot$  Druk op  $\leftrightarrow$  om terug te gaan naar de map.

#### Videomap openen

1- Druk op **3 SOURCES**, selecteer **I** USB en druk op OK.

2 - Selecteer **■** USB-stick en druk op > (rechts) om het gewenste USB-apparaat te selecteren.

**3 -** Selecteer Video's en selecteer een van de video's. Druk op OK om de geselecteerde video af te spelen.

• Selecteer een video en druk op INFO om bestandsinformatie weer te geven.

• Speel een video af en druk op INFO voor de

#### opties:

Voortgangsbalk, Bedieningsbalk voor afspelen,  $\blacksquare$  (Naar de vorige video in een map),  $\blacktriangleright$  (Naar de volgende video in een map),  $\blacktriangleright$  (Afspelen),  $\blacktriangleleft$  (Terugspoelen),  $\blacktriangleright$  (Snel vooruitspoelen), **II** (Afspelen onderbreken),  $\blacktriangleleft$  (Alles afspelen/1x afspelen),  $\bullet$  (Shuffle aan/Shuffle uit)

Druk tijdens het afspelen van de video op = OPTIONS om…

#### **Ondertiteling**

Als u de ondertiteling wilt weergeven (indien beschikbaar) selecteert u Aan, Uit of Aan indien gedempt.

#### Taal ondertiteling

Selecteer de taal voor ondertiteling indien beschikbaar.

#### Tekenset

Selecteer de tekenset als er externe ondertiteling beschikbaar is.

#### Audiotaal

Selecteer de gesproken taal indien beschikbaar.

#### Status

Hiermee geeft u de informatie over het videobestand weer.

#### Herhalen, Eén keer afspelen

De beelden herhaaldelijk of één keer afspelen.

#### Instellingen voor ondertiteling

Instellen van de lettergrootte, de kleur van de ondertiteling, de positie van de ondertiteling en de verschuiving van de tijdsynchronisatie als deze opties beschikbaar zijn.

### Video-opties

Druk tijdens het afspelen van videobestanden op OPTIONS voor…

#### Lijst/Miniaturen

Videobestanden weergeven in een lijst of als miniaturen.

#### Ondertiteling

Als u de ondertiteling wilt weergeven (indien beschikbaar) selecteert u Aan, Uit of Aan indien gedempt.

#### Shuffle uit, Shuffle aan

De video's in een vaste of willekeurige volgorde afspelen.

#### Herhalen, Eén keer afspelen

<span id="page-30-0"></span>De beelden herhaaldelijk of één keer afspelen.

## $\overline{10.6}$ Muziek

## Muziek afspelen

Muziekmap openen

1- Druk op **3 SOURCES**, selecteer **I** USB en druk op OK. 2 - Selecteer ■ USB-stick en druk op > (rechts) om het gewenste USB-apparaat te selecteren. **3 -** Selecteer Muziek en selecteer de gewenste muziek. Druk op OK om de geselecteerde muziek af te spelen. • Selecteer muziek en druk op INFO om bestandsinformatie weer te geven. • Speel muziek af en druk op INFO voor de functies: Voortgangsbalk, Bedieningsbalk voor afspelen,  $\blacktriangleleft$  (Naar het vorige nummer in een map).  $\blacktriangleright$  (Naar het volgende nummer in een map), ▶ (Afspelen), ▲ (Terugspoelen), ▶ (Snel vooruitspoelen), **II** (Afspelen onderbreken),  $\bullet$  (Alles afspelen/1 afspelen)

Druk tijdens het afspelen van de muziek  $op \equiv$  OPTIONS om...

Herhalen, 1x afspelen De nummers herhaaldelijk of één keer afspelen.

## Muziekopties

Druk tijdens het afspelen van muziekbestanden  $op \equiv$  OPTIONS voor...

Shuffle uit, Shuffle aan

De nummers in een vaste of willekeurige volgorde afspelen.

Herhalen, 1x afspelen De nummers herhaaldelijk of één keer afspelen.

# <span id="page-31-0"></span>Menu's met TVinstellingen openen

#### <span id="page-31-1"></span>11.1

## Overzicht Hoofdmenu

Druk op (Hoofdmenu) om een van de onderstaande menu's te selecteren en druk vervolgens op OK.

#### Bronnen

Deze rij bevat de beschikbare bronnen in de TV.

#### TV kijken

Deze rij bevat de TV-functies die u kunt gebruiken.

#### Apps

In deze rij staat het aantal vooraf geïnstalleerde apps. De volgorde van deze apps is afhankelijk van zakelijke overeenkomsten met contentproviders. Elke app kan eigen aanbeveling doen (indien beschikbaar) wanneer de betreffende app gemarkeerd is.

#### Zoeken

In deze rij staat een interface voor het uitvoeren van de zoekopdracht binnen de Smart TV-inhoud. Het zoekresultaat en de volgorde ervan wordt weergegeven op basis van bedrijfsovereenkomsten met contentproviders.

#### Instellingen

Deze rij bevat instellingen die u zelf kunt bepalen.

<span id="page-31-3"></span>U kunt de pictogrammen in de Hoofdmenu's herordenen. Als u de volgorde van de pictogrammen wilt wijzigen, drukt u op OK. U kunt ook het pictogram selecteren dat u wilt verplaatsen en de OK-toets 3 seconden ingedrukt houden totdat de pijlen om het pictogram heen verschijnen. Gebruik de navigatietoetsen om het gemarkeerde pictogram een andere plek te geven en druk vervolgens op OK. Druk op de knop  $\leftarrow$  Terug om dit item te sluiten.

#### <span id="page-31-2"></span> $\overline{112}$

## Veelgebruikte instellingen en Alle instellingen

#### Menu Instellingen:

Druk op de toets  $\bigoplus$  (Hoofdmenu) > Instellingen op de afstandsbediening om veelgebruikte instellingen te openen.

• Zo kunt u... - Instructies voor het instellen van

zenders, het sorteren van zenders\*, het bijwerken van de TV-software, het verbinden met externe apparaten en het gebruik van de Smart-functies op uw TV.

• Zenders instellen - werk zenders bij of start de zenderinstallatie helemaal opnieuw.

• Beeldstijl - selecteer een van de vooraf ingestelde beeldstijlen voor een ideale beeldweergave.

• Beeldformaat - selecteer een van de vooraf

ingestelde beeldformaten die geschikt zijn voor het scherm.

• Geluidsstijl - selecteer een van de vooraf ingestelde geluidsstijlen voor de ideale geluidsinstellingen.

• Audio out (audio-uitgang) - stel in of geluid van de TV wordt afgespeeld op de TV of op een aangesloten audiosysteem.

• Sleeptimer - Hiermee stelt u de TV in om na een vooraf ingestelde tijd automatisch naar stand-by over te schakelen.

• Scherm uitzetten - Schakel het TV-scherm uit als u alleen naar muziek luistert op uw TV.

• Draadloos en netwerken - Aansluiten op uw thuisnetwerk of de netwerkinstellingen aanpassen. • Alle instellingen - open het menu met alle instellingen.

 $\cdot$  Help - hier vindt u meer informatie over uw TV en kunt u een diagnose stellen. Druk in Help op de gekleurde toets - Trefwoorden en zoek Menu Help voor meer informatie.

#### Menu Alle instellingen:

Druk op de toets **A** (Hoofdmenu) op de afstandsbediening, selecteer Instellingen > Alle instellingen en druk op OK.

\*Kanalen sorteren is alleen van toepassing in bepaalde landen.

## $11.3$ Alle instellingen

## Beeldinstellingen

#### Beeldstijl

#### Een stijl selecteren

U kunt het beeld op eenvoudige wijze aanpassen door een vooraf geprogrammeerde beeldstijl te selecteren.

 $\bigoplus$  (Hoofdmenu) > Instellingen > Beeldstijl, druk op OK om naar de volgende beschikbare optie te gaan.

De beschikbare beeldstijlen zijn...

• Persoonlijk - De beeldvoorkeuren die u hebt

#### ingesteld tijdens de eerste maal opstarten

- Levendig Ideaal voor TV kijken bij daglicht
- Natuurlijk Instelling voor natuurlijke beelden
- Standaard de meest energiezuinige instelling

• Film - Ideaal voor het bekijken van films met het oorspronkelijke studio-effect

• Game - Ideaal voor gaming met een spelconsole\*

• Monitor - Ideaal voor een monitor die is

aangesloten op een computer\*\*

\* Beeldstijl - Game is niet beschikbaar voor bepaalde videobronnen.

\*\* Beeldstijl - Monitor is alleen beschikbaar als de HDMI-videobron op een PC kan worden gebruikt. HDR wordt niet ondersteund in de modus Monitor. De TV kan HDR-video's afspelen in de modus Monitor maar er wordt geen HDR-verwerking toegepast.

#### Een stijl aanpassen

U kunt beeldinstellingen in de geselecteerde beeldstijl, zoals Kleur, Contrast of Scherpte, aanpassen en opslaan.

#### Een stijl herstellen

Als u de oorspronkelijke instellingen van een stijl herstellen gaat u

naar  $\bigoplus$  (Hoofdmenu) > Instellingen > Alle instellingen > Beeld > Beeldstijl en drukt u vervolgens op - Herstel stijl.

• De TV kan HDR-programma's afspelen vanaf een van de HDMI-aansluitingen, een zender, een internetbron (bijv. Netflix) of een aangesloten USBgeheugenapparaat.

• De TV schakelt automatisch over naar de HDRmodus met een indicatie hiervan. De TV ondersteunt de volgende HDR-indelingen: Hybrid Log Gamma, HDR10, HDR10+ en Dolby Vision, maar dit is afhankelijk van de beschikbaarheid van dergelijke HDR-indelingen bij de contentproviders.

Voor HDR-inhoud (Hybrid Log Gamma, HDR10 en HDR10+)

De stijlen voor HDR-inhoud (Hybrid Log Gamma, HDR10 en HDR10+) zijn...

- HDR Persoonlijk
- HDR Intens
- HDR Natuurlijk
- HDR Films
- HDR Game

#### Voor Dolby Vision HDR-inhoud

De stijlen voor Dolby Vision HDR-inhoud zijn...

- HDR Persoonlijk
- HDR Intens
- Dolby Vision helder
- Dolby Vision donker
- Dolby Vision-game

Kleur, Contrast, Scherpte, Zwartniveau

De beeldkleur aanpassen

 $\bigoplus$  (Hoofdmenu) > Instellingen > Alle instellingen > Beeld > Kleur

Druk op de pijlen  $\sum$  (Rechts) of  $\le$  (Links) om de kleurverzadigingswaarde van het beeld aan te passen.

#### Het beeldcontrast aanpassen

 $\bigoplus$  (Hoofdmenu) > Instellingen > Alle instellingen > Beeld > Contrast achtergrondverlichting

Druk op de pijlen  $\sum$  (Rechts) of  $\leq$  (Links) om het contrast van het beeld aan te passen.

U kunt de contrastwaarde verlagen als u het stroomverbruik wilt doen afnemen.

#### De beeldscherpte aanpassen

 $\bigoplus$  (Hoofdmenu) > Instellingen > Alle instellingen > Beeld > Scherpte

Druk op de pijlen  $\sum$  (Rechts) of  $\le$  (Links) om de scherpte van het beeld aan te passen.

#### Het niveau van de zwarte tinten aanpassen

 $\bigoplus$  (Hoofdmenu) > Instellingen > Alle instellingen > Beeld > Zwartniveau

Druk op de pijlen  $\sum$  (Rechts) of  $\le$  (Links) om het zwartniveau van het beeldsignaal in te stellen.

Let op: bij een groot verschil tussen het zwartniveau en de referentiewaarde (50) neemt het contrast af.

#### Beeldinstellingen geavanceerde modus

#### Kleurinstellingen

 $\bigoplus$  (Hoofdmenu) > Instellingen > Alle instellingen > Beeld > Instellingen geavanceerde modus

De kleurverbetering aanpassen

 $\bigoplus$  (Hoofdmenu) > Instellingen > Alle instellingen > Beeld > Instellingen geavanceerde modus > Kleurverbetering

Selecteer Maximum, Medium of Minimum om het

niveau van de kleurintensiteit en de details in heldere kleuren in te stellen.

Opmerking: Niet beschikbaar wanneer er een Dolby Vision-signaal wordt gedetecteerd.

#### De vooraf ingestelde kleurtemperatuur selecteren

 $\bigoplus$  (Hoofdmenu) > Instellingen > Alle instellingen > Beeld > Instellingen geavanceerde modus > Kleurtemperatuur

Selecteer Normaal, Warm of Koel om de gewenste kleurtemperatuur in te stellen.

#### Kleurtemperatuur aanpassen

 $\bigoplus$  (Hoofdmenu) > Instellingen > Alle instellingen > Beeld > Instellingen geavanceerde modus > Aangepaste kleurtemperatuur

Selecteer Aangepast in het

menu Kleurtemperatuur als u een eigen kleurtemperatuur wilt instellen. Druk op de pijlen (Rechts) of  $\checkmark$  (Links) om de waarde aan te passen.

#### Witpuntuitlijning

 $\bigoplus$  (Hoofdmenu) > Instellingen > Alle instellingen > Beeld > Instellingen geavanceerde modus > Witpuntuitlijning

Pas de witpuntuitlijning aan op grond van de geselecteerde kleurtemperatuur van het beeld. Druk op de pijlen  $\blacktriangleright$  (Rechts) of  $\blacktriangleleft$  (Links) om de waarde aan te passen. Druk op  $\rightarrow$  Resetten om de waarde te herstellen.

#### Contrastinstellingen

Contrastmodi

 $\bigoplus$  (Hoofdmenu) > Instellingen > Alle instellingen > Beeld > Instellingen geavanceerde modus > Contrastmodus

Selecteer Normaal, Geoptimaliseerd voor beelden of Geoptimaliseerd voor energiebesparing als u de TV zo wilt instellen dat het contrast automatisch wordt aangepast voor optimaal beeld of voor optimaal energieverbruik. Selecteer Uit als u deze aanpassing wilt uitschakelen.

#### HDR-instellingen

 $\bigoplus$  (Hoofdmenu) > Instellingen > Alle instellingen > Beeld > Instellingen geavanceerde modus > HDR Plus

Stel HDR Plus in op Uit, Minimum,

Medium, Maximum of Automatisch om het niveau in te stellen waarop de TV automatisch zorgt voor een superieur contrast en superieure helderheid van HDRcontent.

Opmerking: Beschikbaar als HDR-video (High Dynamic Range) beschikbaar is bij de geselecteerde bron, behalve bij Dolby Vision.

• De TV kan HDR-programma's afspelen vanaf een van de HDMI-aansluitingen, een zender, een internetbron (bijv. Netflix) of een aangesloten USBgeheugenapparaat.

• De TV schakelt automatisch over naar de HDRmodus met een indicatie hiervan. De TV ondersteunt de volgende HDR-indelingen: Hybrid Log Gamma, HDR10, HDR10+ en Dolby Vision, maar dit is afhankelijk van de beschikbaarheid van dergelijke HDR-indelingen bij de contentproviders.

#### Dynamisch contrast

 $\bigoplus$  (Hoofdmenu) > Instellingen > Alle instellingen > Beeld > Instellingen geavanceerde modus > Dynamisch contrast

Selecteer Maximum, Medium of Minimum als u het niveau wilt instellen waarmee de TV de details automatisch verbetert in donkere, halfdonkere en lichte delen van het beeld.

#### Videocontrast, Gamma

#### Videocontrast

 $\bigoplus$  (Hoofdmenu) > Instellingen > Alle instellingen > Beeld > Instellingen geavanceerde modus > Videocontrast

Druk op de pijlen  $\sum$  (Rechts) of  $\le$  (Links) om het videocontrastniveau aan te passen.

#### Gamma

 $\bigoplus$  (Hoofdmenu) > Instellingen > Alle instellingen > Beeld > Instellingen geavanceerde modus > Gamma

Druk op de pijlen  $\sum$  (Rechts) of  $\leq$  (Links). Hiermee stelt u een niet-lineaire instelling voor de helderheid en het contrast van het beeld in.

#### Lichtsensor

#### $\bigoplus$  (Hoofdmenu) > Instellingen > Alle instellingen > Beeld > Instellingen geavanceerde modus > Lichtsensor

De ingebouwde omgevingslichtsensor verlaagt de helderheid van het TV-beeld wanneer er minder

omgevingslicht is om energie te besparen. De ingebouwde lichtsensor past het beeld aan de lichtomstandigheden in de kamer aan.

#### Superresolutie

 $\bigoplus$  (Hoofdmenu) > Instellingen > Alle instellingen > Beeld > Instellingen geavanceerde modus > Super resolution

Selecteer Aan voor ongelooflijk scherpe lijnen en details.

#### Scherp beeld

#### Ruisonderdrukking

 $\bigoplus$  (Hoofdmenu) > Instellingen > Alle instellingen > Beeld > Instellingen geavanceerde modus > Ruisreductie

Selecteer Maximum, Medium, Minimum om het niveau van ruisreductie in te stellen.

Ruis is meestal te herkennen aan kleine bewegende stipjes op het scherm.

#### MPEG-artefactreductie

 $\bigoplus$  (Hoofdmenu) > Instellingen > Alle instellingen > Beeld > Instellingen geavanceerde modus > MPEG-artefactreductie

Selecteer Maximum, Medium of Minimum voor verschillende maten waarin u artefacten in digitale video-inhoud kunt verminderen.

MPEG-artefacten zijn meestal zichtbaar als kleine blokken of gekartelde randen in afbeeldingen op het scherm.

#### Beeldformaat

#### $\bigoplus$  (Hoofdmenu) > Instellingen > Alle instellingen > Beeld > Beeldformaat

Als het beeld niet schermvullend wordt weergegeven en zwarte balken aan de boven- of onderkant of aan beide zijden worden weergegeven, kunt u het beeld zo instellen dat dit het hele scherm in beslag neemt.

Een basisinstelling selecteren om het scherm te vullen…

• Breedbeeld – zoomt het beeld automatisch naar 16:9 volledig scherm. De beeldverhouding van de beeldinhoud kan veranderen.

• Scherm vullen – hiermee wordt het beeld automatisch zodanig vergroot dat het hele scherm wordt gevuld. De beeldvervorming is minimaal en de ondertiteling blijft zichtbaar. Dit beeldformaat is niet geschikt voor de PC-modus. Bij niet veel

voorkomende beeldformaten blijven zwarte balken mogelijk zichtbaar. De beeldverhouding van de beeldinhoud kan veranderen.

• Aanpassen aan scherm – hiermee wordt het beeld ingezoomd om het scherm te vullen zonder vervorming. Zwarte balken blijven mogelijk zichtbaar. Niet ondersteund voor de PC-modus.

• Origineel - zoomt automatisch om het beeld aan het scherm aan te passen tot de oorspronkelijke beeldverhouding. Er gaat geen inhoud zichtbaar verloren.

#### $\bigoplus$  (Hoofdmenu) > Instellingen > Alle instellingen > Beeld > Beeldformaat > Geavanceerd

Het beeld handmatig opmaken…

• Verschuiven - klik op de pijlen om het beeld te verschuiven. U kunt het beeld alleen verschuiven wanneer u hebt ingezoomd.

• Zoomen - klik op de pijlen om in te zoomen.

• Uitrekken - klik op de pijlen om het beeld verticaal of horizontaal uit te rekken.

• Ongedaan maken - klik om terug te keren naar het beeldformaat waarmee u bent gestart.

Sommige instellingen voor het beeldformaat zijn mogelijk niet beschikbaar in bepaalde omstandigheden. Bijvoorbeeld bij videostreaming, Android-app, gamemodus enz.

#### Dolby Vision-melding

 $\bigoplus$  (Hoofdmenu) > Instellingen > Alle instellingen > Beeld > Dolby Vision-melding

Schakel de Dolby Vision-melding In of Uit als er Dolby Vision-inhoud op uw TV begint af te spelen.

#### Snelle beeldinstellingen

 (Hoofdmenu) > Instellingen > Alle instellingen > Beeld > Snelle beeldinstellingen

• Tijdens de eerste configuratie hebt u in enkele eenvoudige stappen een aantal beeldinstellingen opgegeven. U kunt deze stappen opnieuw uitvoeren met het menu Snelle beeldinstellingen.

• Selecteer de gewenste beeldinstelling en ga naar de volgende instelling.

• Voordat u deze stappen uitvoert, moet u ervoor zorgen dat de TV kan afstemmen op een TV-zender of een programma kan weergeven vanaf een aangesloten apparaat.

### Geluidsinstellingen

#### Geluidstijl

#### Een stijl selecteren

Als u het geluid eenvoudig wilt aanpassen, kunt u een vooraf geprogrammeerde instelling selecteren.

 $\bigoplus$  (Hoofdmenu > Instellingen > Alle instellingen > Geluid > Geluidsstijl

De verschillende geluidsstijlen zijn…

• AI-modus - Selecteer AI-modus om automatisch tussen geluidsstijlen te wisselen op grond van audiocontent.

- Origineel de meest neutrale geluidsinstelling
- Film Ideaal voor het kijken van films
- Muziek ideaal voor het luisteren naar muziek
- Game ideaal voor gamen
- Nieuws ideaal voor spraak

• Persoonlijke modus — selecteer deze optie om de geluidsinstellingen aan te passen

#### Persoonlijke modus herstellen

**1 -** De geluidstijl instellen op Persoonlijke modus.

2 - Druk op de gekleurde toets **- Stijl herstellen** en druk op OK. De stijl wordt hersteld.

Geluidsinstellingen persoonlijke modus

#### Luidspreker-virtualizer

 $\bigoplus$  (Hoofdmenu) > Instellingen > Alle instellingen > Geluid > Instellingen persoonlijke modus > Luidspreker-virtualizer

Selecteer Aan of Auto (Dolby Atmos) om Dolby Atmos in te schakelen. Hiermee kunt u hoogtedimensie toevoegen aan geluid. Met een hoogtedimensie kan geluid nauwkeurig worden gepositioneerd en verplaatst in een driedimensionale ruimte.

#### Heldere dialoog

 $\bigoplus$  (Hoofdmenu) > Instellingen > Alle instellingen > Geluid > Instellingen persoonlijke modus > Heldere dialoog

Selecteer Aan om het geluid voor spraak te verbeteren. Deze instelling is ideaal voor nieuwsprogramma's.

#### AI-equalizer

 $\bigoplus$  (Hoofdmenu) > Instellingen > Alle instellingen > Geluid > Instellingen persoonlijke modus > AI-equalizer

Selecteer Aan om de intelligente equalizeraanpassing in te schakelen op basis van audio-inhoud en aangepaste instellingen.

#### Aangepaste AI-equalizer

 $\bigoplus$  (Hoofdmenu) > Instellingen > Alle instellingen > Geluid > Instellingen persoonlijke modus > Aangepaste AI-equalizer

Druk op de pijlen  $\sum$  (Rechts) of  $\le$  (Links) om de equalizer-instellingen aan te passen.

\* Opmerking: Als u de oorspronkelijke instellingen van de Personal mode (Persoonlijke modus) wilt herstellen, selecteert u opnieuw Geluidsstijl en drukt  $u$  op  $\longrightarrow$  Stijl herstellen.

Plaatsing van de TV

 $\bigoplus$  (Hoofdmenu) > Instellingen > Alle instellingen > Geluid > Plaatsing van de TV

Selecteer Op een TV-standaard of Aan de muur voor een optimale geluidsreproductie bij de gegeven plaatsing.

#### Geavanceerde geluidsinstellingen

#### Volumeregeling

Automatisch volume

 $\bigoplus$  (Hoofdmenu) > Instellingen > Alle instellingen > Geluid > Geavanceerd > Automatisch volume

Selecteer On (Aan) als u plotselinge volumeverschillen automatisch wilt egaliseren. Bijvoorbeeld wanneer u van zender verandert. Selecteer Nachtmodus voor een comfortabeler, lager geluidsniveau.

#### Deltavolume

 $\bigoplus$  (Hoofdmenu) > Instellingen > Alle instellingen > Geluid > Geavanceerd > Deltavolume

U kunt het Delta-volume instellen om het verschil in geluidsniveau tussen het TV-zender en de HDMIbroningang in balans te brengen. Druk op de pijlen (Rechts) of  $\leq$  (Links) om de deltawaarde voor het volume van de tv-luidspreker aan te passen.

\* Opmerking: Deltavolume is beschikbaar wanneer de invoerbron op HDMI of analoge bronnen is ingesteld en Audio out (audio-uitgang) op TV-luidsprekers of HDMI-geluidssysteem is ingesteld.
#### <span id="page-36-0"></span>Instellingen audio-uitvoer

 $\bigoplus$  (Hoofdmenu) > Instellingen > Alle instellingen > Geluid > Geavanceerd > Audiouitgang

Stel in of geluid van de TV wordt afgespeeld op de TV of op een aangesloten audiosysteem.

U kunt selecteren waar u het TV-geluid wilt horen en hoe u het wilt bedienen.

• Als u TV-luidsprekers selecteert, zijn de TVluidsprekers altijd ingeschakeld. Alle

geluidgerelateerde instellingen zijn van toepassing op deze modus.

• Als u Optisch selecteert, worden de TV-luidsprekers uitgeschakeld en wordt het geluid afgespeeld via het apparaat dat is verbonden met de Digitale Audiouitgang - Optisch.

Selecteer HDMI-geluidssysteem als er een audioapparaat is verbonden met HDMI CEC. De TV schakelt de TV-luidsprekers uit wanneer het apparaat het geluid afspeelt.

Als u het volume van de TV-luidsprekers wilt aanpassen, drukt u op Volume en vervolgens op de pijlen  $\sum$  (rechts) of  $\le$  (links) om de aan te passen uitvoerbron te selecteren. Druk op de pijlen  $\land$  (omhoog) of  $\lor$  (omlaag) om de volume aan te passen.

eARC

eARC-instelling

 $\bigoplus$  (Hoofdmenu) > Instellingen > Alle instellingen > Geluid > Geavanceerd > eARC

Stel de eARC-modus in op Automatisch of Uit. HDMI eARC (Enhanced Audio Return Channel) is een vooruitgang ten opzichte van de vorige ARC. Het ondersteunt de nieuwste audio-indelingen met hoge bitsnelheden tot 192 kHz, 24-bits en ongecomprimeerde 5.1-, 7.1- en 32-kanaals audio.

HDMI eARC is alleen beschikbaar op HDMI 1.

#### Instellingen voor digitale uitvoer

Er zijn instellingen voor digitale uitvoer beschikbaar voor SPDIF-uitvoer (optisch) en HDMI ARCgeluidssignalen.

Indeling digitale uitvoer

### $\bigoplus$  (Hoofdmenu) > Instellingen > Alle instellingen > Geluid > Geavanceerd > Indeling digitale uitvoer

Stel het audio-uitvoer signaal van de TV in zodat het past met de audio-eigenschappen van het aangesloten Home Cinema-systeem.

• Stereo (ongecomprimeerd): Selecteer deze optie als uw audioapparatuur geen meerkanaals audioverwerking heeft, om alleen stereocontent uit te

voeren naar uw audioapparatuur.

• Meerkanaals: Selecteer deze optie om meerkanaals audiocontent (gecomprimeerd meerkanaals audiosignaal) of stereo-audiocontent uit te voeren naar uw audioapparatuur.

• Meerkanaals (bypass): Selecteer deze optie om de oorspronkelijke bitstream van HDMI ARC naar het aangesloten HDMI-geluidssysteem te sturen.

- Zorg ervoor dat uw audioapparatuur Dolby Atmos ondersteunt.

- SPDIF-uitvoer (DIGITAL AUDIO OUT) wordt geblokkeerd tijdens het streamen van Dolby Digital Plus-content.

Afstelling digitale uitvoer

### $\bigoplus$  (Hoofdmenu) > Instellingen > Alle instellingen > Geluid > Geavanceerd > Afstelling digitale uitvoer

Pas het volume aan van het apparaat dat is verbonden met de digitale audio-uitgang (SPDIF) of HDMI.

- Selecteer Meer voor meer volume.
- Selecteer Minder voor minder volume.

### Vertraging digitale uitvoer

### $\bigoplus$  (Hoofdmenu) > Instellingen > Alle instellingen > Geluid > Geavanceerd > Vertraging digitale uitvoer

Bepaalde home cinema-systemen hebben mogelijk een vertraging in de audiosynchronisatie nodig om beeld en geluid synchroon af te spelen. Selecteer Uit als er op uw home cinemasysteem een geluidsvertraging is ingesteld.

Verschuiving digitale uitvoer (alleen beschikbaar als Vertraging digitale uitvoer is ingesteld op Aan)

### $\bigoplus$  (Hoofdmenu) > Instellingen > Alle instellingen > Geluid > Geavanceerd > Verschuiving digitale uitvoer

• Als u op het home cinema-systeem geen vertraging kunt instellen, kunt u op de TV het geluid synchroniseren.

• U kunt een verschuiving instellen als compensatie voor de tijd die het home cinema-systeem nodig heeft om de audio van het TV-beeld te verwerken.

• U kunt de waarde instellen in stappen van 5 ms. De maximuminstelling is 60 ms.

### <span id="page-37-0"></span>Dolby Atmos-melding

 $\bigoplus$  (Hoofdmenu) > Instellingen > Alle instellingen > Geluid > Dolby Atmos-melding

Schakel de Dolby Atmos-melding In of Uit als er Dolby Atmos-inhoud op uw TV begint af te spelen.

### Zenders

HbbTV-instellingen (Hybrid Broadcast Broadband TV)

 $\bigoplus$  (Hoofdmenu) > Instellingen > Alle instellingen > Zenders > HbbTV-instellingen > HbbTV

Als een TV-zender HbbTV-diensten aanbiedt, moet u HbbTV eerst inschakelen bij de TV-instellingen om gebruik te maken van deze geavanceerde diensten, bijvoorbeeld Video on Demand of diensten om uitzendingen terug te kijken.

 $\bigoplus$  (Hoofdmenu) > Instellingen > Alle instellingen > Zenders > HbbTV-instellingen > HbbTV-tracking

Schakel het volgen van zapgedrag op HbbTV in of uit. Als u dit uitzet geeft u aan HbbTV-diensten door dat ze uw zapgedrag niet mogen volgen.

 $\bigoplus$  (Hoofdmenu) > Instellingen > Alle instellingen > Zenders > HbbTV-instellingen > HbbTV cookies

Schakel het opslaan van cookies van derden, sitegegevens en cache van HbbTV-diensten in of uit.

 $\bigoplus$  (Hoofdmenu) > Instellingen > Alle instellingen > Zenders > HbbTV-instellingen > HbbTV Apparaat-ID resetten

U kunt het unieke apparaat-ID van uw TV resetten. Er wordt een nieuwe ID gemaakt.

 $\bigoplus$  (Hoofdmenu) > Instellingen > Alle instellingen > Zenders > HbbTV-instellingen > Lijst met goedgekeurde apps verwijderen

U kunt de lijst van HbbTV-applicaties die u toestemming hebt gegeven voor installatie op uw TV verwijderen.

### CAM-aanbiederprofiel

 $\bigoplus$  (Hoofdmenu) > Instellingen > Alle instellingen > Zenders > CAM-aanbiederprofiel

Hiermee schakelt u een aanbiederprofiel voor CI+ CAM in voor eenvoudige zenderinstallatie en updates.

### Algemene instellingen

Verbindingsinstellingen

Instellingen van het USB-toetsenbord

 $\bigoplus$  (Hoofdmenu) > Instellingen > Alle instellingen > Algemene instellingen > Instellingen van het USB-toetsenbord

Om het USB-toetsenbord te installeren, schakelt u de TV in en sluit u het USB-toetsenbord aan op één van de USB-aansluitingen van de TV. Als de TV het toetsenbord voor de eerste keer detecteert, kunt u de gewenste toetsenbordindeling selecteren en deze testen.

### Muisinstellingen

 $\bigoplus$  (Hoofdmenu) > Instellingen > Alle instellingen > Algemene instellingen > Muisinstellingen

Bewegingssnelheid van USB-muis aanpassen.

### HDMI CEC-verbinding: EasyLink

Als u HDMI CEC-compatibele apparaten aansluit op uw TV, kunt u ze bedienen met de afstandsbediening van uw TV. EasyLink HDMI CEC moet dan zijn ingeschakeld op de TV en het aangesloten apparaat.

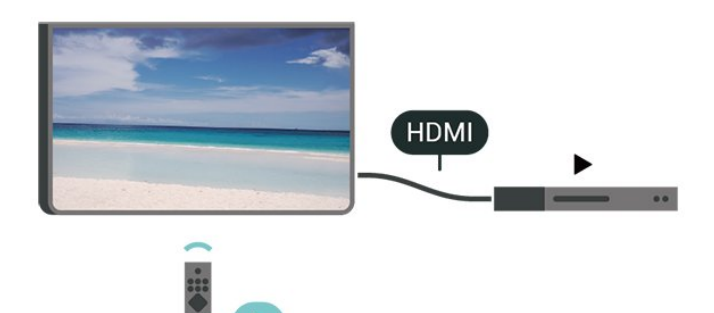

EasyLink inschakelen

 $\bigoplus$  (Hoofdmenu) > Instellingen > Alle instellingen > Algemene instellingen > EasyLink > EasyLink > Aan <span id="page-38-0"></span>HDMI CEC-compatibele apparaten bedienen met de afstandsbediening van de TV

 $\bigoplus$  (Hoofdmenu) > Instellingen > Alle instellingen > Algemene instellingen > EasyLink > EasyLinkafstandsbediening > Aan

### Opmerking:

- EasyLink werkt mogelijk niet in combinatie met apparaten van een ander merk.

- De HDMI CEC-functie heeft verschillende namen bij verschillende merken. Enkele voorbeelden: Anynet, Aquos Link, Bravia Theatre Sync, Kuro Link, Simplink en Viera Link. Niet alle merken zijn volledig compatibel met EasyLink. De hier als voorbeeld genoemde HDMI CEC-merknamen zijn eigendom van de respectieve eigenaars.

Screensaverinstellingen

 $\bigoplus$  (Hoofdmenu) > Instellingen > Alle instellingen > Algemene instellingen > Screensaverinstellingen > Screensaver

Selecteer Achtergrondthema om de screensaver in te schakelen. Selecteer Uit om de screensaver uit te schakelen.

 $\bigoplus$  (Hoofdmenu) > Instellingen > Alle instellingen > Algemene instellingen > Screensaverinstellingen > Beginmoment

Stel in (in minuten) hoelang de TV inactief is voordat de screensaver wordt geactiveerd.

 $\bigoplus$  (Hoofdmenu) > Instellingen > Alle instellingen > Algemene instellingen > Screensaverinstellingen > Voorbeeld

Druk op OK om een voorbeeld van de screensaver te bekijken.

### HDMI Ultra HD

De signaalkwaliteit voor elke HDMI-aansluiting instellen

 $\bigoplus$  (Hoofdmenu) > Instellingen > Alle instellingen > Algemene instellingen > Invoerbronnen > HDMI-poort > HDMI Ultra HD

Deze TV kan Ultra HD-signalen weergeven. Sommige apparaten – aangesloten via HDMI – herkennen een

TV met Ultra HD niet en werken mogelijk niet correct of geven vervormd beeld of geluid weer.

Om storingen in een dergelijk apparaat te voorkomen, kunt u de HDMI Ultra HD-instelling aanpassen wanneer de TV in de HDMI-bron staat. De aanbevolen instelling voor een ouder apparaat is Standaard.

• De instelling Optimaal is geschikt voor maximaal Ultra HD (50 Hz of 60 Hz) RGB 4:4:4- of YCbCr 4:4:4/4:2:2/4:2:0-signalen.

• De instelling Standaard is geschikt voor maximaal Ultra HD (50 Hz of 60 Hz) YCbCr 4:2:0-signalen.

Het maximale ondersteunde formaat bij videotiming voor HDMI Ultra HD-opties:

- Resolutie: 3840 x 2160
- Framesnelheid (Hz): 50 Hz, 59,94 Hz, 60 Hz
- Sub-sampling videogegevens (bitdiepte)
- 8-bits: YCbCr 4:2:0, YCbCr 4:2:2\*, YCbCr 4:4:4\*, RGB  $4.4.4*$
- 10-bits: YCbCr 4:2:0\*, YCbCr 4:2:2\*
- 12-bits: YCbCr 4:2:0\*, YCbCr 4:2:2\*

\* Alleen ondersteund wanneer HDMI Ultra HD is ingesteld op Optimaal.

Selecteer Standaard als het beeld of geluid vervormd is.

• Stel Optimaal (Auto Game) in zodat de TV de HDMI variabele videovernieuwingsfrequentie\* (alleen op bepaalde modellen en waarbij de instelling Beeldstijlinstelling niet is ingesteld op Monitor). Met deze optie wordt de beeld-/geluidstijl op de TV automatisch ingesteld op Game wanneer dit wordt aangegeven door het HDMI-apparaat dat op de TV is aangesloten.

\* Als de HDMI variabele videovernieuwingsfrequentie wordt ondersteund, wijzigt de TV de vernieuwingsfrequentie in realtime aan de hand van het framesnelheidssignaal om met elk beeld te synchroniseren. Dit wordt toegepast om vertraging, trillingen en tearing van frames te verminderen voor een betere game-ervaring.

### Opmerking:

Als u HDR10+- of Dolby Vision-inhoud van een HDMIbron wilt bekijken, moet u de speler mogelijk uitschakelen en weer inschakelen als de speler is aangesloten op een TV waarop dergelijke inhoud voor de eerste keer wordt afgespeeld. HDR10+- of Dolby Vision-inhoud wordt alleen ondersteund als HDMI Ultra HD is ingesteld op Optimaal of Optimaal (Auto Game)

#### Automatische filmmodus

Hiermee stelt u de automatische filmmodus in

 $\bigoplus$  (Hoofdmenu) > Instellingen > Alle instellingen > Algemene

### <span id="page-39-0"></span>instellingen > Automatische filmmodus

Stel de Automatische filmmodus in op Aan als u wilt dat de Beeldstijl van de TV automatisch wordt ingesteld op Film wanneer dit wordt doorgegeven door het met de TV verbonden HDMI-apparaat.

### Eco-instellingen

Scherm uitzetten om energieverbruik te verminderen

 $\bigoplus$  (Hoofdmenu) > Instellingen > Alle instellingen > Algemene instellingen > Eco-instellingen > Scherm uitzetten

Selecteer Scherm uitzetten om het scherm uit te zetten. Druk op een willekeurige knop van de afstandsbediening om het scherm weer in te schakelen.

### De lichtsensor instellen

 $\bigoplus$  (Hoofdmenu) > Instellingen > Alle instellingen > Algemene instellingen > Eco-instellingen > Lichtsensor

De ingebouwde omgevingslichtsensor verlaagt de helderheid van het TV-beeld wanneer er minder omgevingslicht is om energie te besparen. De ingebouwde lichtsensor past het beeld aan de lichtomstandigheden in de kamer aan.

Timer voor uitschakelen van de TV instellen

 $\bigoplus$  (Hoofdmenu) > Instellingen > Alle instellingen > Algemene instellingen > Eco-instellingen > Timer voor uitschakelen

Druk op de pijlen  $\blacktriangleright$  (Rechts) of  $\blacktriangleleft$  (Links) om de waarde aan te passen. Met de waarde 0 (Uit) schakelt u de timer voor automatisch uitschakelen uit.

Als u Timer voor uitschakelen selecteert, wordt de TV automatisch uitgeschakeld om energie te besparen.

• De TV wordt uitgeschakeld als de TV wel nog een TVsignaal ontvangt, maar als er gedurende een periode van vier uur niet op een knop van de afstandsbediening wordt gedrukt.

• De TV wordt uitgeschakeld als de TV geen TVsignaal ontvangt of als er gedurende tien minuten geen opdracht wordt gegeven met de afstandsbediening.

• Als u de TV als beeldscherm gebruikt of TV kijkt via een digitale ontvanger (een set-top box - STB) en u de afstandsbediening van de TV niet gebruikt, schakelt u het automatisch uitschakelen uit door de waarde in te stellen op 0.

### Locatie: thuis of winkel

### $\bigoplus$  (Hoofdmenu) > Instellingen > Alle instellingen > Algemene instellingen > Locatie

• De locatie van uw TV selecteren

• Als u Winkel selecteert, wordt de beeldstijl teruggezet op Levendig en kunt u de winkelinstellingen aanpassen.

• Winkelmodus is bedoeld voor demonstraties in de winkel.

### Winkelconfiguratie

 $\bigoplus$  (Hoofdmenu) > Instellingen > Alle instellingen > Algemene instellingen > Winkelconfiguratie

Als de TV is ingesteld op Winkel, kunt u logo's weergeven of een demo instellen voor gebruik in de winkel.

### Beeld en geluid aanpassen

 $\bigoplus$  (Hoofdmenu) > Instellingen > Alle instellingen > Algemene instellingen > Winkelconfiguratie > Beeld en geluid

Selecteer Geoptimaliseerd voor in een winkel of Aangepaste instellingen voor beeld- en audioinstellingen.

### Logo's en banner

 $\bigoplus$  (Hoofdmenu) > Instellingen > Alle instellingen > Algemene instellingen > Winkelconfiguratie > Logo's en banner

Hiermee geeft u Logo's en Reclamebanners weer.

### Demo Me automatisch starten

 $\bigoplus$  (Hoofdmenu) > Instellingen > Alle instellingen > Algemene instellingen > Winkelconfiguratie > Demo Me automatisch starten

Demo Me automatisch starten in-/uitschakelen.

### Demo's beheren

### $\bigoplus$  (Hoofdmenu) > Apps > Demomenu > Demo's beheren

Als de TV is ingesteld op Winkel, kunt u de demovideo's beheren in de app Demomenu.

#### <span id="page-40-0"></span>Een demovideo afspelen

 $\bigoplus$  (Hoofdmenu) > Apps > Demomenu > Demo's beheren > Afspelen Selecteer een demovideobestand en speel het af.

### Demobestand kopiëren

 (Hoofdmenu) > Apps > Demomenu > Demo's beheren > Naar USB kopiëren Demobestand kopiëren naar USB-stick.

### Demobestand verwijderen

 $\bigoplus$  (Hoofdmenu) > Apps > Demomenu > Demo's beheren > Verwijderen Demobestand van uw TV verwijderen.

### Configuratie van demo

 $\bigoplus$  (Hoofdmenu) > Apps > Demomenu > Demo's beheren > Configuratie Stel de TV in op Main TV of Sub TV.

Nieuw demobestand downloaden

 $\bigoplus$  (Hoofdmenu) > Apps > Demomenu > Demo's beheren > Nieuwe downloaden Als de Configuratie ingesteld is op Hoofd-TV kunt u een nieuw demobestand downloaden.

### Instelling automatische vertraging

 $\bigoplus$  (Hoofdmenu) > Apps > Demomenu > Demo's beheren > Instelling automatische vertraging Wijzig de tijd voor automatische vertraging van 15 seconden in 5 minuten.

### Selectie automatische loop

 (Hoofdmenu) > Apps > Demomenu > Demo's beheren > Selectie automatische loop Selecteer een demobestand om in een automatische loop af te spelen.

TV-instellingen resetten en TV opnieuw installeren

Alle instellingen terugzetten op de oorspronkelijke TVinstellingen

 $\bigoplus$  (Hoofdmenu) > Instellingen > Alle instellingen > Algemene instellingen > Fabrieksinstellingen

TV volledig opnieuw installeren en de TV-status terugzetten op de fabrieksinstellingen

 $\bigoplus$  (Hoofdmenu) > Instellingen > Alle instellingen > Algemene instellingen > TV opnieuw instellen

Nadat u de pincode hebt ingevoerd en Ja hebt geselecteerd, wordt de TV volledig opnieuw geïnstalleerd. Alle instellingen worden gereset en geïnstalleerde zenders worden vervangen. De

installatie kan enkele minuten duren

### Instellingen voor universele toegang

 $\bigoplus$  (Hoofdmenu) > Instellingen > Alle instellingen > Universele toegang

Als Universele toegang is ingeschakeld, is de TV ingesteld voor gebruik voor doven of slechthorenden en blinden of slechtzienden.

Instellingen voor universele toegang inschakelen

 $\bigoplus$  (Hoofdmenu) > Instellingen > Alle instellingen > Universele toegang > Universele toegang > Aan.

Universele toegang voor slechthorenden

 $\bigoplus$  (Hoofdmenu) > Instellingen > Alle instellingen > Universele toegang > Slechthorenden > Aan

• Een aantal digitale TV-zenders zenden audio en ondertitels uit die speciaal zijn aangepast voor doven en slechthorenden.

• Als deze optie is ingeschakeld, schakelt de TV automatisch over op de aangepaste audio en ondertiteling, indien beschikbaar.

Universele toegang voor blinden of slechtzienden

 $\bigoplus$  (Hoofdmenu) > Instellingen > Alle instellingen > Universele toegang > Audiodescriptie > Audiodescriptie > Aan

Digital TV-zenders zenden soms speciaal audiocommentaar uit dat beschrijft wat er op het scherm gebeurt.

 $\bigoplus$  (Hoofdmenu) > Instellingen > Alle instellingen > Universele toegang > Audiodescriptie > Audiodescriptie > Gemengd volume, Audio-effecten, Spraak

• Als u Gemengd volume selecteert, kunt u het volume van de normale audio mengen met het audiocommentaar. Druk op de pijlen  $\sum$  (Rechts) of  $\leq$  (Links) om de waarde aan te passen.

• Stel Audio-effecten in op Aan voor extra audioeffecten in het audiocommentaar, zoals stereo of wegebbend geluid.

• Selecteer Spraak als u de spraakvoorkeur wilt instellen op Beschrijvend of Ondertiteling.

#### <span id="page-41-0"></span>Dialoogverbetering

 $\bigoplus$  (Hoofdmenu) > Instellingen > Alle instellingen > Universele toegang > Dialoogverbetering

Maakt dialogen en commentaar beter verstaanbaar. Alleen beschikbaar als de geluidsinstelling voor Helder dialoog Aan staat en de audiostream AC-4 is.

### Vergrendelingsinstellingen

#### Code instellen en Code wijzigen

 $\bigoplus$  (Hoofdmenu) > Instellingen > Alle instellingen > Kinderslot > Code instellen, Code wijzigen

Nieuwe code instellen of code wijzigen. Met de kinderslotcode kunt u zenders of programma's vergrendelen of ontgrendelen.

Opmerking: Als u uw pincode niet meer weet, kunt u de huidige code overschrijven door 8888 te gebruiken en een nieuwe code in te voeren.

#### Vergrendeling voor programma's

 $\bigoplus$  (Hoofdmenu) > Instellingen > Alle instellingen > Kinderslot > Leeftijdsclassificatie

Stel een minimumleeftijd in voor programma's met een leeftijdsclassificatie.

#### App-vergrendeling

 $\bigoplus$  (Hoofdmenu) > Instellingen > Alle instellingen > Kinderslot > App vergrendeling

U kunt apps vergrendelen die ongeschikt zijn voor kinderen. De app-vergrendeling zal vragen om een pincode wanneer u probeert om een app voor volwassenen te starten. Deze vergrendeling is alleen van toepassing op apps voor volwassenen uit de Philips-apps.

#### Code instellen

 $\bigoplus$  (Hoofdmenu) > Instellingen > Alle instellingen > Kinderslot > Code instellen

Stel de pincode in om de TV te ver- en ontgrendelen.

### Regio- en taalinstellingen

#### Taal

 $\bigoplus$  (Hoofdmenu) > Instellingen > Alle instellingen > Regio en taal > Taal

De taal van het TV-menu en de berichten wijzigen

 $\bigoplus$  (Hoofdmenu) > Instellingen > Alle instellingen > Regio en taal > Taal > Menutaal

#### Voorkeurtaal audio instellen

 $\bigoplus$  (Hoofdmenu) > Instellingen > Alle instellingen > Regio en taal > Taal > Voorkeurtaal audio, Alternatieve taal audio

Digitale TV-zenders kunnen de audio van een programma in verschillende talen uitzenden. U kunt een eerste en een tweede voorkeurtaal voor de audio instellen. Als audio in een van deze talen beschikbaar is, schakelt de TV over naar deze audio.

#### Voorkeurtaal ondertiteling instellen

 $\bigoplus$  (Hoofdmenu) > Instellingen > Alle instellingen > Regio en taal > Taal > Voorkeurtaal ondertiteling, Alternatieve taal ondertiteling

Digitale zenders kunnen de ondertitels voor bepaalde programma's in verschillende talen bevatten. U kunt een eerste en een tweede voorkeurtaal voor de ondertiteling instellen. Als ondertiteling in een van deze talen beschikbaar is, wordt de geselecteerde ondertiteling op de TV weergegeven.

#### Voorkeurtaal teletekst instellen

 $\bigoplus$  (Hoofdmenu) > Instellingen > Alle instellingen > Regio en taal > Taal > Voorkeurtaal teletekst, Alternatieve taal teletekst

Bij sommige zenders van digitale TV zijn meerdere teleteksttalen beschikbaar.

#### Klok

 $\bigoplus$  (Hoofdmenu) > Instellingen > Alle instellingen > Regio en taal > Klok

De klok automatisch corrigeren

 $\bigoplus$  (Hoofdmenu) > Instellingen > Alle instellingen > Regio en taal > Klok > Automatische klokmodus

• De standaardinstelling voor de TV-klok is

Automatisch. De tijdinformatie is afkomstig van de uitgezonden UTC-gegevens (Coordinated Universal Time).

• Als de klok niet juist is, kunt u de TV-klok instellen op Landafhankelijk.

• Wanneer u Landafhankelijk selecteert, kunt u de tijd instellen op Automatisch, Standaardtijd of Zomertijd.

Klok handmatig corrigeren

 $\bigoplus$  (Hoofdmenu) > Instellingen > Alle instellingen > Regio en taal > Klok > Automatische klokmodus > Handmatig

 $\bigoplus$  (Hoofdmenu) > Instellingen > Alle instellingen > Regio en taal > Klok > Datum, Tijd

Ga naar het vorige menu en selecteer Datum en Tijd om de waarden aan te passen.

Opmerking:

• Als geen van de automatische instellingen de tijd correct weergeeft, kunt u de tijd handmatig instellen. • De instelling voor de automatische klokmodus wordt weer ingesteld op Automatisch nadat de TV is uit- en ingeschakeld.

Tijdzone instellen of een tijdzoneverschuiving voor uw regio instellen

 $\bigoplus$  (Hoofdmenu) > Instellingen > Alle instellingen > Regio en taal > Klok > Tijdzone

Selecteer een van de tijdzones.

Stel de TV in om na een vooraf ingestelde tijd automatisch naar stand-by over te schakelen

 $\bigoplus$  (Hoofdmenu) > Instellingen > Alle instellingen > Regio en taal > Klok > Sleeptimer.

Stel de TV in om na een vooraf ingestelde tijd automatisch naar stand-by over te schakelen. Met de schuifbalk kunt u de tijd in stappen van 5 minuten op maximaal 180 minuten instellen. Als de tijd op 0 minuten is ingesteld, staat de sleeptimer uit. U kunt de TV altijd eerder uitschakelen of de tijd opnieuw instellen.

## <span id="page-43-0"></span> $\overline{12}$ Draadloze netwerken

### 12.1

## **Thuisnetwerk**

Om optimaal te kunnen profiteren van uw Philips Smart TV, moet de TV met internet verbonden zijn.

Verbind de TV met een thuisnetwerk via een snelle internetverbinding. U kunt uw TV met of zonder kabels aansluiten op uw netwerkrouter.

### 12.2 Verbinden met netwerk

### Draadloze verbinding

### Wat hebt u nodig

Als u de TV draadloos wilt aansluiten op internet, hebt u een Wi-Fi-router met een internetverbinding nodig. Gebruik een snelle internetverbinding (breedband).

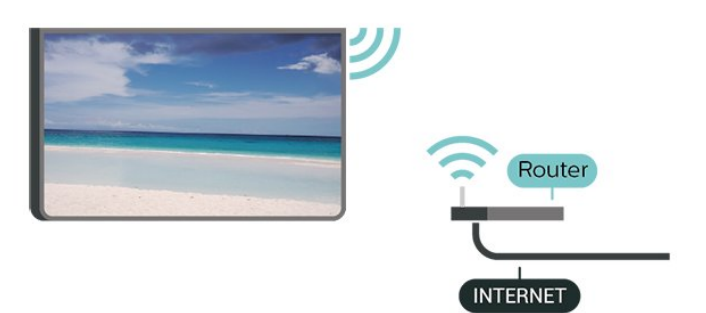

Verbinding maken - Draadloos

 $\bigoplus$  (Hoofdmenu) > Instellingen > Alle instellingen > Draadloos en netwerken > Bekabeld of Wi-Fi > Verbinden met netwerk > Draadloos

**1 -** Selecteer uw draadloze netwerk in de lijst met gevonden netwerken. Als uw netwerk zich niet in de lijst bevindt omdat de netwerknaam verborgen is (u hebt de SSID-broadcast van de router ingeschakeld), selecteert u Nieuw netwerk toevoegen en voert u de netwerknaam zelf in.

**2 -** Voer uw coderingscode in. Als u de coderingssleutel voor dit netwerk al eens eerder hebt ingevoerd, selecteert u OK om direct verbinding te maken.

**3 -** Er verschijnt een bericht wanneer de verbinding tot stand is gebracht.

Wi-Fi in- of uitschakelen

 $\bigoplus$  (Hoofdmenu) > Instellingen > Alle instellingen > Draadloos en netwerken > Bekabeld of Wi-Fi > Wi-Fi aan/uit

### Bekabelde verbinding

### Wat hebt u nodig

Als u de TV wilt aansluiten op internet, hebt u een netwerkrouter met een internetverbinding nodig. Gebruik een snelle internetverbinding (breedband).

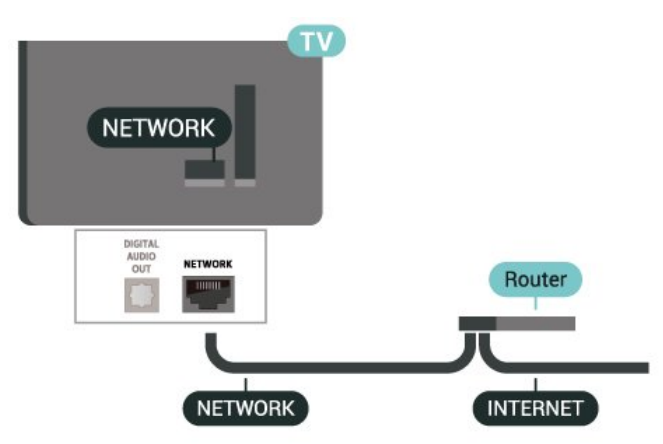

Verbinding maken

 $\bigoplus$  (Hoofdmenu) > Instellingen > Alle instellingen > Draadloos en netwerken > Bekabeld of Wi-Fi > Verbinden met netwerk > Bekabeld

**1 -** Sluit de router met een netwerkkabel (Ethernetkabel\*\*) aan op de TV.

- **2** Controleer of de router is ingeschakeld.
- **3** De TV zoekt voortdurend naar de
- netwerkverbinding.

**4 -** Er verschijnt een bericht wanneer de verbinding tot stand is gebracht.

Als er geen verbinding kan worden gemaakt, controleert u de DHCP-instelling van de router. DHCP moet zijn ingeschakeld.

\*\* Om te voldoen aan de EMC-regelgeving dient u een afgeschermde FTP Cat. 5E Ethernetkabel te gebruiken.

12.3

## Instellingen Draadloos en netwerken

Netwerkinstellingen bekijken

 $\bigoplus$  (Hoofdmenu) > Instellingen > Alle instellingen > Draadloos en netwerken > Bekabeld of Wi-Fi > Netwerkinstellingen bekijken

Hier kunt u alle huidige netwerkinstellingen bekijken. IP-adres en MAC-adres, signaalsterkte, snelheid, coderingsmethode, enzovoort.

#### Netwerkconfiguratie - Statisch IP

 $\bigoplus$  (Hoofdmenu) > Instellingen > Alle instellingen > Draadloos en netwerken > Bekabeld of Wi-Fi > Netwerkconfiguratie > Statische IP

Als u een ervaren gebruiker bent en uw netwerk wilt installeren met een statisch IP-adres, stel de TV dan in op Statisch IP.

### Netwerkconfiguratie - Statische IP configureren

 $\bigoplus$  (Hoofdmenu) > Instellingen > Alle instellingen > Draadloos en netwerken > Bekabeld of Wi-Fi > Statische IP configureren

**1 -** Selecteer Statische IP configureren en configureer de verbinding. **2 -** U kunt het nummer instellen voor IP-adres, Netmask, Gateway, DNS 1 of DNS

### Inschakelen met Wi-Fi (WoWLAN)

2.

 $\bigoplus$  (Hoofdmenu) > Instellingen > Alle instellingen > Draadloos en netwerken > Bekabeld of Wi-Fi > Inschakelen met Wi-Fi (WoWLAN)

U kunt deze TV met uw smartphone of tablet inschakelen als de TV in de stand-bymodus staat. De optie Inschakelen met Wi-Fi (WoWLAN) moet zijn ingeschakeld.

### Digital Media Renderer - DMR

 $\bigoplus$  (Hoofdmenu) > Instellingen > Alle instellingen > Draadloos en netwerken > Bekabeld of Wi-Fi > Digital Media Renderer - DMR

Als uw mediabestanden niet op uw TV worden afgespeeld, controleert u of de Digital Media Renderer is ingeschakeld. De DMR is vanuit de fabriek standaard ingeschakeld.

### Wi-Fi-verbinding inschakelen

 $\bigoplus$  (Hoofdmenu) > Instellingen > Alle instellingen > Draadloos en netwerken > Bekabeld of Wi-Fi > Wi-Fi aan/uit

U kunt de Wi-Fi-verbinding op uw TV in- of uitschakelen.

### Verbinding met Screen mirroring resetten

#### $\bigoplus$  (Home) > Instellingen > Alle

instellingen > Draadloos en netwerken > Bekabeld of Wi-Fi > Verbinding met Screen mirroring resetten

De lijst met aangesloten en geblokkeerde apparaten met screen mirroring.

### Naam van TV-netwerk

 $\bigoplus$  (Hoofdmenu) > Instellingen > Alle instellingen > Draadloos en netwerken > Bekabeld of Wi-Fi > TV-netwerknaam

Als er meerdere TV's op uw thuisnetwerk zijn aangesloten, kunt u deze TV een unieke naam geven.

### Netflix-instellingen

 $\bigoplus$  (Hoofdmenu) > Instellingen > Alle instellingen > Draadloos en netwerken > Bekabeld of Wi-Fi > Netflix-instellingen

Met Netflix-instellingen kunt u het ESN-nummer bekijken of het Netflix-apparaat deactiveren.

#### Internetgeheugen wissen

 $\bigoplus$  (Hoofdmenu) > Instellingen > Alle instellingen > Draadloos en netwerken > Bekabeld of Wi-Fi > Internetgeheugen wissen

Met Internetgeheugen wissen wist u uw Philipsserverregistratie en instellingen voor leeftijdsclassificatie, de inloggegevens van uw videowinkel-app, alle favorieten van de Philips appgalerie, internetbladwijzers en -geschiedenis. Interactieve MHEG-apps kunnen ook zogenaamde 'cookies' op uw TV opslaan. Deze bestanden worden ook gewist.

## <span id="page-45-0"></span>13 Smart TV

### $13.1$

## Smart TV configureren

Wanneer u Smart TV de eerste keer opent, moet u uw verbinding configureren. Lees de algemene voorwaarden en verklaar u akkoord om door te kunnen gaan.

De pagina Smart TV-collectie is uw toegangspoort tot Internet. U kunt online films huren, kranten lezen, video's bekijken, naar muziek luisteren, online winkelen of op elk gewenst moment naar TVprogramma's kijken met Online TV.

### Smart TV-collectie openen

Om de pagina Smart TV-collectie te openen, drukt u op **W** Smart TV-collectie .

U kunt ook op  $\bigoplus$  (Hoofdmenu) > Apps drukken, vervolgens **v:** Smart TV-collectie selecteren en op OK drukken.

De TV maakt verbinding met internet en de pagina Smart TV-collectie wordt geopend. Dit kan enkele seconden duren.

### Smart TV sluiten

Druk op EXIT om de pagina Smart TV-collectie te sluiten.

TP Vision Europe B.V. aanvaardt geen verantwoordelijkheid voor de inhoud en de kwaliteit van de inhoud die door de serviceproviders wordt aangeboden.

### $13.2$ Smart TV-collectie

### Uw apps

U kunt apps openen vanuit de pagina Smart TVcollectie.

### Internet

Met de internet-app kunt u op het internet surfen via uw TV.

U kunt op uw TV elke website bekijken, hoewel de meeste websites niet zijn afgesteld op een TVscherm.

- Sommige plug-ins (waarmee websites of video's kunnen worden bekeken) zijn mogelijk niet beschikbaar op uw TV.

- Websites worden beeldvullend en per pagina op het scherm weergegeven.

### Aanbevolen apps

In dit venster biedt Philips u een aantal aanbevolen apps. U kunt de apps in dit venster selecteren en openen.

### Zoeken

Met Zoeken kunt u relevante apps zoeken. Selecteer  $\rho$  en druk op OK. Voer een trefwoord in de het tekstveld in om te beginnen met zoeken. U kunt zoeken op namen, titels, genres en beschrijvende trefwoorden.

## $\overline{14}$ Netflix

Als u een Netflix-abonnement hebt, kunt u genieten van Netflix op dit TV-toestel. Uw TV moet verbonden zijn met internet.

Om Netflix te openen, drukt u op **NETFLIX** om de Netflixapp te openen. U kunt Netflix direct vanaf een TV in stand-by openen.

www.netflix.com

## 15 Rakuten TV

Bekijk de nieuwste releases op uw Smart TV. De grootste blockbusters, bekroonde klassiekers en TVseries zijn direct beschikbaar.

Druk op de <sup>Rokuten</sup> → knop op uw afstandsbediening of op het app-pictogram om de Rakuten TV-app te openen. Uw TV moet verbonden zijn met internet om de app te gebruiken. Meer informatie over Rakuten TV kunt u vinden op www.rakuten.tv.

## $\overline{16}$ Amazon Prime Video

Met een abonnement op Amazon Prime krijgt u toegang tot duizenden populaire films en TV-series, waaronder exclusieve Prime Originals.

Druk op de **Primevideo** toets om de Amazon Prime Videoapp te openen. Uw TV moet verbonden zijn met internet om de app te gebruiken. Ga naar www.primevideo.com voor meer informatie over Amazon Prime Video.

## $\overline{17}$ YouTube

YouTube biedt een platform om verbinding te krijgen met de wereld. Bekijk en ontdek populaire video's die door YouTube-gebruikers van over de hele wereld worden geüpload. Gebruik de YouTube-app om de laatste thema's met betrekking tot muziek, nieuws en meer te verkennen.

Druk op het pictogram van de app om de YouTubeapp te openen. Uw TV moet verbonden zijn met internet om de app te gebruiken. Ga naar www.youtube.com voor meer informatie over YouTube.

## <span id="page-50-0"></span> $\overline{18}$ Alexa

### $\overline{18.1}$

## Over Alexa

De TV kan met gesproken opdrachten worden bediend via Amazon Alexa\*.

### Over Alexa

Alexa is een cloudgebaseerde spraakservice die beschikbaar is op Alexa Echo-apparaten van Amazon en andere fabrikanten. Via Alexa kunt u de TV in- en uitschakelen, naar een andere zender gaan, het volume aanpassen en nog veel meer.

U hebt het volgende nodig om de TV te bedienen met Alexa...

- Philips Smart TV met ondersteuning voor Alexa
- Amazon-account
- Alexa-app\* (mobiele versie/tabletversie)
- Draadloze of bedrade netwerkverbinding
- Philips TV Remote App

### Over Alexa Skills

Alexa gebruikt Alexa Skills voor extra mogelijkheden voor gesproken bediening. Skills biedt nieuwe functies die een persoonlijke kijkervaring bieden wanneer u deze gebruikt op uw TV. In de Alexa Skillsstore vindt u de functie 'Philips SAPHI Smart TV Voice Control'. Deze bevat meerdere gesproken opdrachten waarmee u uw Philips Smart TV kunt bedienen.

Opmerking: De ondersteunde Ambilight-stijlen zijn afhankelijk van de specifieke TV-modellen. Raadpleeg de gebruikershandleiding van uw TV voor informatie over de ondersteunde Ambilight-stijlen.

Amazon, Alexa en alle gerelateerde logo's zijn handelsmerken van Amazon.com, Inc. of van aan haar gelieerde ondernemingen. Amazon Alexa is in geselecteerde talen en landen beschikbaar.

Beschikbaarheid van services is afhankelijk van de regio. De software/services (of een deel daarvan) die in of via het product toegankelijk zijn, kunnen zonder voorafgaande kennisgeving worden gewijzigd, stopgezet, verwijderd, opgeschort of beëindigd

### $\overline{18.2}$ Alexa gebruiken

Als u Alexa wilt gebruiken, moet u eerst de Alexaservice installeren op uw Philips Smart TV. De installatie start u door de app 'Amazon Alexa' te openen vanuit het beginscherm van uw TV. Volg de instructies en de volgende stappen:

- Selecteer een naam voor uw Smart TV die Alexa kan herkennen.

- Selecteer een Amazon-account en meld u aan.

- Keer terug naar deze functie in de Alexa-app op uw telefoon om deze te activeren, accounts te koppelen en uw apparaten te detecteren.

- Keer terug naar uw TV om de installatie te voltooien.

### TV instellen voor Alexa

1 - Druk op **A** Hoofdmenu en open de app 'Amazon Alexa'.

**2 -** Houd tijdens de installatie de Alexa-app (op een mobiel apparaat of de webversie) bij de hand. **3 -** Volg de instructies op het scherm om het privacybeleid te accepteren, geef uw TV een naam en meld u aan bij uw Amazon-account. Het Amazonaccount is nodig om Alexa met de TV te koppelen. **4 -** Meld u op uw mobiele apparaat aan met het Amazon-account dat u ook gebruikt voor de Amazon Alexa-app.

**5 -** Volg de volgende stappen in de Amazon Alexaapp. De eerste stap is om de functie 'Philips SAPHI Smart TV Voice Control' in te schakelen. De tweede is om uw Amazon-account te koppelen. De laatste stap is de apparaatdetectie

**6 -** Aan het eind van het installatiescherm kunt u Gereed selecteren. Alexa is nu klaar voor gebruik.

Als de afstandsbediening van uw TV geen Alexaknop heeft, kunt u de Philips TV Remote App (iOS en Android) op mobiele apparaten gebruiken om Alexaspraakbediening te starten.

## <span id="page-51-0"></span>19 Google Assistant

Uw TV kan met Google Assistant werken. Met Google Assistant kunt u uw stem gebruiken om uw TV te bedienen, bijvoorbeeld om het volume, de kanalen en nog veel meer te wijzigen.

Opmerking: Google Assistant is niet in alle talen en landen beschikbaar.

Als u Google Assistant op uw TV wilt inschakelen, hebt u het volgende nodig:

• Een Google Home-apparaat, zoals Google Home Mini

- Een internetverbinding op uw TV
- Google-account
- Google Home-app (versie voor mobiele telefoon/tablet)

### TV-bediening instellen met Google Assistant

**1 -** Volg de instructies op het scherm om het Privacybeleid voor het gebruik van de spraakbedieningsfunctie van Google Assistant op deze TV te accepteren.

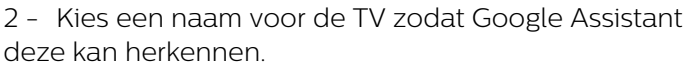

**3 -** Meld u aan bij uw Google-account. Meld u aan als u al een Google-account hebt. Zo niet, maak dan een account en meld u aan. Nadat u zich hebt aangemeld, selecteert u 'Get Code' (Code ophalen) om de apparaatcode van deze TV op te halen voor uw apparaatregistratie.

**4 -** Zoek op uw mobiele telefoon/tablet in de app store (iOS en Android) naar de app 'Google Home'. De app Google Home downloaden en openen. Meld u aan met hetzelfde Google-account dat u hebt gebruikt om deze TV te registreren. U moet op uw mobiele telefoon/tablet verdergaan met de installatie van de Google Home-app om uw TV met spraakbediening te kunnen gebruiken.

**5 -** Selecteer 'Set up device' (Apparaat instellen) in de Google Home-app en klik vervolgens op 'Search for TV' (TV zoeken) om uw TV te zoeken. Meld u aan om te koppelen met uw Google-account en de bediening van uw TV via de Google Home-app in te schakelen.

**6 -** U kunt Google Assistant gebruiken om uw TV in te schakelen met behulp van een gesproken opdracht. Hiervoor moet de TV in een speciale energiemodus blijven, wat kan leiden tot een iets hoger energieverbruik in de stand-bymodus.

U kunt nu uw Google Home-apparaat gebruiken om deze TV te bedienen. U kunt het volgende proberen:

- Schakel de TV uit
- Schakel over naar zender 10 op de TV
- Ga een zender omlaag op de TV
- Zet het volume van de TV hoger
- Demp het geluid van de TV

Opmerking: Als u zich afmeldt bij Google Assistant, kunt u niet meer gesproken opdrachten op deze TV gebruiken. U moet opnieuw de TV-bediening configureren met Google Assistant om de functie weer te kunnen gebruiken.

Google Assistent is beschikbaar op Philips Androidtelevisies met Android O (8) of een hogere versie. GA is beschikbaar in bepaalde talen en landen, waarbij Engels-VK, Duits-DE en Frans-FR vanaf het begin worden ondersteund. De lijst met ondersteunde talen/landen wordt na verloop van tijd uitgebreid. Neem contact op met onze klantenservice voor de meest recente lijst met ondersteunde talen en landen.

Beschikbaarheid van services is afhankelijk van de regio. De software/services (of een deel daarvan) die in of via het product toegankelijk zijn, kunnen zonder voorafgaande kennisgeving worden gewijzigd, stopgezet, verwijderd, opgeschort of beëindigd.

## <span id="page-52-0"></span> $\overline{20}$ Milieu

### $\overline{201}$

## Europees energielabel

Op het Europese energielabel staat de energieefficiëntieklasse van dit product. Hoe groener de energie-efficiëntieklasse van dit product, hoe minder energie het verbruikt.

Op het label vindt u de energie-efficiëntieklasse en het gemiddelde energieverbruik van dit product wanneer het in gebruik is. De energieverbruikwaarden voor dit product zijn ook beschikbaar op de Philipswebsite voor uw land: [www.philips.com/TVsupport](http://www.philips.com/TVsupport)

### $\overline{202}$ EPREL-registratienummer

### EPREL-registratienummer

43PUS7607: 1198292 43PUS7657: 1198296

50PUS7607: 1205164 50PUS7657: 1205173

55PUS7607: 1205365 55PUS7657: 1205367

65PUS7607: 1210227 65PUS7657: 1210231 70PUS7607: 1210238

### $\overline{20.3}$ Einde levensduur

### Oude producten en batterijen weggooien

Uw product is vervaardigd van kwalitatief hoogwaardige materialen en onderdelen, die kunnen worden gerecycled en opnieuw gebruikt.

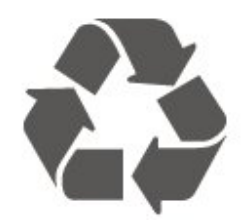

Als u op uw product een doorstreepte afvalcontainer op wieltjes ziet, betekent dit dat het product valt onder de EU-richtlijn 2012/19/EU.

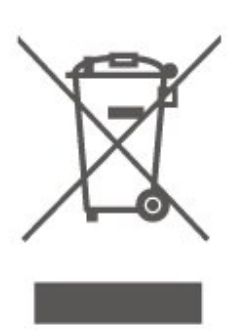

Win inlichtingen in over de manier waarop elektrische en elektronische producten in uw regio gescheiden worden ingezameld.

Neem bij de verwijdering van oude producten de lokale wetgeving in acht en plaats uw producten niet bij het gewone huishoudelijke afval. Als u oude producten correct verwijdert, voorkomt u schadelijke gevolgen voor het milieu en de volksgezondheid.

Uw product bevat batterijen die, overeenkomstig de Europese richtlijn 2006/66/EG, niet bij het gewone huishoudelijke afval mogen worden weggegooid.

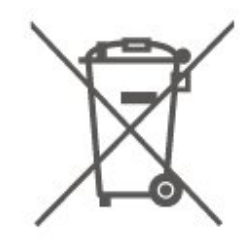

Win informatie in over de lokale wetgeving omtrent de gescheiden inzameling van batterijen. Door u op de juiste wijze van de batterijen te ontdoen, voorkomt u negatieve gevolgen voor het milieu en de volksgezondheid.

### $\overline{20.4}$ VK-conformiteitsverklaring

Hierbij verklaart TP Vision Europe B.V. dat deze televisie voldoet aan de essentiële vereisten en andere relevante bepalingen van de richtlijnen inzake radioapparatuur 2017 en de regelgeving uit Ecodesign for Energy-Related Products and Energy Information (amendement) 2019 en Restriction of the Use of Certain Hazardous Substances in Electrical and Electronic Equipment Regulations 2012.

## <span id="page-53-0"></span> $\overline{21}$ **Specificaties**

### $\frac{1}{211}$

## Vermogen

Productspecificaties kunnen zonder voorafgaande kennisgeving worden gewijzigd. Ga voor meer specificaties van dit product naar [www.philips.nl/TVsupport](http://www.philips.com/TVsupport)

### Vermogen

- Netspanning: AC 220 240 V +/-10%
- Omgevingstemperatuur: 5 tot 35 °C

### 21.2 Ontvangst

- Antenne-ingang: 75 ohm coaxiaal (IEC75)
- Tunerfrequentiebanden: Hyperband, S-Channel, UHF, VHF
- DVB: DVB-T2, DVB-C (kabel) QAM
- Analoge videoweergave: SECAM, PAL
- Digitale videoweergave: MPEG2 SD/HD (ISO/IEC
- 13818-2), MPEG4 SD/HD (ISO/IEC 14496-10), HEVC\*
- Digitale audioweergave (ISO/IEC 13818-3)
- Ingang satellietantenne: 75 ohm F-type
- Bereik ingangsfrequentie: 950 2150 MHz
- Bereik ingangsniveau: 25 tot 65 dBm
- DVB-S/S2 QPSK, symboolsnelheid: 2 45 Msymbol, SCPC en MCPC

• LNB: DiSEqC 1.0, ondersteuning voor 1 tot 4 LNB's, polariteitselectie: 14/18 V, bandselectie: 22 kHz, Tone burst-modus, LNB-vermogen maximaal 300 mA

\* Alleen voor DVB-T2, DVB-S2

### $\overline{213}$ Schermresolutie

### Schermdiagonaal

- $\cdot$  108 cm / 43 inch
- $\cdot$  126 cm / 50 inch
- 139 cm / 55 inch
- $\cdot$  164 cm / 65 inch
- 177 cm / 70 inch
- $\cdot$  189 cm / 75 inch

### Schermresolutie

### • 3840 x 2160

### 21.4

## Ondersteunde invoerresolutie

### Ondersteunde computer-/videoresolutie

Resolutie - vernieuwingsfrequentie

Video-invoer - de maximale framesnelheid is 60 Hz (de TV kan in de modus Video/Game/Computer staan)

- $\cdot$  640 x 480 60 Hz
- $·$  576p 50 Hz
- 720p 50 Hz, 60 Hz
- 1920 x 1080p 24 Hz, 25 Hz, 30 Hz, 50 Hz, 60 Hz
- $\cdot$  2560 x 1440 60 Hz
- 3840 x 2160p 24 Hz, 25 Hz, 30 Hz, 50 Hz, 60 Hz

### Ondersteunde videoresolutie

Resolutie - vernieuwingsfrequentie

Video-invoer (TV kan in de modus Video of Game zijn)

• 480i - 60 Hz (wanneer HDMI Ultra HD is ingesteld op Standaard)

• 576i - 50 Hz (wanneer HDMI Ultra HD is ingesteld op Standaard)

• 1080i - 50 Hz, 60 Hz

• Video met variabele vernieuwingsfrequentie 1080p, 1440p, 2160p met een framesnelheid van 48-60 Hz wanneer HDMI Ultra HD is ingesteld op Optimaal (Auto Game)

\* Opmerking: Sommige resoluties en framesnelheden worden mogelijk niet door alle invoerbronnen ondersteund.

### $21.5$ Geluid

- Uitgangsvermogen (RMS): 20 W
- Dolby MS12 V2.5
- Dolby Atmos
- $\cdot$  DTS HD (M6)
- Surround-virtualizer + hoogte-virtualizer
- Dolby-volumeregelaar/nachtmodus
- Dolby Bass-versterking
- Heldere dialoog
- AI-geluid
- $\cdot$  AI-EO

### $216$ Multimedia

Aansluitingen • USB 2.0 • Ethernet LAN RJ-45

• Wi-Fi 802.11n (ingebouwd)

Ondersteunde USB-bestandssystemen

• FAT, NTFS

### Afspeelformaten

• Videocodecs: AVI, MKV, H.264/MPEG-4 AVC, MPEG1, MPEG2, MPEG4, VP9, HEVC (H.265), AV1 • Audiocodecs: MP3, WAV, AAC, WMA (v2 tot en met v9.2), WMA-PRO (v9 en v10), FLAC • Ondertiteling : - Indeling: SRT, SMI, SSA, SUB, ASS, TXT - Tekencoderingen: West-Europa, Turks, Centraal-Europa, Cyrillisch, Grieks, UTF-8 (Unicode), Hebreeuws, Arabisch, Baltisch • Maximale datasnelheid: – MPEG-4 AVC (H.264) wordt ondersteund tot High Profile @ L5.1. 30 Mbps – H.265 (HEVC) wordt ondersteund tot Main/Main 10-profiel t/m niveau 5.1 40 Mbps

• Beeldcodecs: JPEG, GIF, PNG, BMP, HEIF, 360-foto

### Wi-Fi-gecertificeerd

Uw TV is een Wi-Fi Certified-apparaat.

### 21.7 Connectiviteit

Zijkant TV

- $\cdot$  USB 1 USB 2.0
- $\cdot$  USB 2 USB 2.0
- Common Interface-sleuf: CI+/CAM
- HDMI 3-ingang UHD HDR
- HDMI 2-ingang UHD HDR
- HDMI 1-ingang ARC/eARC UHD HDR
- Antenne (75 ohm)
- Satelliettuner

Achterzijde TV

- Audio-uitgang: Optical Toslink
- LAN-netwerk: RJ45

## <span id="page-55-0"></span> $\overline{22}$ Problemen oplossen

### 22.1 **Tips**

Als u in Problemen oplossen geen oplossing kunt vinden voor het probleem met uw TV kunt u **- Trefwoorden** gebruiken in Help > Gebruikershandleiding voor de informatie die u zoekt. Selecteer een trefwoord om naar de meest relevante pagina van de gebruikershandleiding te gaan.

Als de gebruikershandleiding geen antwoord op uw vraag bevat, kunt u naar de ondersteuningswebsite van Philips gaan.

Als u een probleem met betrekking tot uw Philips-TV wilt oplossen, kunt u een beroep doen op onze onlineondersteuning. U kunt op de website uw taal selecteren en het modelnummer van uw product invoeren.

Ga naar [www.philips.com/TVsupport.](http://www.philips.com/TVsupport)

U vindt er het telefoonnummer voor uw land, alsmede antwoorden op veelgestelde vragen (FAQ's). In sommige landen kunt u chatten met een van onze medewerkers en uw vraag direct stellen, of u kunt een e-mail met uw vraag sturen.

U kunt nieuwe TV-software downloaden, of de handleiding om op uw computer te lezen.

Help lezen op uw tablet, smartphone of computer

Als u een langere reeks instructies gemakkelijker wilt uitvoeren, kunt u Help in pdf-formaat downloaden en deze lezen op uw smartphone, tablet of computer. Daarnaast kunt u de betreffende Helppagina afdrukken vanaf uw computer.

Ga naar [www.philips.com/TVsupport](http://www.philips.com/TVsupport) om de Help (gebruikershandleiding) te downloaden.

### 22.2 Inschakelen

### De TV gaat niet aan

• Haal het netsnoer uit het stopcontact. Wacht een minuut en sluit het snoer vervolgens weer aan. Controleer of het netsnoer goed is aangesloten. Probeer om opnieuw in te schakelen.

• Sluit de TV aan op een ander stopcontact en probeer de TV opnieuw in te schakelen.

• Verbreek de verbinding met alle met de TV verbonden apparaten en schakel de TV in.

• Als het stand-bylampje van de TV aan is, reageert de TV wellicht niet op de afstandsbediening.

Krakend geluid bij het in- of uitschakelen

Wanneer u de televisie inschakelt of op stand-by zet, maakt de behuizing van de televisie een krakend geluid. Dit krakende geluid wordt veroorzaakt door het uitzetten en krimpen van de TV wanneer deze afkoelt en opwarmt. Dit is normaal en heeft geen invloed op de prestaties van het apparaat.

### De TV schakelt opnieuw over op de stand-bystand nadat het startscherm van Philips is weergegeven

Wanneer de TV in stand-bystand staat, wordt een startscherm van Philips weergegeven. Vervolgens schakelt de TV opnieuw over op de stand-bystand. Dit is normaal. Wanneer de voeding van de TV wordt uitgeschakeld en vervolgens weer ingeschakeld, wordt het startscherm de volgende keer dat u de TV inschakelt weergegeven. Als u de TV wilt inschakelen vanuit de stand-bystand, drukt u op  $\Phi$  (Standby / Aan) op de afstandsbediening of op de TV.

### Het lampje van de stand-bystand blijft knipperen

Haal het netsnoer uit het stopcontact. Wacht 5 minuten en sluit het snoer vervolgens weer aan. Als het lampje weer gaat knipperen, kunt u contact opnemen met de Philips Klantenservice. In Help > Gebruikershandleiding drukt u op de  $k$ leurtoets  $\longrightarrow$  Trefwoorden en zoekt u naar Contactinformatie.

De TV schakelt uit zichzelf uit

Als de TV plotseling uitschakelt, is de instelling Timer voor uitschakelen mogelijk ingeschakeld. Met Timer voor uitschakelen schakelt de TV na 4 uur uit als deze geen signaal van de afstandsbediening ontvangt. Als u het automatisch uitschakelen wilt voorkomen, kunt u dit deactiveren. Druk in Help > Gebruikershandleiding op de gekleurde toets - Trefwoorden en zoek Timer voor uitschakelen.

En als de TV gedurende 10 minuten geen TV-signaal noch opdracht van de afstandsbediening ontvangt, wordt de TV automatisch uitgeschakeld.

### $\overline{223}$ Afstandsbediening

De TV reageert niet op de afstandsbediening

• Het duurt even voordat de TV is opgestart. Tijdens het opstarten reageert de TV niet op de afstandsbediening of de bediening op de TV. Dit is normaal.

• De batterijen van de afstandsbediening zijn mogelijk leeg. Vervang de batterijen door nieuwe batterijen.

### $\overline{224}$ Zenders

### Er zijn tijdens de installatie geen digitale zenders gevonden

• Controleer of de TV was verbonden met een antenne of het signaal van een provider gebruikt. Controleer de kabelaansluitingen.

• Controleer of er in het land waarin u de TV instelt digitale zenders beschikbaar zijn.

• Controleer of u het juiste DVB-systeem (Digital Video Broadcast) hebt geselecteerd. Selecteer DVB-T (terrestrial) wanneer u een antenne gebruikt, selecteer DVB-C (kabel) als u een kabel-TV gebruikt.

• Voer de installatie opnieuw uit en controleer of u het juiste land en systeem selecteert.

### Er zijn tijdens de installatie geen analoge zenders gevonden

• Controleer of de TV was verbonden met een antenne. Controleer de kabelaansluitingen.

• Controleer of u het juiste DVB-systeem (Digital Video Broadcast) hebt geselecteerd. Selecteer DVB-T (terrestrial) wanneer u een antenne gebruikt.

• Voer de installatie opnieuw uit en selecteer tijdens de installatie Digitale en analoge zenders. Bepaalde zenders zijn verdwenen, kan sommige van de voorheen geïnstalleerde zenders niet vinden of kan geen enkele voorheen geïnstalleerde zender vinden

• Controleer of u de

juiste Zenderlijst of Favorietenlijst hebt geselecteerd die u normaal gesproken gebruikt. • Sommige zenders zijn mogelijk verplaatst of verwijderd door de uitzender. Zoek in de normale zenderlijst naar de ontbrekende zender. Als de zender nog beschikbaar is, kunt u deze in de favorietenlijst zetten.

• Zenders kunnen uit de zenderlijst worden verwijderd tijdens de Automatische zenderupdate. Deze automatische updates worden 's nachts uitgevoerd wanneer de TV op stand-by staat.

Zenders die niet meer bestaan, worden verwijderd en nieuwe zenders worden toegevoegd aan de zenderlijst. In uitzonderingsgevallen kan een zender worden verwijderd als de TV deze tijdens het zoeken niet kan vinden. Deze zender zendt 's nachts mogelijk geen signaal uit.

Om te voorkomen dat zenders worden verwijderd tijdens de Automatische zenderupdate omdat de TV deze zenders niet kon vinden hoewel deze nog wel bestaan, schakelt u Automatische zenderupdate uit.

 $\bigoplus$  (Hoofdmenu) > Instellingen > Alle instellingen > Zenders > Antenne-/kabelinstallatie, Satellietinstallatie\* > Automatische zenderupdate

\* De installatie van satellietzenders is alleen voor modellen die satellietfuncties ondersteunen.

### DVB-T2 HEVC-zender

• Lees de technische specificaties om te controleren of uw TV in uw land DVB-T2 HEVC ondersteunt en installeer de DVB-T zender opnieuw.

### $225$ Satelliet

### De TV kan de gewenste satellieten niet vinden of installeert dezelfde satelliet tweemaal

Controleer aan het begin van de installatie of het juiste aantal satellieten is ingevoerd in Instellingen. U kunt op de TV 1, 2 of 3/4 satellieten installeren.

### Een LNB met twee koppen kan geen tweede satelliet vinden

• Als de TV één satelliet vindt, maar geen tweede vindt, draait u de schotel een paar graden. Lijn de schotel uit voor het sterkste signaal voor de eerste satelliet. Controleer de signaalsterkte-indicator van de eerste satelliet op het scherm.

• Controleer of in de instellingen Twee satellieten is ingesteld.

### Het probleem is niet opgelost met de wijziging in de instellingen voor de installatie

Alle instellingen, satellieten en zenders worden pas opgeslagen als de installatie is voltooid.

### Alle satellietzenders zijn verdwenen

Als u een Unicable-systeem gebruikt, controleer dan of u twee unieke User Band-nummers aan beide ingebouwde tuners hebt toegewezen in de Unicableinstellingen. Mogelijk maakt een andere satellietontvanger gebruik van hetzelfde User Bandnummer.

### Er lijken enkele satellietzenders uit de zenderlijst te zijn verdwenen

Als het lijkt alsof er zenders verdwenen zijn, heeft de uitzender mogelijk de transponderlocatie van deze zenders gewijzigd. Als u de zenderposities in de zenderlijst wilt herstellen, kunt u proberen het zenderpakket bij te werken.

### Ik kan een satelliet niet verwijderen

Bij abonnementpakketten kunt u geen satelliet verwijderen. Als u de satelliet wilt verwijderen, dient u een volledige installatie uit te voeren, waarbij u een ander pakket selecteert.

### De ontvangst is soms slecht

• Controleer of de satellietschotel stevig is bevestigd. De schotel kan bewegen door harde wind.

• Sneeuw en regen kunnen leiden tot een slechtere ontvangst.

### $\overline{226}$ Beeld

### Geen beeld/vervormd beeld

• Controleer of de TV is verbonden met een antenne of het signaal van een provider gebruikt. Controleer de kabelaansluitingen.

• Controleer of de juiste bron/invoer is geselecteerd in het menu Bronnen. Druk op **External en** 

selecteer de bron/invoer die u nodig hebt. • Controleer of het externe apparaat of de externe

bron op de juiste wijze is aangesloten.

• Controleer of de ontvangst slecht is.

• Controleer of het beeld is ingesteld op een

minimumwaarde. Selecteer Beeldstijl, selecteer een stijl en druk op OK.

• Controleer of de TV stuk is door een video af te spelen. Druk

op  $\bigoplus$  (Hoofdmenu) > Instellingen > Help > Controleer de TV.

Als de videoclip zwart blijft, kunt u Philips bellen. Wacht tot de video is geëindigd en

selecteer Contactinformatie in het Help-menu. Bel het telefoonnummer voor uw land.

### Geluid maar geen beeld

• Schakel over naar een andere videobron en schakel vervolgens weer terug naar de huidige bron.

• Selecteer Beeldstijl, selecteer een stijl en druk op OK.

• Als u de beeldstijl wilt herstellen, selecteert u opnieuw Beeldstijl en drukt u op - Herstel stijl. • Als u alle TV-instellingen wilt resetten, gaat u naar  $\bigoplus$  (Hoofdmenu) > Instellingen > Alle instellingen > Algemene instellingen > TV opnieuw instellen.

• Controleer de aansluitingen van de bron-/invoerapparaten.

### Slechte ontvangst

Als het beeld op de TV vervormd of van wisselende kwaliteit is, is het ingangssignaal mogelijk slecht. Een zwak digitaal signaal wordt weergegeven als een afbeelding die in vierkante blokjes afbreekt en zo nu en dan vastloopt. Een slecht digitaal signaal valt veel eerder weg dan een slecht analoog signaal.

• Controleer of de antennekabel goed is aangesloten.

• Grote luidsprekers, niet-geaarde audioapparaten, neonlampen, hoge gebouwen of andere grote objecten kunnen de ontvangstkwaliteit beïnvloeden wanneer u een antenne gebruikt. Probeer de ontvangst te verbeteren door de antenne te verplaatsen of apparaten in de buurt van de TV verder weg te zetten. Slecht weer kan invloed hebben op de ontvangst.

• Controleer of alle aansluitingen van en naar uw apparaten goed zijn verbonden.

• Als de ontvangst voor slechts één zender slecht is, probeert u deze zender met Analoog: handmatige

installatie fijn af te stemmen. (Alleen voor analoge zenders)

• Controleer of het inkomende digitale signaal sterk genoeg is. Druk terwijl u een digitale zender kijkt op  $\equiv$  OPTIONS, selecteer Status en druk op OK. Controleer de Signaalsterkte en de Signaalkwaliteit.

### Slecht beeld van een apparaat

• Controleer of het apparaat goed is aangesloten. Controleer indien van toepassing of de apparaatuitgang voor video is ingesteld op de hoogst mogelijke resolutie.

• Herstel de beeldstijl of wijzig in een andere beeldstijl.

### De beeldinstellingen wijzigen na een tijdje

Zorg ervoor dat Locatie is ingesteld op Thuis . U kunt instellingen wijzigen en opslaan in deze modus.

 $\bigoplus$  (Hoofdmenu) > Instellingen > Alle instellingen > Algemene instellingen > Locatie

### Er verschijnt een banner

Als er op het scherm af en toe een reclamebanner verschijnt of de Beeldstijl na het opstarten automatisch terugschakelt naar Levendig, staat de TV in de modus Winkellocatie. Stel de locatie van de TV in op Thuis voor thuisgebruik.

 $\bigoplus$  (Hoofdmenu) > Instellingen > Alle instellingen > Algemene instellingen > Locatie

Het beeld is niet gelijk aan het scherm / Verkeerde of onstabiele beeldgrootte / De beeldpositie is niet juist

• Als de beeldgrootte - de beeldverhouding - niet gelijk is aan het scherm en wordt weergegevens met een zwarte balk aan alle vier de kanten van het scherm, drukt u op  $\bigstar$  (Hoofdmenu) >

Instellingen > Alle instellingen > Beeld > Beeldformaat > Scherm vullen.

• Als het formaat van het beeld steeds verandert, druk dan op  $\bigoplus$  (Hoofdmenu) > Instellingen > Alle instellingen > Beeld > Beeldformaat > Aanpassen aan scherm.

• Als de beeldpositie op het scherm niet juist is, controleert u de signaalresolutie en het uitvoertype van het verbonden apparaat. Druk

op  $\bigoplus$  (Hoofdmenu) > Instellingen > Alle instellingen > Beeld > Beeldformaat > Origineel. Het computerbeeld is niet stabiel

Controleer of de PC de ondersteunde resolutie en vernieuwingsfrequentie gebruikt.

### $\overline{227}$ Geluid

### Geen geluid of matige geluidskwaliteit

• Controleer of de geluidsinstellingen van de TV goed zijn: druk op de toets voor het volume  $\triangleleft$ ) of voor dempen  $\blacktriangleleft$ x.

• Als u een digitale ontvanger gebruikt (set-top box) controleert u of het volume op deze ontvanger op nul staat of is gedempt.

• Controleer of het geluidssignaal van de TV goed is aangesloten op het home cinema-systeem, als u een dergelijk systeem gebruikt voor het geluid van de TV. Controleer of u de HDMI-kabel hebt aangesloten op de HDMI1 ARC-aansluiting op het home cinemasysteem.

• Controleer of de TV-audio-uitgang is aangesloten op de audio-ingang op het home cinema-systeem. Er moet geluid uit de luidsprekers van het home cinema-systeem komen.

### Geluid met luide ruis

Als u een video vanaf een USB-stick of een aangesloten computer afspeelt, wordt het geluid van uw home cinema-systeem mogelijk vervormd. Dit is het geval wanneer het audio- of videobestand DTSgeluid heeft, maar het home cinema-systeem DTSgeluid niet kan verwerken. U kunt dit oplossen door de Indeling digitale uitvoer van de TV in te stellen op Stereo.

Druk op  $\bigoplus$  (Hoofdmenu) > Instellingen > Alle instellingen > Geluid > Geavanceerd > Indeling digitale uitvoer

### $\overline{228}$ HDMI - UHD

### HDMI

• Houd er rekening mee dat HDCP-ondersteuning (High-bandwidth Digital Content Protection) de beeldoverdracht tussen een HDMI-apparaat en een TV kan vertragen.

• Als de TV het HDMI-apparaat niet herkent en er geen beeld wordt weergegeven, probeert u de bron van het ene apparaat naar een ander over te schakelen en weer terug.

• Dit is een Ultra HD-TV. Sommige oudere apparaten – aangesloten via HDMI – herkennen een Ultra HD-TV niet elektronisch en werken mogelijk niet correct of geven vervormd beeld of geluid weer. Om incorrecte werking van een dergelijk apparaat te voorkomen, kunt u de signaalkwaliteit instellen op een niveau dat het apparaat kan verwerken. Als het apparaat geen gebruik maakt van Ultra HD-signalen kunt u Ultra HD uitschakelen voor deze HDMI-aansluiting. Als het beeld en geluid van een apparaat dat met HDMI is aangesloten, wordt vervormd, kan een andere HDMI Ultra HD-instelling dit probleem

### mogelijk verhelpen. Druk

in Help > Gebruikershandleiding op de gekleurde toets **- Trefwoorden** en zoek HDMI Ultra HD.

• Als het geluid steeds wordt onderbroken, controleert u of de uitganginstellingen van het HDMI-apparaat correct zijn.

### HDMI EasyLink functioneert niet

• Controleer of uw HDMI-apparaten aan de HDMI CEC-standaard voldoen. EasyLink-functies werken alleen op apparaten die HDMI-CEC ondersteunen.

Er wordt geen volumepictogram weergegeven • Wanneer er een HDMI-CEC-audioapparaat is aangesloten en u gebruikt de afstandsbediening van de TV om het volume van het apparaat te regelen, dan is dit normaal.

### 22.9 USB

### Foto's, video's en muziek van een USB-apparaat worden niet weergegeven

• Controleer of het USB-opslagapparaat geschikt is voor massaopslag zoals wordt beschreven in de documentatie bij het opslagapparaat.

• Controleer of het USB-opslagapparaat compatibel is met de TV.

• Controleer of de audio- en beeldbestanden worden ondersteund door de TV. Druk voor meer informatie in Help op de gekleurde toets - Trefwoorden en zoek Multimedia.

USB-bestanden worden schokkerig afgespeeld • De overdrachtsprestaties van het USBopslagapparaat kunnen de snelheid van de gegevensoverdracht naar de TV beperken, waardoor beeld en geluid niet goed worden weergegeven.

### $22.10$ Wi-Fi en internet

### WiFi-netwerk wordt niet gevonden of wordt gestoord

• Controleer of alle firewalls binnen uw netwerk

draadloze verbinding met de TV toestaan. • Als het draadloze thuisnetwerk niet goed werkt, gebruik dan een bekabelde netwerkinstallatie.

### Internet werkt niet

• Als de verbinding met de router in orde is, controleert u of de router verbinding heeft met internet.

### De PC en de internetverbinding zijn traag

• Raadpleeg de handleiding van uw draadloze router voor informatie over het bereik binnenshuis, de overdrachtssnelheid en andere factoren die de signaalkwaliteit kunnen beïnvloeden.

• Voor uw router is een snelle internetverbinding

(breedband) aanbevolen.

### DHCP

• Als er geen verbinding kan worden gemaakt, controleert u de DHCP-instelling van de router. DHCP moet zijn ingeschakeld.

### 22.11 Verkeerde menutaal

De taal weer naar uw eigen taal wijzigen.

1 - Druk op  $\bigwedge$  Hoofdmenu en druk één keer op  $\bigwedge$ (omhoog).

2 - Druk twee keer op  $\blacktriangleright$  (rechts) en druk één keer op  $\vee$  (omlaag).

**3 -** Druk 8 keer op (rechts), zorg dat het pictogram is en druk op OK.

4 - Druk 7 keer op  $\vee$  (omlaag), en druk 2 keer

op OK, selecteer uw taal en druk op OK.

## <span id="page-60-0"></span> $\overline{23}$ Veiligheid en onderhoud

### 23.1

## Veiligheid

### Belangrijk!

Lees alle veiligheidsinstructies goed door en zorg dat u deze begrijpt voordat u de TV gebruikt. Als er schade ontstaat doordat u instructies niet opvolgt, is de garantie niet van toepassing.

### Risico op brand of een elektrische schok

• Stel de TV nooit bloot aan regen of water. Plaats objecten met water, zoals een vaas, nooit in de buurt van de TV.

Mocht er onverhoopt vloeistof in de TV terechtkomen, dan moet u de stekker direct uit het stopcontact halen.

Neem contact op met Philips Klantenservice om de TV te laten nakijken voordat u deze gaat gebruiken. • Stel de TV, afstandsbediening en batterijen nooit bloot aan extreme hitte. Plaats ze nooit in de buurt van brandende kaarsen, open vuur of andere hittebronnen (zoals direct zonlicht).

• Steek geen voorwerpen in de ventilatiesleuven of andere openingen van de TV.

• Plaats nooit zware voorwerpen op het netsnoer.

• Voorkom dat er kracht op de stekkers wordt uitgeoefend. Loszittende stekkers kunnen vonken of brand veroorzaken. Zorg dat het netsnoer niet strak wordt getrokken wanneer u de TV draait.

• Haal de stekker van de TV uit het stopcontact om de TV helemaal los te koppelen van netspanning. Trek het netsnoer altijd aan de stekker en nooit aan het snoer uit het stopcontact. Zorg dat u altijd gemakkelijk bij de stekker, het netsnoer en het stopcontact kunt.

### Risico op letsel of schade aan de TV

• Een TV die meer dan 25 kilo weegt, dient door minimaal twee personen te worden opgetild en gedragen.

• Als u de TV op een standaard wilt plaatsen, dient u alleen de meegeleverde standaard te gebruiken. Bevestig de standaard stevig aan de TV.

Plaats de TV op een vlak oppervlak dat het gewicht van de TV en de standaard kan dragen.

• Zorg bij wandbevestiging dat de wandsteun het

gewicht van de TV kan dragen en geen gevaar oplevert. TP Vision is niet aansprakelijk voor ongelukken, letsel of schade als gevolg van ondeskundige wandbevestiging.

• Dit product bevat glazen onderdelen. Ga hier voorzichtig mee om, om letsel of schade te voorkomen.

### Risico op schade aan de TV!

Controleer voordat u de TV aansluit op het stopcontact, of het voltage overeenkomt met de waarde aan de achterkant van het product. Sluit de TV nooit aan op het stopcontact als het voltage afwijkt.

### Stabiliteitsgevaren

De televisie kan vallen, wat kan leiden tot ernstig letsel of overlijden. Veel verwondingen, met name bij kinderen, kunnen worden vermeden door eenvoudige maatregelen te nemen, zoals:

• Zorg er ALTIJD voor dat de televisie niet over de rand van het meubel uitsteekt.

• ALTIJD kasten of standaarden gebruiken die zijn aanbevolen door de fabrikant van de televisie. • ALTIJD meubels gebruiken die stevig genoeg zijn om de televisie te dragen.

• ALTIJD kinderen leren dat het gevaarlijk is om op meubilair te klimmen om bij de televisie te komen.

• ALTIJD de snoeren en kabels die op uw televisie zijn aangesloten, zodanig leiden dat er niet over kan worden gestruikeld, er niet aan kan worden getrokken en ze niet kunnen worden vastgepakt.

• NOOIT een televisie op een onstabiel oppervlak plaatsen.

• NOOIT de televisie op hoge meubels (bijvoorbeeld planken of boekenkasten) plaatsen, tenzij zowel het meubel als de televisie zodanig is bevestigd dat ze niet kunnen worden omgestoten.

• NOOIT de televisie op een doek of ander materiaal tussen de televisie en het meubel plaatsen.

• NOOIT voorwerpen die kinderen zouden kunnen verleiden om te klimmen, zoals speelgoed, en afstandsbedieningen op de televisie of meubels plaatsen waarop de televisie staat.

Als u de huidige televisie wilt verplaatsen, moet u ook de bovenstaande maatregelen in acht nemen.

### Risico van batterijen

• Slik de batterij niet in. Risico op chemische brandwonden.

• De afstandsbediening kan een knoopcelbatterij bevatten. Als de knoopcelbatterij wordt ingeslikt, kan deze binnen 2 uur zware interne brandwonden veroorzaken en de dood tot gevolg hebben.

• Houd nieuwe en gebruikte batterijen buiten bereik

van kinderen.

• Als het batterijcompartiment niet goed sluit, staak dan het gebruik van het product en houd het buiten bereik van kinderen.

• Als u vermoedt dat er batterijen zijn ingeslikt of anderszins in het lichaam zijn terechtgekomen, raadpleeg dan onmiddellijk een arts.

• Brand- of explosierisico als de batterij wordt vervangen door een verkeerd type.

• Vervanging van een batterij door een onjuist type dat een beveiliging kan tenietdoen (bijvoorbeeld bij bepaalde typen lithium-batterijen).

• Weggooien van een batterij in vuur of een hete oven of het mechanisch pletten of doorsnijden van een batterij kan resulteren in een explosie.

• Een batterij laten liggen in een omgeving met een extreem hoge temperatuur kan resulteren in een explosie of lekkage van ontvlambare vloeistoffen of gassen.

• Een batterij blootstellen aan een extreem lage luchtdruk kan resulteren in een explosie of lekkage van ontvlambare vloeistoffen of gassen.

### Oververhittingsgevaar

Plaats de TV nooit in een nauwe ruimte. Laat voor voldoende ventilatie aan alle zijden van de TV een afstand van minstens 20 cm vrij. Zorg dat de ventilatiesleuven van de TV nooit worden afgedekt door gordijnen of andere voorwerpen.

### Onweer

Koppel de TV los van het elektriciteitsnet en de antenne als er onweer op komst is. Raak tijdens onweer geen enkel onderdeel van de TV, het netsnoer of de antennekabel aan.

### Risico op gehoorbeschadiging

Zet het volume niet te hoog als u een oortelefoon of hoofdtelefoon gebruikt, en gebruik deze niet te lang.

### Lage temperaturen

Als de TV is vervoerd bij een temperatuur onder 5 °C, laat u de TV na het uitpakken eerst op kamertemperatuur komen voordat u de stekker in het stopcontact steekt.

### Vochtigheid

Afhankelijk van temperatuur en vochtigheid kan lichte condensvorming optreden aan de binnenkant van de glasplaat aan de voorkant van de TV (geldt voor bepaalde modellen). U kunt dit voorkomen door de TV niet bloot te stellen aan direct zonlicht, hitte of extreme vochtigheid. Als er condens ontstaat, verdwijnt deze vanzelf als de TV een aantal uren is ingeschakeld.

Het condensatievocht is niet schadelijk voor de TV en veroorzaakt geen storingen.

### $23.2$ Schermonderhoud

### Reinigen

• Raak het scherm nooit aan met een ander voorwerp.

• Haal de stekker uit het stopcontact voordat u de TV gaat schoonmaken.

• Reinig de TV en standaard door deze voorzichtig af te vegen met een zachte, vochtige doek. Gebruik nooit middelen zoals alcohol, chemicaliën of allesreinigers op de TV.

• Veeg waterdruppels zo snel mogelijk van het scherm om vervorming of kleurvervaging te voorkomen. • Probeer het gebruik van stilstaande beelden zo veel mogelijk te vermijden. Stilstaande beelden zijn beelden die gedurende langere perioden op het scherm worden weergegeven. Stilstaande beelden omvatten menu's op het scherm, zwarte balken, tijdsweergaven, enzovoort. Als u stilstaande beelden moet gebruiken, vermindert u het contrast en de helderheid van het scherm om schade aan het scherm te voorkomen.

## $\overline{24}$ Gebruiksvoorwaard en

2022 © TP Vision Europe B.V. Alle rechten voorbehouden.

Dit product is op de markt gebracht door TP Vision Europe B.V. of een van haar filialen, waarnaar verder in dit document wordt verwezen als TP Vision, de producent van het product. TP Vision is de garantieverstrekker voor de TV waarbij deze brochure is meegeleverd. Philips en het Philips-schildembleem zijn gedeponeerde handelsmerken van Koninklijke Philips N.V.

Specificaties kunnen zonder voorafgaande kennisgeving worden gewijzigd. Handelsmerken zijn het eigendom van Koninklijke Philips N.V of hun respectieve eigenaars. TP Vision behoudt zich het recht voor om op elk gewenst moment producten te wijzigen en is hierbij niet verplicht eerdere leveringen aan te passen.

Het gedrukte materiaal dat bij de TV wordt geleverd en de handleiding die in het geheugen van de TV is opgeslagen of die wordt gedownload van de Philipswebsite [www.philips.com/TVsupport,](http://www.philips.com/tvsupport) passen bij het bedoelde gebruik van het systeem.

De inhoud van deze handleiding wordt toereikend geacht voor het bestemde gebruik van het systeem. Indien het product of de individuele modules of procedures worden gebruikt voor andere doeleinden dan in deze handleiding zijn beschreven, moet de geldigheid en geschiktheid van het systeem worden bevestigd. TP Vision garandeert dat het materiaal geen octrooien uit de Verenigde Staten schendt. Philips biedt geen verdere garanties, uitdrukkelijk dan wel impliciet. TP Vision kan niet verantwoordelijk worden gehouden voor fouten in de inhoud van dit document of voor problemen die het gevolg zijn van de inhoud van dit document. Fouten die worden gerapporteerd aan Philips, worden zo snel mogelijk opgelost en gepubliceerd op de ondersteuningswebsite van Philips.

Garantievoorwaarden - Risico op verwonding, schade aan TV of vervallen van garantie! Probeer de TV nooit zelf te repareren. Gebruik de TV en de accessoires alleen zoals de fabrikant het heeft bedoeld. Het waarschuwingsteken op de achterkant van de TV duidt het risico van een elektrische schok aan. Verwijder nooit de behuizing van de TV. Neem altijd contact op met de klantenservice van Philips voor onderhoud of reparaties. Zoek het telefoonnummer in de gedrukte documentatie die bij de TV is meegeleverd. Of ga naar onze website [www.philips.com/TVsupport](http://www.philips.com/tvsupport) en selecteer indien

nodig uw land. De garantie vervalt in geval van handelingen die in deze handleiding uitdrukkelijk worden verboden of in geval van aanpassingen of montages die niet in deze handleiding worden aanbevolen of goedgekeurd.

### Pixelkenmerken

Dit TV-toestel heeft een groot aantal kleurenpixels. Ondanks de minimaal 99,999% effectieve pixels, kunnen er mogelijk voortdurend zwarte puntjes of heldere lichtpuntjes (rood, groen of blauw) op het scherm verschijnen. Dit is een structureel kenmerk van het display (binnen veel voorkomende industriestandaarden); het is geen defect. Dit verschijnsel is dan ook geen reden om het product te laten repareren, te ruilen of te retourneren, binnen of buiten de garantieperiode.

### CE-conform

TP Vision Europe B.V. verklaart hierbij dat deze televisie voldoet aan de essentiële vereisten en overige relevante bepalingen van Richtlijnen 2014/53/EU (RED), 2009/125/EC (Ecologisch ontwerp) en 2011/65/EC (RoHS).

Naleving van de norm voor elektromagnetische velden (EMF)

TP Vision maakt en verkoopt vele consumentenproducten die net als andere elektronische apparaten elektromagnetische signalen kunnen uitstralen en ontvangen. Een van de belangrijkste zakelijke principes van TP Vision is ervoor te zorgen dat al onze producten beantwoorden aan alle geldende vereisten inzake gezondheid en veiligheid, en dat ze ruimschoots voldoen aan de EMF-normen die gelden ten tijde van de productie.

TP Vision streeft ernaar geen producten te ontwikkelen, te produceren en op de markt te brengen die schadelijk kunnen zijn voor de gezondheid. TP Vision bevestigt dat als zijn producten correct voor het daartoe bestemde gebruik worden aangewend, deze volgens de nieuwste wetenschappelijke onderzoeken op het moment van de publicatie van deze handleiding veilig zijn om te gebruiken. TP Vision speelt een actieve rol in de ontwikkeling van internationale EMF- en veiligheidsnormen, wat TP Vision in staat stelt in te spelen op toekomstige normen en deze tijdig te integreren in zijn producten.

## $\overline{25}$ Auteursrechten

### $25.1$ **HDMI**

### HDMI

De termen HDMI, HDMI High-Definition Multimedia Interface en het HDMI-logo zijn handelsmerken of gedeponeerde handelsmerken van HDMI Licensing Administrator, Inc.

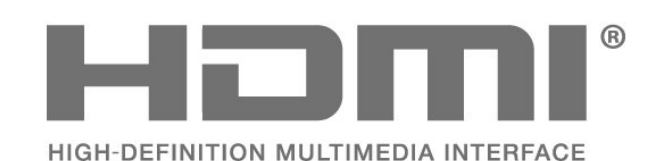

### $25.2$ HEVC Advanced

### HEVC Advanced

Gedekt door een of meer claims van de HEVCpatenten die worden opgesomd op patentlist.accessadvance.com.

Toekomstbestendig met geavanceerde HEVCdecodering.

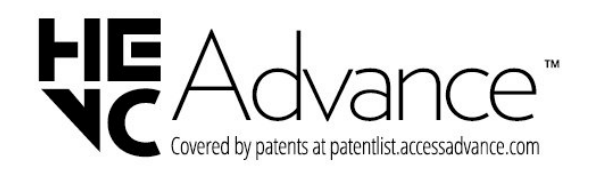

### 25.3

## Dolby Vision en Dolby Atmos

### Dolby Vision en Dolby Atmos

Dolby, Dolby Vision, Dolby Atmos, Dolby Audio en het dubbel-D-symbool zijn geregistreerde handelsmerken van Dolby Laboratories Licensing Corporation.

Deze producten zijn geproduceerd onder licentie van Dolby Laboratories. Vertrouwelijke ongepubliceerde werken. Copyright © 2012–2021 Dolby Laboratories. Alle rechten voorbehouden.

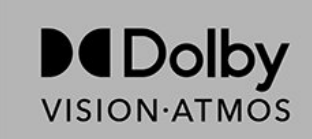

### $25.4$ DTS-HD

### DTS-HD

Ga naar http://patents.dts.com voor DTS-patenten. Geproduceerd onder licentie van DTS Licensing Limited. DTS, het symbool, DTS en het symbool samen, DTS-HD, en het DTS-HD-logo zijn geregistreerde handelsmerken of handelsmerken van DTS, Inc. in de Verenigde Staten en/of andere landen. © DTS, Inc. ALLE RECHTEN VOORBEHOUDEN.

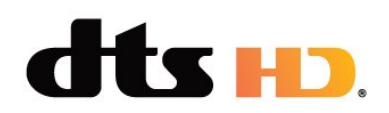

### $25.5$ Wi-Fi Alliance

Wi-Fi®, het Wi-Fi CERTIFIED-logo en het Wi-Fi-logo zijn gedeponeerde handelsmerken van Wi-Fi Alliance.

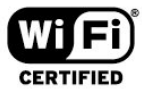

### 25.6

## Andere handelsmerken

Alle andere gedeponeerde en niet-gedeponeerde handelsmerken zijn het eigendom van hun respectievelijke eigenaren.

# Open Source

### $\overline{26.1}$

 $\overline{26}$ 

## Open source-software

Deze televisie bevat open source-software. U kunt bij TP Vision Europe B.V een kopie van de volledige versie van de bijbehorende broncode aanvragen voor de met copyright beschermde open sourcesoftwarepakketten die in dit product zijn gebruikt en waarvoor dit wordt aangevraagd op grond van de respectieve licenties.

Dit aanbod is geldig tot drie jaar na aankoop van het apparaat voor iedereen die deze informatie ontvangt. Dien voor de broncode (in het Engels) een schriftelijk verzoek in bij . . . . .

[open.source@tpv-tech.com](mailto:open.source@tpv-tech.com)

### $\frac{1}{262}$ Open source-licentie

### Over de open source-licentie

README voor de broncode van de onderdelen van TP Vision Netherlands B.V. TV-software die onder open source-licenties vallen.

Dit document bevat een beschrijving van de distributie van de broncode die in de TP Vision Netherlands B.V. TV wordt gebruikt. Deze code valt onder de GNU General Public License (de GPL) of de GNU Lesser General Public License (de LGPL), of onder een andere open source-licentie. Instructies voor het verkrijgen van exemplaren van deze software vindt u in de Richtlijnen voor gebruik.

TP Vision Netherlands B.V. GEEFT GEEN ENKELE GARANTIE, EXPLICIET NOCH IMPLICIET, MET INBEGRIP VAN GARANTIES VOOR VERHANDELBAARHEID EN GESCHIKTHEID VOOR EEN BEPAALD DOEL, MET BETREKKING TOT DEZE SOFTWARE. TP Vision Netherlands B.V. biedt geen ondersteuning voor deze software. Het voorafgaande heeft geen invloed op uw garanties en wettelijke rechten op TP Vision Netherlands B.V.-producten die u hebt aangeschaft. Het heeft alleen betrekking op de broncode die voor u beschikbaar is gesteld.

### Open Source

apr (1.7.0)

The Apache Portable Runtime Library provides a predictable and consistent interface to underlying platform-specific implementations, with an API to which software developers may code and be assured of predictable if not identical behavior regardless of the platform on which their software is built, relieving them of the need to code special-case conditions to work around or take advantage of platform-specific deficiencies or features. Source: https://github.com/apache/apr

bind ( 9.11.36)

BIND (Berkeley Internet Name Domain) is a complete, highly portable implementation of the Domain Name System (DNS) protocol. Source: https://github.com/isc-projects/bind9

### busybox (1.31.1)

BusyBox combines tiny versions of many common UNIX utilities into a single small executable. It provides replacements for most of the utilities you usually find in GNU fileutils, shellutils, etc. The utilities in BusyBox generally have fewer options than their full-featured GNU cousins; however, the options that are included provide the expected functionality and behave very much like their GNU counterparts. BusyBox provides a fairly complete environment for any small or embedded system.

Source: https://www.busybox.net/downloads/

binutils (2.31.510

The GNU Binutils are a collection of binary tools. The main ones are: ld - the GNU linker. as - the GNU assembler. Source: https://www.gnu.org/software/binutils/

### bzip2 (1.0.6)

bzip2 is a free and open-source file compression program that uses the Burrows–Wheeler algorithm. It only compresses single files and is not a file archiver. It was developed by Julian Seward, and maintained by Mark Wielaard and Micah Snyder. Source: https://sourceware.org/bzip2/

c-ares (1.10.1)

c-ares is a C library for asynchronous DNS requests (including name resolves) Source: https://c-ares.org/

cario (1.16.0) Cairo is a 2D graphics library with support for multiple output devices. Currently supported output targets include the X Window System (via both Xlib and XCB), Quartz, Win32, image buffers, PostScript, PDF, and SVG file output. Experimental backends include OpenGL, BeOS, OS/2, and DirectFB. source https://www.cairographics.org/

### dbus (1.11.2)

D-Bus is a simple system for interprocess communication and coordination. The "and coordination" part is important; D-Bus provides a bus daemon that does things like:

- notify applications when other apps exit

- start services on demand

 - support single-instance applications Source: https://github.com/freedesktop/dbus

### e2fsprogs (1.43.3)

e2fsprogs (sometimes called the e2fs programs) is a set of utilities for maintaining the ext2, ext3 and ext4 file systems. Since those file systems are often the default for Linux distributions, it is commonly considered to be essential software Source: http://e2fsprogs.sourceforge.net/

#### expat (2.2.9)

xml paser; Expat is an XML parser library written in C. It is a stream-oriented parser in which an application registers handlers for things the parser might find in the XML document (like start tags). An introductory article on using.

This piece of software is made available under the terms and conditions of the Expat license, which can be found below.

Source: http://expat.sourceforge.net/

### fuse (2.9.7)

JBoss Fuse is an open source ESB with capabilities based on Apache Camel, Apache CXF, Apache ActiveMQ, Apache Karaf and Fabric8 in a single integrated distribution.

Source https://github.com/jboss-fuse/fuse

### gdb (8.2.1)

GDB, the GNU Project debugger, allows you to see what is going on `inside' another program while it executes -- or what another program was doing at the moment it crashed.

Source: https://www.sourceware.org/gdb/

#### glibc (2.30.0)

Any Unix-like operating system needs a C library: the library which defines the "system calls" and other basic facilities such as open, malloc, printf, exit...The GNU C library is used as the C library in the GNU system and most systems with the Linux kernel This piece of software is made available under the terms and conditions of the glibc license, which can be found below.

Source: http://www.gnu.org/software/libc/

#### gstreamer (1.18.3)

The GStreamer team is excited to announce a new major feature release of your favourite cross-platform multimedia framework!

Source: https://gstreamer.freedesktop.org/

### libasound (1.1.8)

The Advanced Linux Sound Architecture (ALSA) provides audio and MIDI functionality to the Linux operating system. ALSA has the following significant features:

Efficient support for all types of audio interfaces, from consumer sound cards to professional multichannel audio interfaces.

Fully modularized sound drivers.

SMP and thread-safe design (PLEASE READ THIS). User space library (alsa-lib) to simplify application programming and provide higher level functionality. Support for the older Open Sound System (OSS) API, providing binary compatibility for most OSS programs. Source: https://www.alsaproject.org/wiki/Main\_Page

#### Libcurl (7.79.1)

HTTP client;libcurl is a free and easy-to-use clientside URL transfer library, supporting FTP, FTPS, HTTP, HTTPS, SCP, SFTP, TFTP, TELNET, DICT, LDAP, LDAPS, FILE, IMAP, SMTP, POP3 and RTSP. libcurl supports SSL certificates, HTTP POST, HTTP PUT, FTP uploading, HTTP form based upload, proxies, cookies, user+password authentication (Basic, Digest, NTLM, Negotiate, Kerberos4), file transfer resume, http proxy tunneling and more!

This piece of software is made available under the terms and conditions of the Libcurl license, which can be found below.

Source: http://curl.haxx.se/

### libevent (1.4.13)

The libevent API provides a mechanism to execute a callback function when a specific event occurs on a file descriptor or after a timeout has been reached. Furthermore, libevent also support callbacks due to signals or regular timeouts. source: https://libevent.org/

### libjpeg-turbo (2.1.1)

libjpeg-turbo is a JPEG image codec that uses SIMD instructions (MMX, SSE2, AVX2, Neon, AltiVec) to accelerate baseline JPEG compression and decompression on x86, x86-64, Arm, and PowerPC systems, as well as progressive JPEG compression on x86 and x86-64 systems. On such systems, libjpegturbo is generally 2-6x as fast as libjpeg, all else being equal. On other types of systems, libjpeg-turbo can still outperform libjpeg by a significant amount, by virtue of its highly-optimized Huffman coding routines. In many cases, the performance of libjpegturbo rivals that of proprietary high-speed JPEG codecs.

### Source: https://libjpeg-turbo.org/

#### libipg (6b)

This library is used to perform JPEG decoding tasks. This piece of software is made available under the terms and conditions of the libipg license, which can be found below.

Source: http://www.ijg.org/

#### libpng (1.0.1)

libpng -THE reference library for reading, displaying, writing and examining png Image Network Graphics. This piece of software is made available under the terms and conditions of the libpng license, which can be found below.

Source: http://sourceforge.net/projects/libpng/files/

### libffi (3.2.1)

Compilers for high level languages generate code that follows certain conventions. These conventions are necessary, in part, for separate compilation to work. One such convention is the "calling convention". The "calling convention" is a set of assumptions made by the compiler about where function arguments will be found on entry to a function. A "calling convention" also specifies where the return value for a function is found.

Source: https://sourceware.org/libffi/

#### libjansson (2.13.1)

Jansson is a C library for encoding, decoding and manipulating JSON data. Its main features and design principles are:

Simple and intuitive API and data model Comprehensive documentation No dependencies on other libraries Full Unicode support (UTF-8) Extensive test suite Source: https://github.com/akheron/jansson

#### libmicrohttpd (0.9.73)

GNU libmicrohttpd is a small C library that is supposed to make it easy to run an HTTP server as part of another application. GNU Libmicrohttpd is free software and part of the GNU project Source:https://www.gnu.org/software/libmicrohttpd/

#### libupnp (1.6.10)

The portable SDK for UPnP™ Devices (libupnp) provides developers with an API and open source code for building control points, devices, and bridges that are compliant with Version 1.0 of the Universal Plug and Play Device Architecture Specification and support several operating systems like Linux, \*BSD, Solaris and others.

Source: https://pupnp.sourceforge.io/

#### libuuid (1.3.0)

This library is free software; you can redistribute it and/or

modify it under the terms of the Modified BSD License.

The complete text of the license is available at the Documentation/licenses/COPYING.BSD-3 file Source:https://sourceforge.net/projects/libuuid/

#### Libxml2 (2.9.12)

The "libxml2" library is used in AstroTV as a support for the execution of NCL application. This library was developed for the GNOME software suite and is available under a "MIT" license. Source: http://www.xmlsoft.org

#### linux\_kernel (4.19)

The Linux kernel is a mostly free and open-source,[11] monolithic, modular, multitasking, Unix-like operating system kernel. It was originally authored in 1991 by Linus Torvalds for his i386-based PC, and it was soon adopted as the kernel for the GNU operating system, which was written to be a free (libre) replacement for UNIX.

Source: https://www.kernel.org/

### mbed TLS (2.26.0)

Mbed TLS is a C library that implements cryptographic primitives, X.509 certificate manipulation and the SSL/TLS and DTLS protocols. Its small code footprint makes it suitable for embedded systems.

Source: https://github.com/ARMmbed/mbedtls

### ncurses (6.1)

The ncurses (new curses) library is a free software emulation of curses in System V Release 4.0 (SVr4), and more. It uses terminfo format, supports pads and color and multiple highlights and forms characters and function-key mapping, and has all the other SVr4-curses enhancements over BSD curses. SVr4 curses is better known today as X/Open Curses. Source: http://www.gnu.org/software/ncurses/

#### nghttp2 (1.6.3)

nghttp2 is an implementation of HTTP/2 and its header compression algorithm HPACK in C Source: https://nghttp2.org/

#### NTFS-3G (7.8)

NTFS-3G is an open source cross-platform implementation of the Microsoft Windows NTFS file system with read-write support. NTFS-3G often uses the FUSE file system interface, so it can run unmodified on many different operating systems. It is runnable on Linux, FreeBSD, NetBSD, OpenSolaris, BeOS, QNX, WinCE, Nucleus, VxWorks, Haiku,MorphOS, and Mac OS X It is licensed under either the GNU General Public License or a proprietary license. It is a partial fork of ntfsprogs and is under active maintenance and development. This piece of software is made available under the terms and conditions of the NTFS-3G Read/Write

Driver license, which can be found below. Source: http://www.tuxera.com

### openssl (1.1.1l)

OpenSSL is an open source implementation of the SSL and TLS protocols. The core library (written in the C programming language) implements the basic cryptographic functions and provides various utility functions. Wrappers allowing the use of the OpenSSL library in a variety of computer languages are available.

Source: http://www.openssl.org/

### pcre (8.45)

The PCRE library is a set of functions that implement regular expression pattern matching using the same syntax and semantics as Perl 5. PCRE has its own native API, as well as a set of wrapper functions that correspond to the POSIX regular expression API. The PCRE library is free, even for building proprietary software.

https://www.pcre.org/

### procps (ps, top) (3.3.15)

procps is the package that has a bunch of small useful utilities that give information about processes using the /proc filesystem.

The package includes the programs ps, top, vmstat, w, kill, free, slabtop, and skill.

Source: http://procps.sourceforge.net/index.html

### SQLite3 (3.36.0)

SQLite is a in-process library that implements a selfcontained, serverless, zero-configuration, transactional SQL database engine. This piece of software is made available under the terms and conditions of the SQLite3 license, which can be found below. Source: http://www.sqlite.org/

util-linux-ng (2.35.2) Various system utilities. Source: http://userweb.kernel.org/Mkzak/util-linuxng/

### wpa\_supplicant (2.9)

wpa\_supplicant is a WPA Supplicant for Linux, BSD, Mac OS X, and Windows with support for WPA and WPA2 (IEEE 802.11i / RSN). It is suitable for both desktop/laptop computers and embedded systems. Supplicant is the IEEE 802.1X/WPA component that is used in the client stations. It implements key negotiation with a WPA Authenticator and it controls the roaming and IEEE 802.11 authentication/association of the wlan driver. Source: https://w1.fi/wpa\_supplicant/

### zlib (1.2.8)

The 'zlib' compression library provides in-memory compression and decompression functions, including integrity checks of the uncompressed data. This piece of software is made available under the terms and conditions of the zlib license, which can be found below.

Source: http://www.zlib.net/

# Disclaimer betreffende diensten en/of software van derden

Diensten en/of software van derden mogen zonder voorafgaande kennisgeving worden gewijzigd, onderbroken of beëindigd. TP Vision kan niet verantwoordelijk worden gehouden in dergelijke situaties.

## **Index**

### A

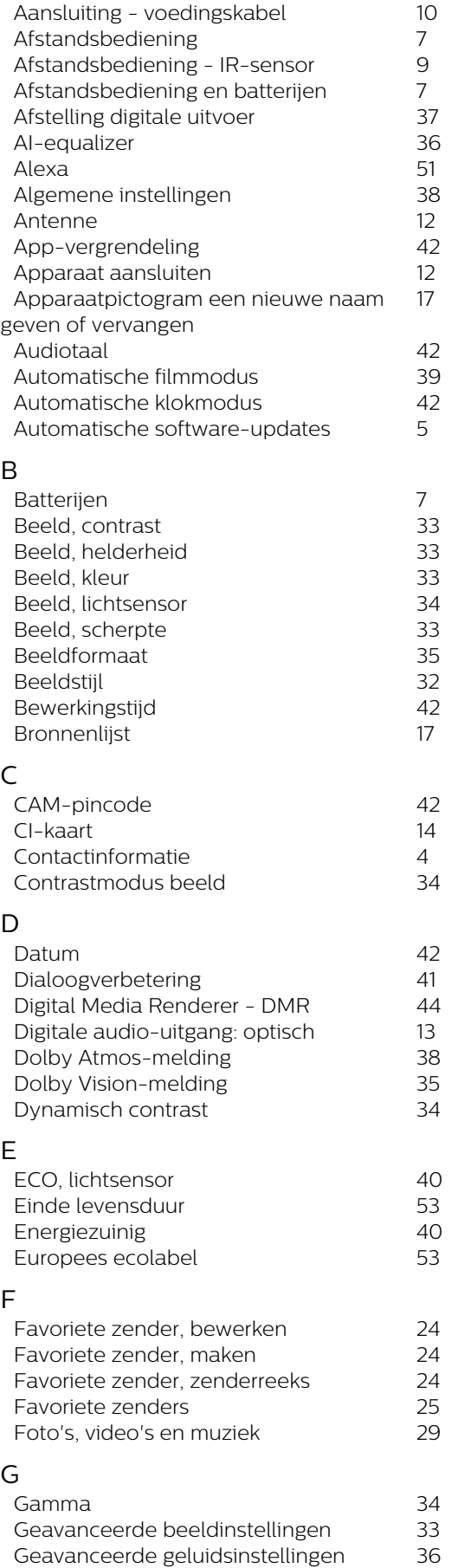

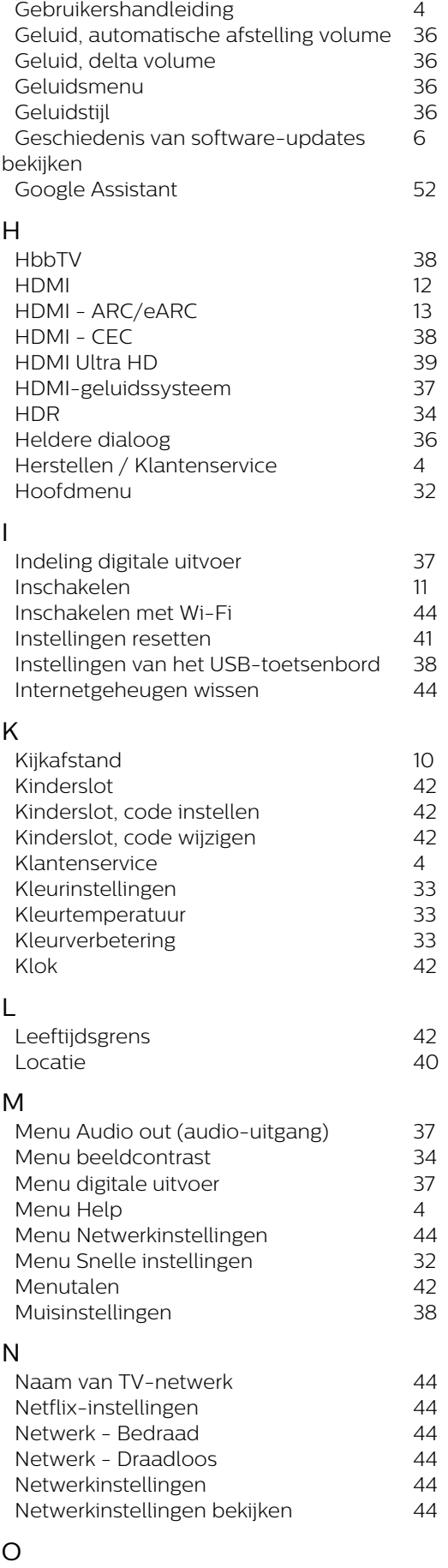

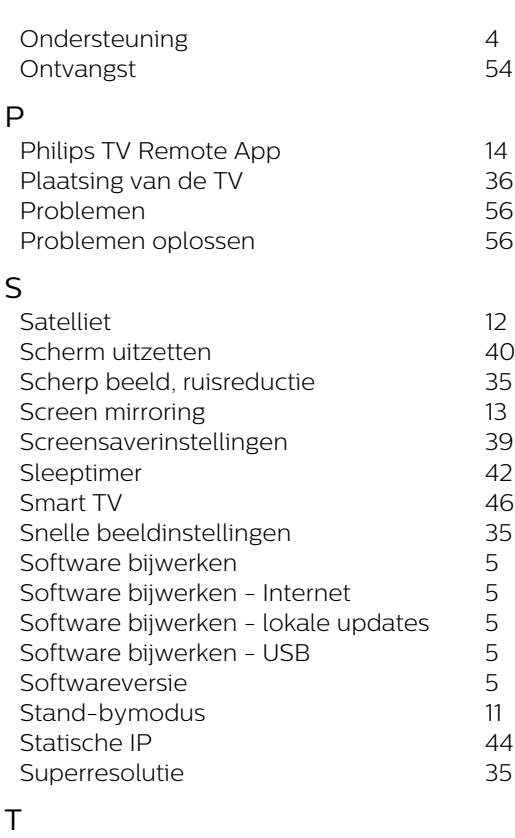

*[Taal ondertiteling](#page-41-0) 42 [Tekst](#page-24-0) 25 [Teletekst](#page-24-0) 25 [Thuis of Winkel](#page-39-0) 40 [Time Zone](#page-41-0) 42 [Timer voor uitschakelen](#page-39-0) 40 [TV identificeren](#page-3-0) 4 [TV registreren](#page-3-0) 4 [TV-gegevens](#page-3-0) 4 [TV-gids](#page-26-0) 27*

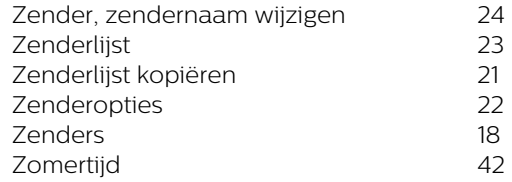

### U

*[TV-luidspreker](#page-36-0) 37*

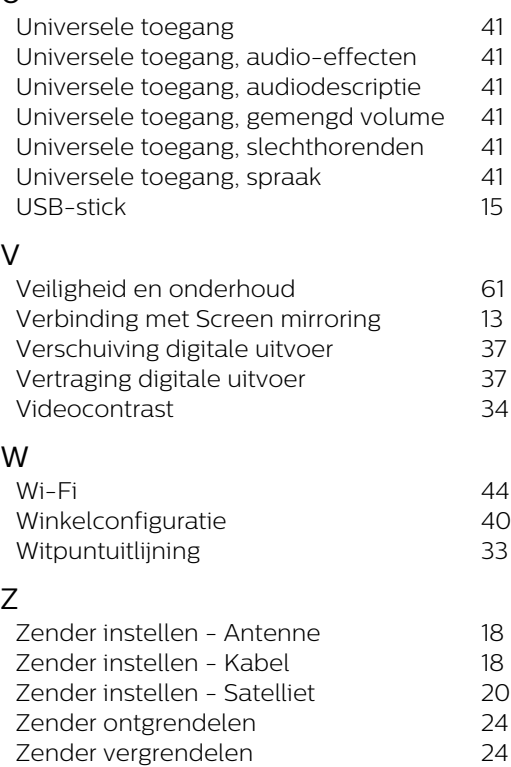

*[Zender, zenderfilter](#page-23-0) 24*

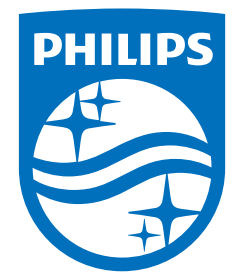

All registered and unregistered trademarks are property of their respective owners.<br>Specifications are subject to change without notice.<br>Philips and the Philips' shield emblem are trademarks of Koninklijke Philips N.V. and This product has been manufactured by and is sold under the responsibility of TP Vision Europe B.V., and TP Vision Europe B.V. is the warrantor in relation to this product. 2022©TP Vision Europe B.V. All rights reserved.

www.philips.com/welcome